# <span id="page-0-0"></span>**Manuel détaillé pour les figures, les tableaux, les flottants, les notes, les boîtes et les objets externes de LYX**

par l'Équipe LYX ∗

Version 2.4.x

13 mai 2024

<sup>∗</sup>Merci d'envoyer vos commentaires et corrections à la liste de diffusion de la documentation de LYX : [lyx-docs@lists.lyx.org](mailto:lyx-docs@lists.lyx.org?subject=EmbeddedObjects%20manual)

# **Table des matières**

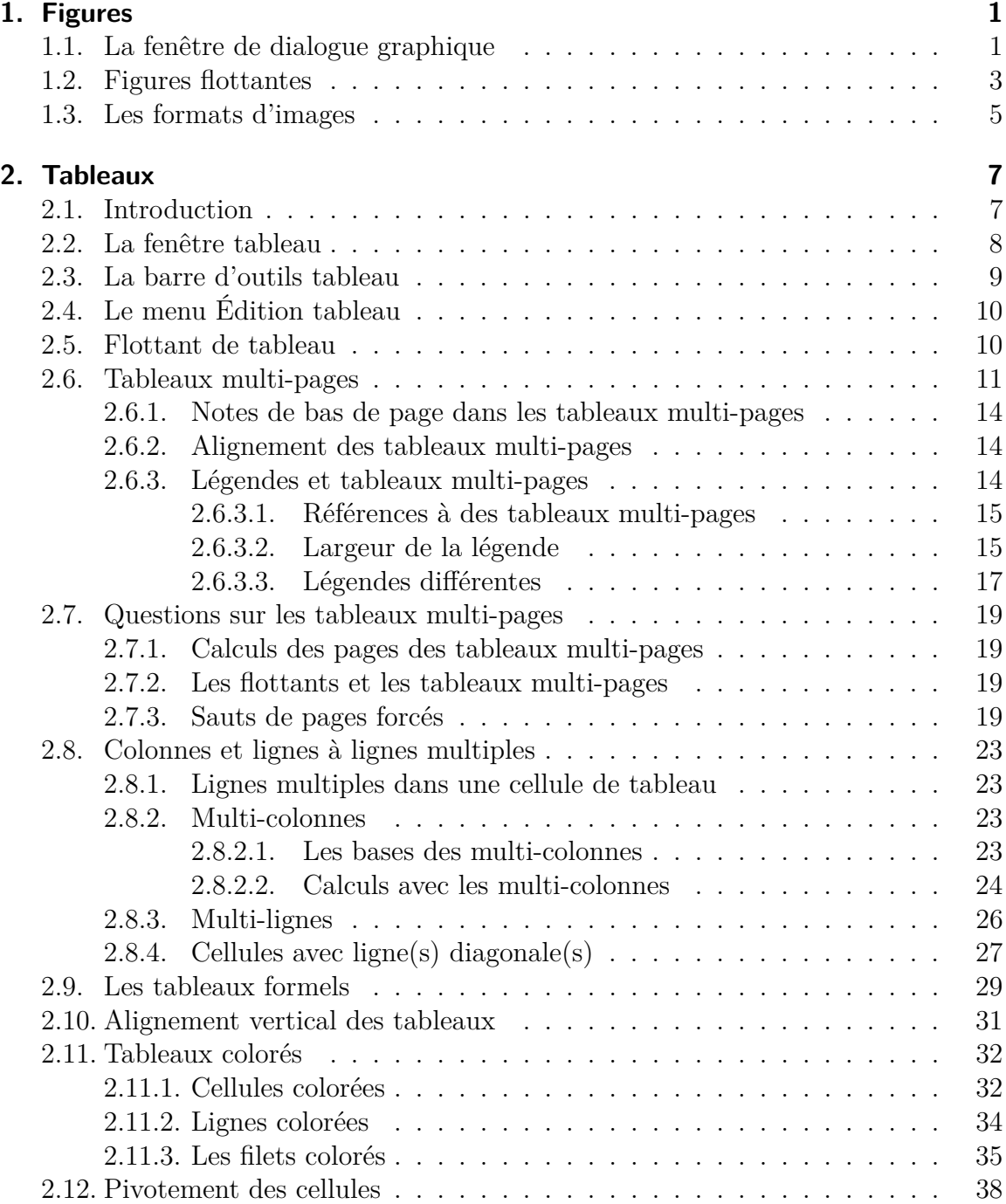

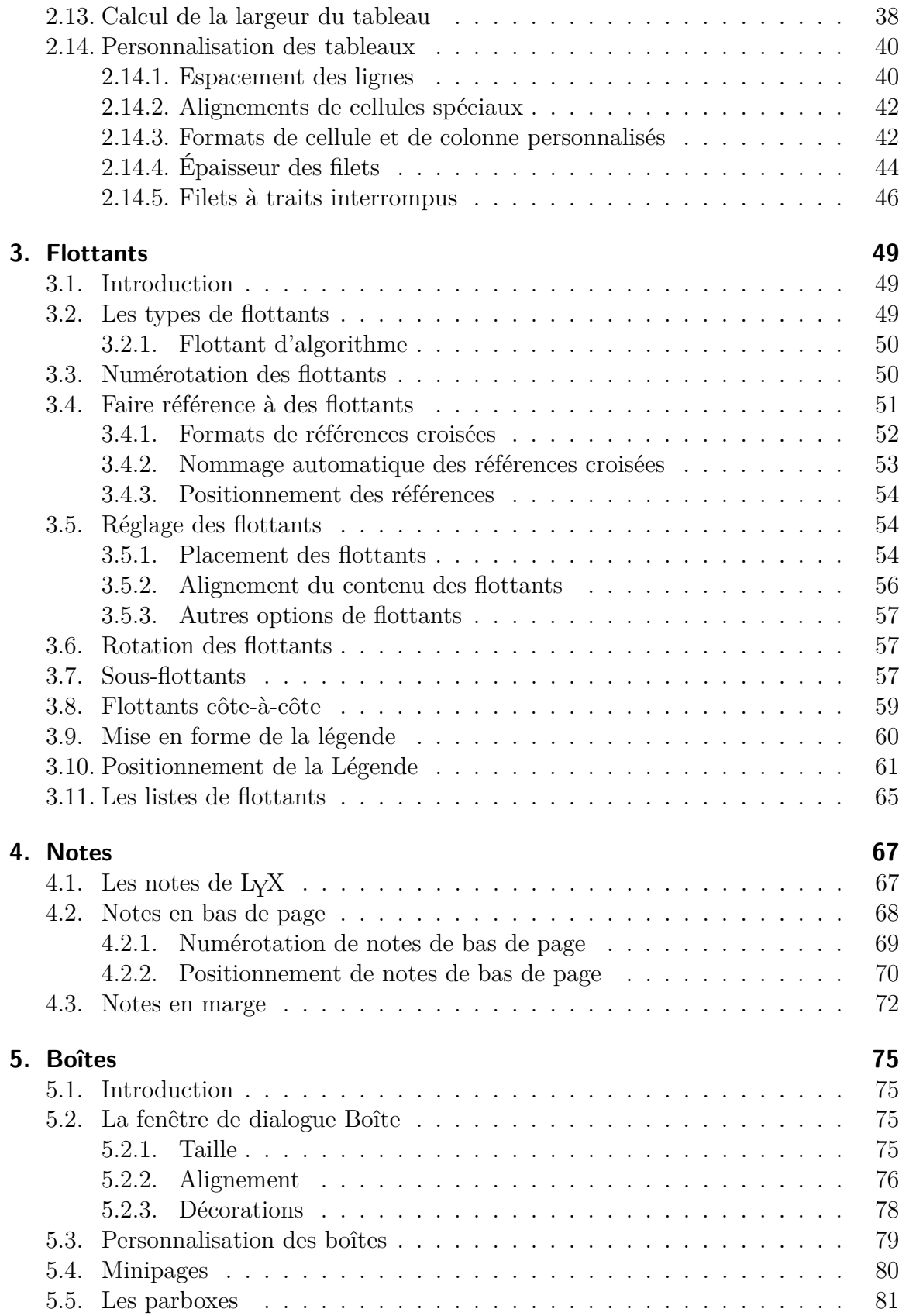

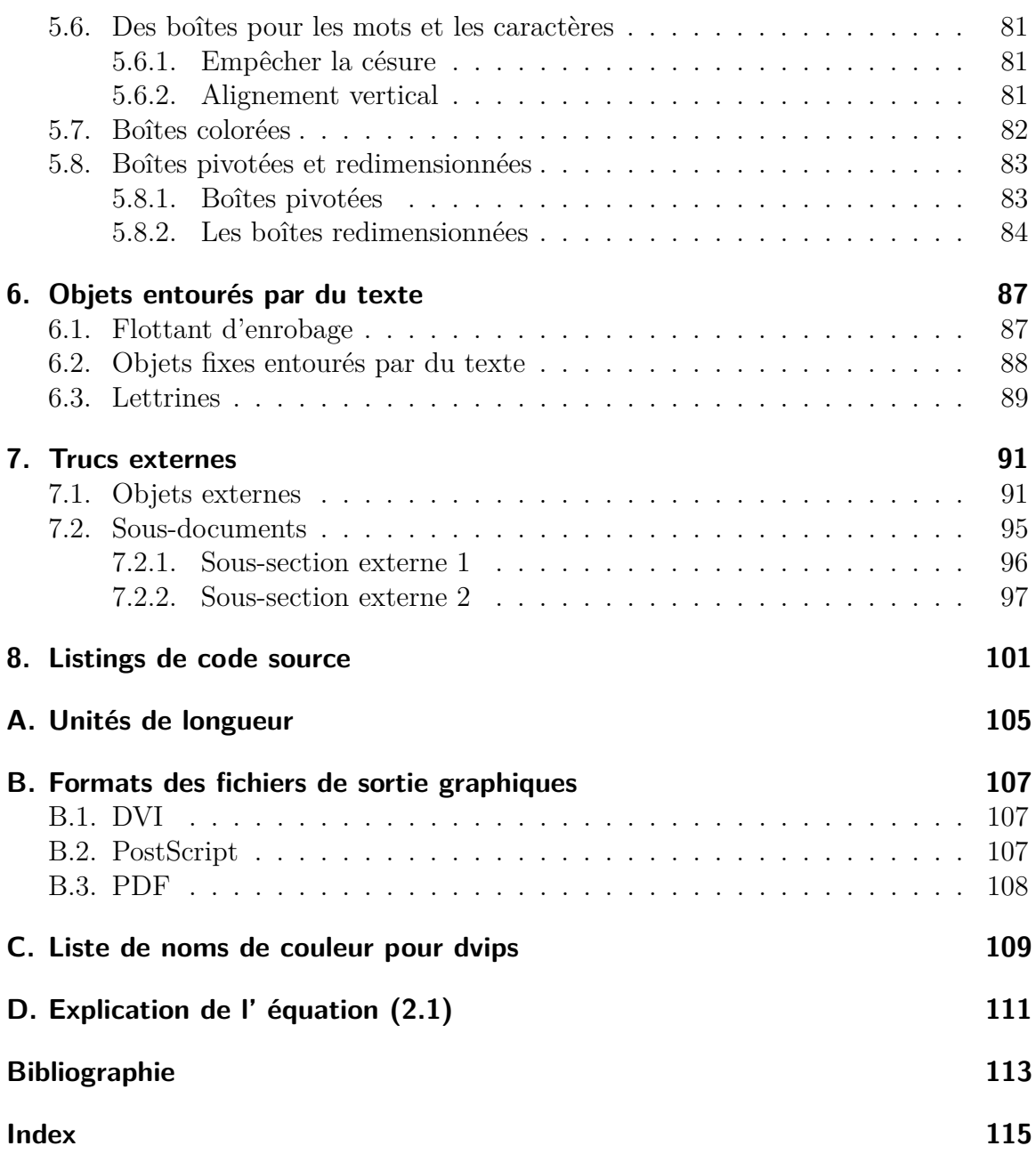

# <span id="page-6-0"></span>**1. Figures**

**Avertissement :** dans le document, on utilise « graphique » en tant que raccourci de « objet graphique » : graphique, diagramme, image, schéma, etc.

# <span id="page-6-1"></span>**1.1. La fenêtre de dialogue graphique**

Pour placer une figure dans votre document, cliquez sur le bouton dans la barre d'outils, ou faites Insertion *▷* Graphique/image. Une fenêtre de dialogue va s'ouvrir où vous pourrez choisir le fichier à charger. L'image apparaîtra dans la sortie finale à la position exacte qu'elle a dans le texte.

La fenêtre de dialogue Graphique peut être rappelée à tout moment en cliquant sur une image. Cette fenêtre de dialogue possède trois onglets :

**Graphique** Cet onglet vous permet de choisir le fichier contenant votre image et d'ajuster l'apparence qu'elle aura sur la sortie imprimée. Les unités de longueurs utilisées sont décrites dans l'annexe [A.](#page-110-0)

Vous pouvez faire pivoter vos images dans le sens inverse des aiguilles d'une montre, en donnant l'angle de rotation et la position du pivot. L'image apparaîtra pivotée dans LYX.

La taille de l'image peut être modifiée, soit en donnant un facteur d'échelle sous forme d'un pourcentage, soit en donnant directement sa hauteur et sa largeur. Si vous ne fixez que la largeur ou que la hauteur, l'autre dimension sera déterminée automatiquement. Si vous fixez les deux, l'image sera transformée à la taille voulue, avec éventuellement une distorsion. Pour éviter une telle distorsion de l'image, vous pouvez utiliser l'option Conserver les proportions. L'image sera mise à l'échelle de façon à ce que ses dimensions ne dépassent pas les valeurs fixées.

Les images peuvent être modifiée en utilisant le programme de votre choix en faisant un clic droit dessus et en choisissant Éditer le fichier ailleurs dans le menu contextuel qui apparaît. Ce programme peut être sélectionné pour chaque format d'image dans la rubrique Formats de fichiers dans la fenêtre de dialogue de Préférences de LYX.

**Rogner** Une autre façon d'ajuster la hauteur et la largeur de l'image dans la sortie finale est de modifier les coordonnées de la zone de l'image qui est affichée. Cette zone peut être calculée automatiquement à partir des données présentes dans le fichier en appuyant sur le bouton Valeurs du Fichier. Avec l'option

Couper à la boîte de délimitation, seule la portion de l'image qui est dans la zone définie sera imprimée. En principe vous n'avez pas à vous occuper des coordonnées de l'image et donc vous pouvez ignorer l'onglet Rogner.

**Options ETEX et L<sub>Y</sub>X** Avec cet onglet, vous pouvez modifier l'apparence de l'image dans L<sub>Y</sub>X et les experts ès-L<sup>AT</sup>EX pourront fournir des options supplémentaires pour L<sup>AT</sup>EX

L'option Mode brouillon fait que l'image apparaîtra sur la sortie sous la forme d'un cadre vide avec la taille de l'image.

Dans la section Groupe de graphiques vous pouvez définir ou de choisir un groupe de paramètres d'image. Les images qui sont rassemblées dans un tel groupe partagent leurs paramètres, ce qui fait qu'il suffit de modifier une image du groupe pour que toutes les autres soient automatiquement modifiées de la même manière. Vous pouvez par exemple modifier la taille de tout un lot d'images sans avoir à modifier leur taille manuellement une par une. On peut rattacher une image à un groupe existant en utilisant le menu contextuel de l'image et en cochant le nom du groupe dans la liste<sup>[1](#page-7-0)</sup>.

Voici un exemple d'image au format PDF [2](#page-7-1) qui se trouve dans son propre paragraphe, ce dernier étant centré horizontalement :

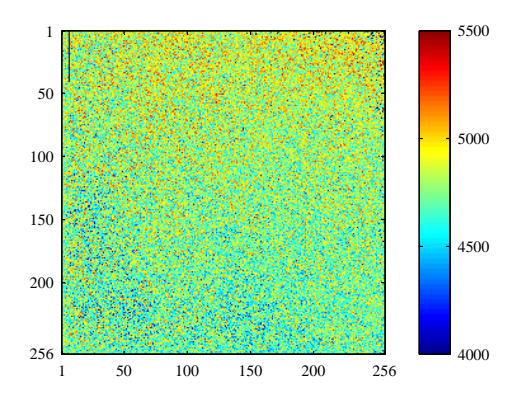

Et voici la même image mais en mode brouillon :

```
4_usr_local_share_lyx-2_4_0_devel_doc_clipart_2D-intensity-plot.pdf
```
- <span id="page-7-0"></span>1. La liste des groupes n'apparaît que si au moins un groupe a été défini (N.d.T.)
- <span id="page-7-1"></span>2. Les format d'images sont décrits dans la section [1.3.](#page-10-0)

<span id="page-8-1"></span>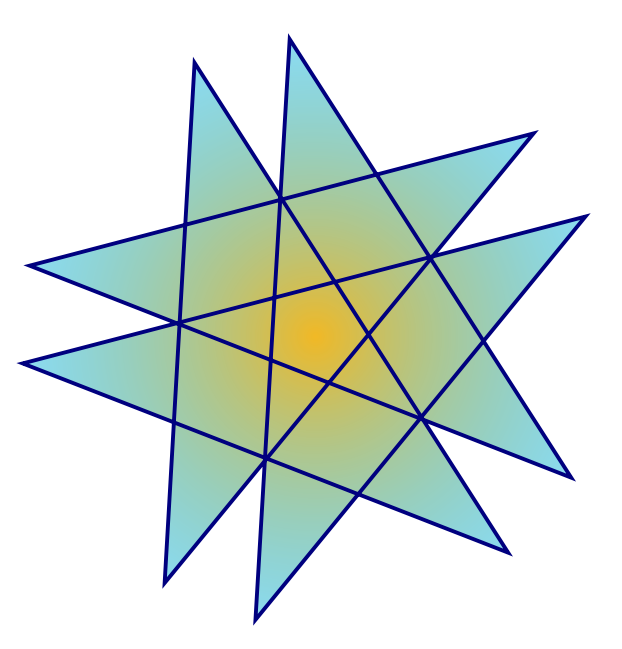

**Figure 1.1.** – Une étoile dans un flottant.

# <span id="page-8-0"></span>**1.2. Figures flottantes**

Pour des explications d'ordre général concernant les flottants, jetez un coup d'œil à la section [3.1.](#page-54-1)

Le bouton de la barre d'outils et le menu Insertion *▷* Flottant *▷* Figure insèrent un flottant avec l'étiquette « **Figure # :** » (# est le numéro réel de l'image). Vous pouvez insérer l'image au dessus de la légende comme pour la figure [1.1](#page-8-1) ou en dessous de la légende comme pour la Figure [1.2.](#page-9-0) Vous trouverez plus d'information sur le positionnement des légendes dans la section [3.10.](#page-66-0)

Les figure [1.1](#page-8-1) et [1.2](#page-9-0) sont des exemples de figures référencées. Dans le texte, on fait référence à une figure en faisant référence à sa légende. On insère donc une étiquette dans la légende en utilisant le menu Insertion *▷* Étiquette ou le bouton de la barre d'outils. On peut alors faire référence à cette étiquette en utilisant le menu Insertion *▷* Référence croisée ou le bouton de la barre d'outils. Il est important d'utiliser des références pour les flottants de figures plutôt que des locutions vagues du genre « la figure ci-dessous », puisque LATEX va repositionner la figure dans le document final. Votre figure risque de ne plus être ci-dessous du tout !

Le référencement est expliqué plus en détail dans la section [3.4.](#page-56-0)

En principe on met une seule figure dans un flottant, mais parfois vous pouvez vouloir deux figures avec chacune sa sous-légende. C'est possible en insérant des flottants d'image dans des flottants d'image existants. Notez que seule la légende principale des flottants est reprise dans la liste des figures. La figure [1.3](#page-9-1) est un exemple de flottant de figure avec deux images mises l'une à côté de l'autre. Vous pouvez aussi mettre les images les unes sous les autres. Les figures [1.3a](#page-9-2) et [1.3b](#page-9-3) sont des sous-figures.

<span id="page-9-0"></span>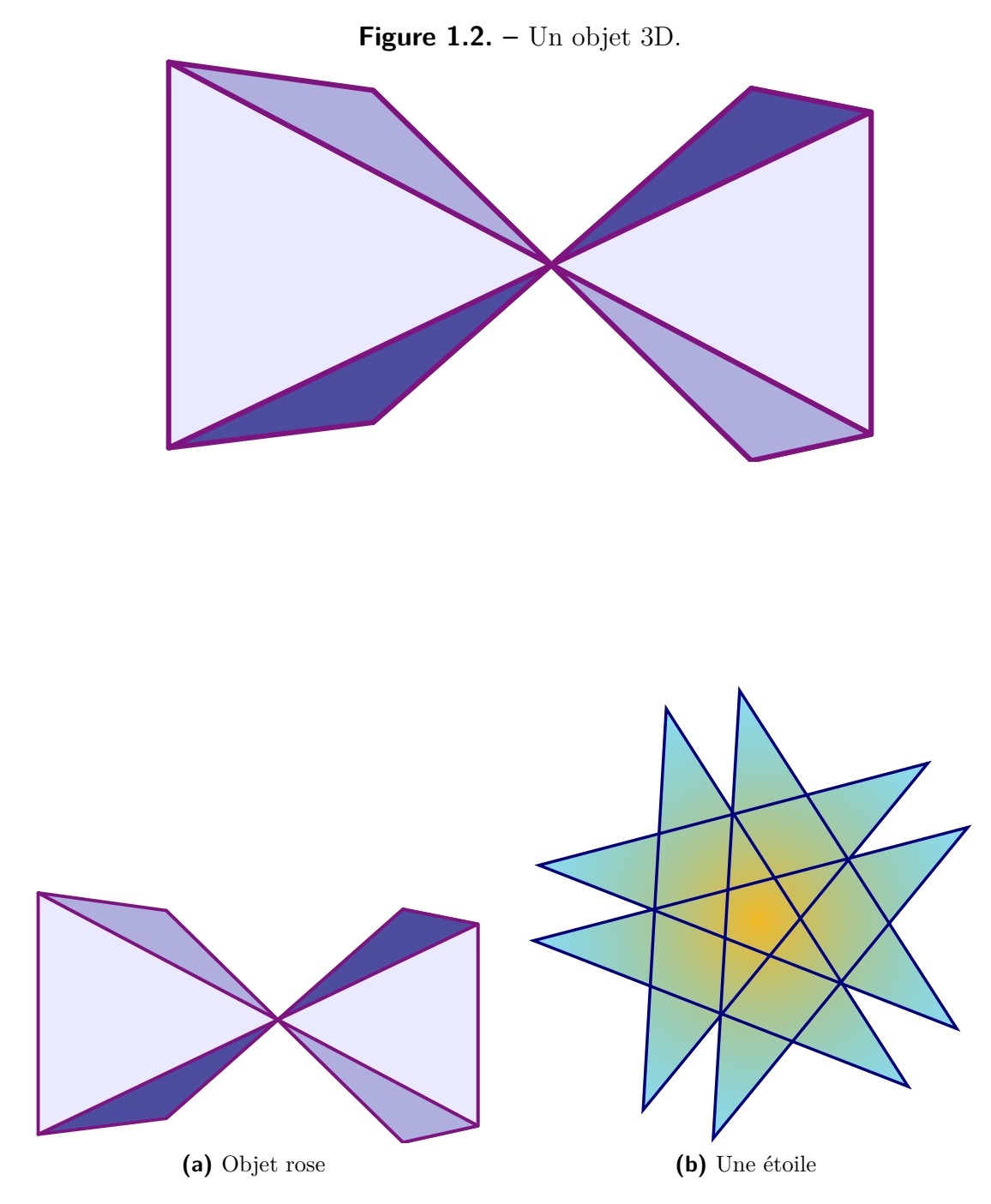

<span id="page-9-3"></span><span id="page-9-2"></span><span id="page-9-1"></span>**Figure 1.3. –** Deux images déformées. Les deux images font partie du groupe de paramétrisation « déformés ».

# <span id="page-10-0"></span>**1.3. Les formats d'images**

Vous pouvez insérer des images dans n'importe quel format connu. Mais, comme nous l'avons expliqué dans l'annexe [B,](#page-112-0) chaque format pour la sortie du document ne va accepter qu'un petit nombre de formats d'images. Pour s'en sortir LYX utilise le programme ImageMagick en arrière plan pour convertir les formats que vous utilisez dans un des formats acceptés par le format de sortie. Ces conversions prenant forcément du temps, vous pouvez accélérer vos exportations en n'utilisant que les formats listés dans les sous sections de l'annexe [B.](#page-112-0)

- Comme pour les polices de caractères, il y a deux grands types de formats d'images : **Les images Matricielles (ou bitmap)** l'image est décomposée en une mosaïque de points (ou pixels), souvent enregistrés sous un format compressé. Elles ne sont pas facilement redimensionnables et on voit apparaître des petits carrés quand on utilise des agrandissements trop importants (aspect « pixellisé »). Les formats matriciels les plus connus sont le GIF (« Graphics Interchange Format », avec comme suffixe de fichier « .gif »), le PNG (« Portable Network Graphics », suffixe « .png ») et le JPG (« Joint Photographic Expert Group », suffixe  $\kappa$  . jpg  $\delta$  ou  $\kappa$  . jpeg  $\delta$ ).
	- **Les images Vectorielles (ou redimensionnables)** l'image est décrite sous forme d'objets, ou vecteurs (lignes, courbes, formes géométriques, caractères...) et peut donc être redimensionnée comme on le veut sans perte de précision. La possibilité de redimensionner les images est très utilisé pour les présentations, vu que le passage par un vidéo-projecteur entraîne forcément un redimensionnement. Le redimensionnement permet aussi de présenter des documents en ligne où le lecteur pourra agrandir les diagrammes comme il le souhaite pour en étudier les détails.

Les principaux formats vectoriels sont le SVG (« Scalable Vector Graphics », suffixe « .svg »), l'EPS ( « encapsulated PostScript », suffixe « .eps »), le PDF (« Portable Document Format », suffixe « .pdf ») et le WMF (« Windows Metafile », suffixe « .wfm » ou « .emf »). En fait vous pouvez convertir n'importe quel format matriciel en PDF ou en EPS, mais le résultat ne sera pas redimensionnable. Dans ce cas seul une en-tête est réellement ajoutée à l'image initiale. [3](#page-10-1)

Les fichiers PDF générés par Adobe Photoshop, par exemple, sont des images matricielles.

En principe il est quasiment impossible de convertir une image matricielle en graphique vectoriel, seul le contraire est possible. Seuls les formats d'image PDF et EPS peuvent être directement incorporés dans respectivement un fichier de sortie PDF ou PostScript. Les images en SVG ou en WMF sont recalculées sous forme de bitmaps quand la sortie est générée puisqu'il n'existe pas actuellement de convertisseurs WMF/SVG→PDF/EPS convenables.

<span id="page-10-1"></span><sup>3.</sup> Dans le cas du PDF l'image initiale est aussi compressée.

# <span id="page-12-0"></span>**2. Tableaux**

# <span id="page-12-1"></span>**2.1. Introduction**

Vous pouvez insérer un tableau en utilisant soit le bouton de la barre d'outils soit Insertion *▷*Tableau. Le bouton vous offre un moyen graphique pour choisir la taille du tableau : Vous déplacez le curseur de la souris pour indiquer le nombre de lignes et de colonnes que doit avoir le tableau qui va être créé et vous appuyez sur un bouton de la souris pour valider votre choix. Quand vous utilisez le menu pour créer un tableau, une fenêtre apparaît, vous demandant le nombre de lignes et de colonnes, et vous pouvez sélectionner un style particulier (pour les bordures).

Le tableau a implicitement une bordure au dessus et à gauche de chaque case, une à droite de la colonne la plus à droite et une en bas de la rangée du bas, qui forment une boîte autour du tableau. En plus, la rangée supérieure a aussi une bordure en bas, ce qui fait qu'elle apparaît séparée du reste du tableau. Voici un exemple :

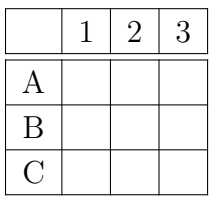

Ceci correspond au style de tableau « Grille avec en-tête » qui apparaît dans le menu déroulant de sélection du style.

Les autres styles possibles sont :

- une « Simple grille » qui ressemble au tableau ci-dessus, mais sans la première ligne séparée par une double bordure ;
- un tableau Sans bordures, sans aucun filet ;
- et un « tableau formel », souvent utilisé en édition professionnelle avec uniquement des bordures horizontales, celles en haut et en bas de tableau étant plus grasses (voir le *Manuel des objets insérés*, section *Tableaux formels*). Il est aussi possible d'avoir une bordure horizontale au-dessus de la dernière ligne.

Le style implicite utilisé aussi bien dans la fenêtre que via le bouton de la barre d'outils peut être changé via Document *▷* Paramètres *▷* Format du texte. Par conséquent, si le style implicite n'est pas le bon, il vous faut modifier ce réglage.

# <span id="page-13-0"></span>**2.2. La fenêtre tableau**

Vous pouvez modifier un tableau en cliquant dedans avec la touche droite de la souris, qui ouvre le menu contextuel. A l'aide du choix de menu Plus... vous pouvez modifier les réglages concernant la cellule, la colonne et la ligne dans laquelle le curseur se trouve. Le menu contextuel Plus... *▷* Paramètres... ouvre la fenêtre de dialogue de tableau dans laquelle d'autres réglages sont possibles. La plupart des options peuvent s'appliquer à des sélections. Ce qui signifie que si vous avez sélectionné plus d'une cellule, plus d'une ligne ou plus d'une colonne, l'action demandée prendra en compte toute votre sélection. Notez qu'il y a une différence entre sélectionner le *contenu* d'une cellule et sélectionner la cellule elle-même.

En cochant l'option Application immédiate de la fenêtre de dialogue, chaque modification d'un champ de la fenêtre est appliquée directement. Si vous déplacez le curseur vers une autre cellule du tableau, la fenêtre s'adapte avec les valeurs des paramètres de la nouvelle cellule. Si vous modifiez les valeurs des longueurs qui se trouvent dans la fenêtre de dialogue, vous devez appuyer sur Entrée pour que la modification soit appliquée.

Vous pouvez utiliser les onglets suivants de la fenêtre de dialogue de tableaux :

**Paramètres du tableau** Avec cet onglet, vous pouvez choisir l'alignement horizontal et la largeur de la colonne courante. L'alignement horizontal Au séparateur décimal est décrit dans la section [2.14.2.](#page-47-0) Quand vous avez fixé une largeur, vous pouvez aussi modifier l'alignement vertical de la ligne courante. Une largeur fixée va permettre aux cellules d'avoir des sauts de lignes et donc, plusieurs paragraphes de texte, voir la section [2.8.1.](#page-28-1) Si vous ne fixez pas la largeur, la colonne sera aussi large qu'il le faudra pour accommoder le contenu de cellule le plus large.

Vous pouvez aussi marquer une ou plusieurs cellules d'une ligne comme étant un multi-colonnes, voir la section [2.8.2](#page-28-2) ou une cellule d'une colonne comme cellule multi-lignes, voir la section [2.8.3.](#page-31-0)

L'option Tourner la case de 90° fait pivoter la case courante ou une sélection de 90° dans le sens anti-horaire. L'option Tourner le tableau de 90° fait pivoter tout le tableau. Ces rotations ne sont pas visibles dans LYX, mais devraient l'être dans la sortie finale. Pour plus d'information voir la section [2.12.](#page-43-0)

**Note :** La plupart des visualiseurs DVI ne sont *pas* capables d'afficher ces rotations.

Le paramètre global d'alignement vertical dans la ligne sert pour les tableaux qui sont incorporés dans une ligne de texte :

Une ligne avec des tableaux alignés de différentes manières :

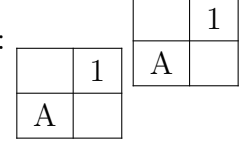

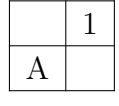

On peut aussi entrer des paramètres LATEX pour obtenir des mise en formes spéciales pour le tableau, voir les sections [2.8.2.2](#page-29-0) et [2.11.](#page-37-0)

**Bordures** Cet onglet vous permet d'ajouter ou de supprimer les bordures pour la ligne ou la colonne courante.

En utilisant le style Formel à la place du style par Défaut, on va convertir le tableau en tableau formel comme on le décrit dans la section [2.9.](#page-34-0)

Vous pouvez aussi utiliser cet onglet pour ajouter un espacement vertical dans les lignes du tableau comme c'est décrit dans la section [2.14.1.](#page-45-1)

**Tableau multi-pages** Cet onglet est utilisé pour transformer un tableau en ce que l'on nomme un « *tableau multi-pages* » qui peut continuer sur plusieurs pages. Les sections [2.6](#page-16-0) et [2.7](#page-24-0) décrivent ces tableaux multi-pages plus en détail.

# <span id="page-14-0"></span>**2.3. La barre d'outils tableau**

La barre d'outils tableau est une alternative à la fenêtre de dialogue qui permet de modifier plus rapidement les tableaux. Elle apparaît normalement en bas de la fenêtre principale de LYX quand le curseur se trouve à l'intérieur d'un tableau. Vous pouvez aussi choisir de la faire apparaître de façon permanente grâce au menu Visualiser *▷* Barres d'outils *▷*Tableau.

La barre d'outils contient les icônes suivantes :

ajoute une ligne sous la cellule ou la sélection courante

ajoute une colonne à la droite de la cellule ou de la sélection courante

supprime la ligne ou la sélection courante

supprime la colonne ou la sélection courante

déplace la ligne vers le haut

déplace la colonne vers la gauche

déplace la ligne vers le bas

déplace la colonne vers la droite

(dés)active une ligne en haut de chaque cellule pour les cellules sélectionnées

(dés)active une ligne en bas de chaque cellule pour les cellules sélectionnées

(dés)active une ligne sur le côté gauche de la cellule pour les cellules sélectionnées

(dés)active une ligne sur le côté droit de la cellule pour les cellules sélectionnées

(dés)active une bordure autour des cellules sélectionnées

(dés)active des lignes intérieures pour les cellules sélectionnées

ajoute des lignes autour de la cellule ou de la sélection de cellules courante - si la cellule courante n'est pas multi-colonnes cela affecte aussi la colonne et la ligne courante

supprime toutes les lignes autour de la cellule ou de la sélection de cellules courante - si la cellule courante n'est pas multi-colonnes cela affecte aussi la colonne et la ligne courante dans un tableau formel, revient au style implicite (bordures horizontales uniquement pour les lignes hautes et basse) aligne à gauche le contenu de la cellule ou de la colonne courante centre horizontalement le contenu de la cellule ou de la colonne courante aligne à droite le contenu de la cellule ou de la colonne courante aligne le contenu de la colonne courante sur un caractère aligne le contenu de la cellule courante verticalement vers le haut centre verticalement le contenu de la cellule courante aligne le contenu de la cellule courante verticalement vers le bas fait pivoter la cellule ou la sélection courante de 90° dans le sens antihoraire fait pivoter tout le tableau de 90° dans le sens anti-horaire transforme en multi-colonnes la cellule ou la sélection courante transforme en multi-lignes la cellule ou la sélection courante

**Note :** Pour la sortie, l'alignement vertical de la première cellule d'une ligne est utilisé pour toutes les autres cellules de la ligne.

# <span id="page-15-0"></span>**2.4. Le menu Édition tableau**

En plus de la fenêtre de dialogue et de la barre d'outils tableau, le menu Édition *▷* Tableau vous permet d'ajouter ou de supprimer les lignes de bordure de la colonne ou de la ligne courante et aussi de transformer la sélection courante en multi-colonnes. Ce menu n'est accessible que si le curseur se trouve dans un tableau.

# <span id="page-15-1"></span>**2.5. Flottant de tableau**

<span id="page-15-2"></span>Pour des explications générales sur les flottants, jetez un œil à la section [3.1.](#page-54-1)

| Jules         | Marie                                      | Jean    |  |
|---------------|--------------------------------------------|---------|--|
| $\int x^2 dx$ | h<br>$\overline{a}$<br>d.<br>$\mathcal{C}$ | $1+1=2$ |  |

Table 2.1. – Un flottant de tableau.

Les flottants de tableau sont insérés en utilisant le menu Insertion *▷* Flottant *▷*Tableau ou le bouton de la barre d'outils.

Le flottant apparaît à l'écran comme une boîte repliable avec une légende qui a comme étiquette « Tableau  $\#$  : » (où  $\#$  est le numéro du tableau). Vous pouvez insérer le tableau au dessus ou en dessous de la légende.

Le tableau [2.1](#page-15-2) est un exemple de tableau dans un flottant de tableau.

On met habituellement la légende au dessus des tableaux, mais cette règle n'est malheureusement pas respectée par certaines classes standard de LATEX. Cela signifie que si vous utilisez un document appartenant aux classes article, book, letter, ou report il n'y aura pas d'espace entre la légende et le tableau. Pour insérer l'espace nécessaire vous devez ajouter l'option suivante à la commande de chargement du paquetage L<sup>AT</sup>EX **caption** dans le préambule de votre document.<sup>[1](#page-16-1)</sup> :

#### **tableposition=top**

Le paquetage **caption**, qui est décrit dans la section [3.9,](#page-65-0) est utilisé pour ajuster le format des légendes.

Dans le texte, on fait référence à un tableau en faisant référence à sa légende. On insère donc une étiquette dans la légende en utilisant le menu Insertion *▷* Étiquette ou le bouton de la barre d'outils. On peut alors faire référence à cette étiquette en utilisant le menu Insertion *▷* Référence croisée ou le bouton de la barre d'outils. Les références croisées sont expliquées en détail dans la section [3.4.](#page-56-0)

# <span id="page-16-0"></span>**2.6. Tableaux multi-pages**

Si un tableau est trop haut pour tenir sur un page, vous pouvez utiliser l'option Utiliser les tableaux multi-pages de l'onglet Tableau multi-pages de la fenêtre Paramètres du tableau pour le répartir automatiquement sur plusieurs pages. En cochant cette option, vous activez les options suivantes :

- **En-tête :** La ligne courante et toutes celles situées au-dessus et qui n'ont pas d'attributs particuliers, sont définies comme faisant partie des lignes d'en-tête utilisées pour toutes les pages du tableau multi-pages ; sauf pour la première page, si Premier en-tête est défini. Ces lignes forment l'en-tête principal.
- **Premier En-tête :** La ligne courante et toutes celles situées au-dessus et qui n'ont pas d'attributs particuliers, sont définies comme faisant partie des lignes d'entête utilisées pour la première page du tableau multi-pages.
- **Pied :** La ligne courante et toutes celles situées au-dessous et qui n'ont pas d'attributs particuliers, sont définies comme faisant partie des lignes constituant les pieds de toutes les pages du tableau multi-pages ; sauf de la dernière page si Dernier pied est défini.
- **Dernier pied :** La ligne courante et toutes celles situées au-dessous et qui n'ont pas d'attributs particuliers, sont définies comme faisant partie des lignes constituant le pied de la dernière page du tableau multi-pages.

<span id="page-16-1"></span><sup>1.</sup> Pour plus d'information voyez la section [3.10.](#page-66-0)

#### 2. Tableaux

**Légende** La ligne courante contient la légende du tableau. La première ligne est transformée en une colonne unique et une légende est insérée. Vous trouverez d'autres explications sur les légendes pour les tableaux multi-pages dans la section [2.6.3.](#page-19-2)

Vous pouvez aussi préciser une ligne où le tableau devra être coupé. Voyez le tableau multi-pages qui suit pour voir comment ça marche :

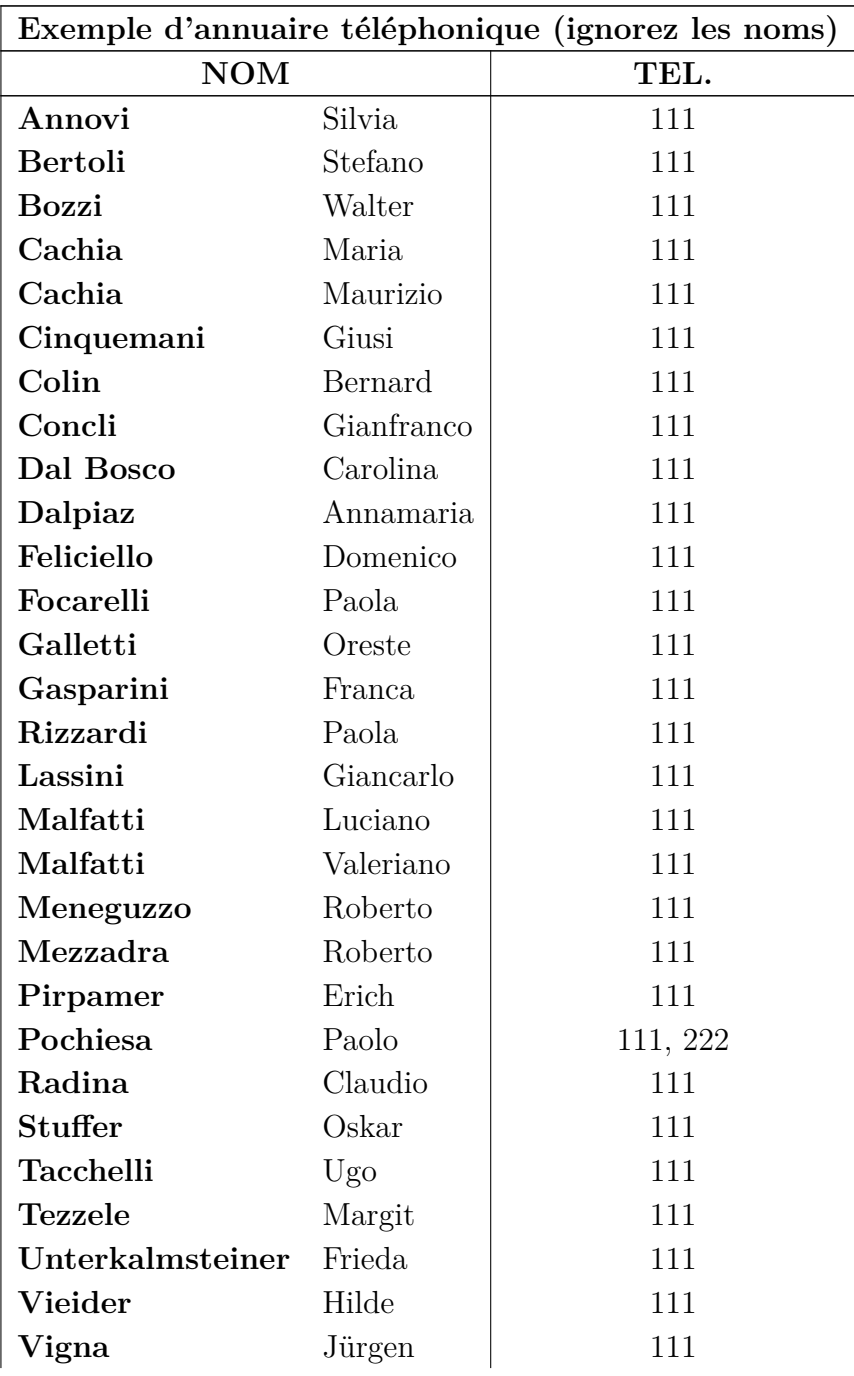

continue page suivante

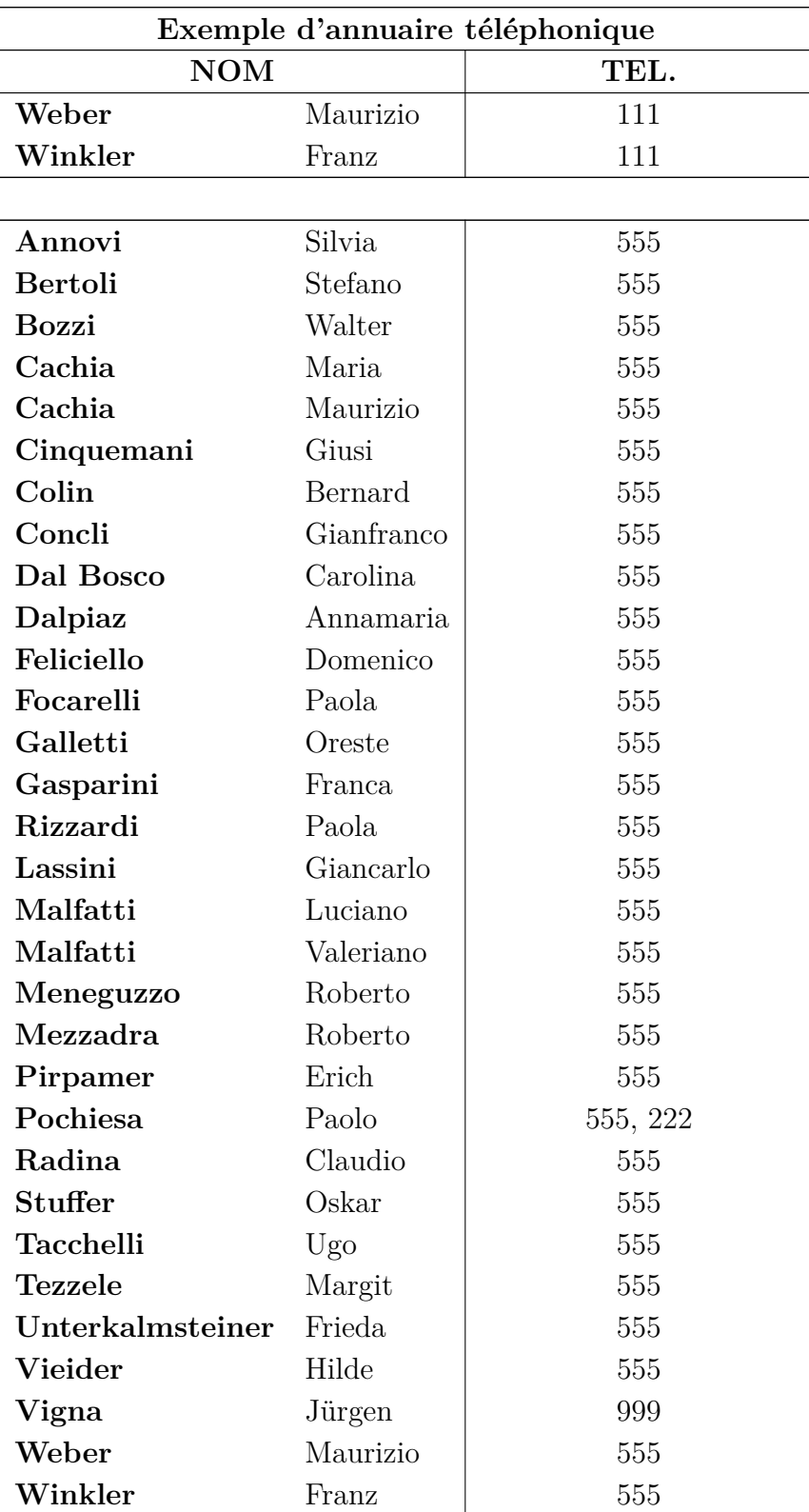

Fin

# <span id="page-19-0"></span>**2.6.1. Notes de bas de page dans les tableaux multi-pages**

Vous pouvez insérer des notes de bas de page dans chaque cellule d'un tableau multipages. Elles apparaissent en bas de la page dans laquelle se trouve la cellule contenant la note. Par exemple le tableau [2.6](#page-0-0) a une note de bas de page.

# <span id="page-19-1"></span>**2.6.2. Alignement des tableaux multi-pages**

L'alignement horizontal des tableaux multi-pages peut être modifié dans la fenêtre de dialogue des paramètres de tableau. Pour les alignements à droite et à gauche, le tableau sera directement au bord de la page. Pour ajouter de l'espace entre le tableau et la marge, on doit choisir l'alignement centré et modifier les valeurs des longueurs **\LTleft** et **\LTright** en insérant la ligne suivante sous forme de code T<sub>E</sub>X avant le tableau multi-pages concerné :

## **\setlength{\LTleft}{valeur}**

Où **valeur** peut avoir n'importe laquelle des unités listées dans le tableau [A.](#page-110-0) **\LTleft** contrôle la distance horizontale entre le bord gauche de la page et le tableau, et **\LTright** la distance au bord droit. La valeur implicite des ces deux distances est **\fill**, ce qui dans ce cas correspond à un ressort horizontal dans LYX.

Le tableau multi-pages suivant a été centrée en mettant **\LTleft** à 0.1\columnwidth :

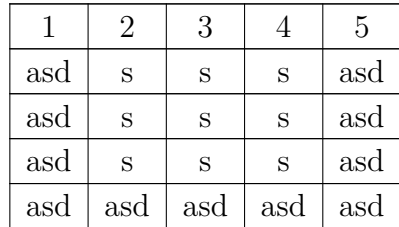

## <span id="page-19-2"></span>**2.6.3. Légendes et tableaux multi-pages**

Vous ne pouvez pas placer un tableau multi-pages dans un flottant de tableau puisque les flottants ne peuvent pas être sur plusieurs pages, mais l'environnement de légende des flottants de tableau peut aussi être utilisé pour les tableaux multi-pages quand on utilise pour une ligne l'option de tableau multi-pages Légende, comme c'est expliqué dans la section [2.6.](#page-16-0)

Voici un petit Tableau multi-pages pour voir comment ça marche :

**Table 2.2. –** Tableau multi-pages avec une légende

| asd |  | asd |
|-----|--|-----|

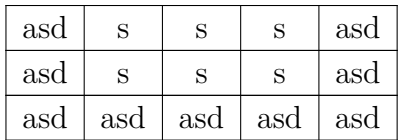

**Note 1 :** Le numéro de tableau est incrémenté à chaque tableau multi-pages, même si vous n'avez pas prévu de légende. De ce fait, vous pouvez avoir le cas où par exemple le tableau 2.4 suit le tableau 2.1 dans la liste des tableaux, si entre les deux il y a deux tableaux multi-pages sans légende. Pour éviter ce problème, vous pouvez ajouter cette commande en code T<sub>E</sub>X après chaque tableau multi-pages sans légende :

#### **\addtocounter{table}{-1}**

Ce n'est pas nécessaire quand aucun de vos tableaux multi-pages n'a de légende et que vous ajoutez le code suivant dans le préambule du document :

#### **\let\myEnd\endlongtable \renewcommand{\endlongtable}{\myEnd\addtocounter{table}{-1}}**

**Note 2 :** Si vous utilisez **hyperref** dans les Paramètres du document rubrique Propriétés du PDF, pour transformer vos références croisées en liens cliquables, le lien vers un tableau multi-pages pointera toujours sur le début du document.

#### <span id="page-20-0"></span>**2.6.3.1. Références à des tableaux multi-pages**

|     | 2   | 3   |     | 5   |
|-----|-----|-----|-----|-----|
| asd | S   | S   | S   | asd |
| asd | S   | S   | S   | asd |
| asd | S   | S   | S   | asd |
| asd | sad | asd | asd | asd |

**Table 2.3. –** Tableau multi-pages référencé

Pour pouvoir faire référence à un tableau multi-pages, il faut insérer une étiquette dans sa légende.

Ceci est une référence au tableau [2.3.](#page-0-0)

La mise en forme de la légende peut être ajustée avec celle de toutes les autres légendes de votre document en utilisant le paquetage LATEX **caption**, voir la section [3.9.](#page-65-0)

#### <span id="page-20-1"></span>**2.6.3.2. Largeur de la légende**

La largeur maximale des lignes de légende est définie par la longueur **\LTcapwidth**. Sa valeur implicite est 4 in. Pour la changer, vous pouvez ajouter la commande suivante dans le préambule de votre document ou en tant que code T<sub>E</sub>X directement dans votre document avant le tableau qui doit être affectée.

## **\setlength{\LTcapwidth}{largeur}**

où la largeur peur être exprimée avec les unités qui sont listées dans l'annexe [A.](#page-110-0)

Les tableaux suivants montrent la différence :

**Table 2.4. –** long titre complet avec la largeur implicite long titre complet avec la largeur implicite long titre complet avec la largeur implicite

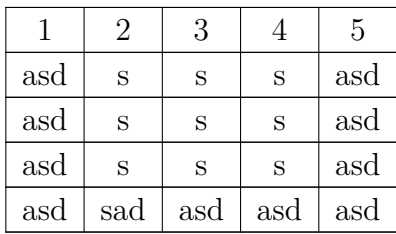

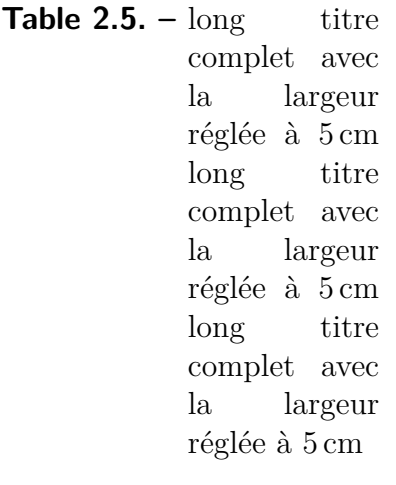

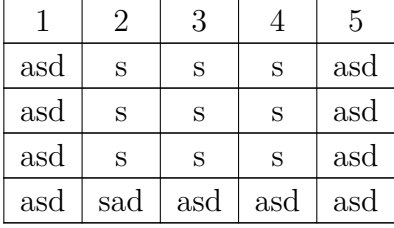

**Note :** Quand on utilise la paquetage LATEX **caption** , comme c'est les cas dans ce document, la légende prend toute la largeur de la page quand on utilise la largeur implicite de 4 in pour **\LTcapwidth**. Pour avoir dans ce cas une légende qui fasse exactement 4 in de large, vous pouvez soit prendre une valeur très légèrement différente, comme par exemple 3.99 in, soit utiliser la commande L<sup>A</sup>T<sub>E</sub>X **\captionsetup{width=valeur}** qui est disponible dans le paquetage **caption**.

#### <span id="page-22-0"></span>**2.6.3.3. Des légendes différentes sur chaque page d'un tableau**

Quand la légende du tableau pour les pages suivantes doit être différente de celle de la première page, marquer une ligne vide en tant qu'en-tête contenant une légende, puis effectuer un clic droit sur la légende et cocher dans le menu contextuel Légende (Non-Numéroté). Le tableau [2.6](#page-0-0) est un exemple de tableau long avec des légendes différentes et où la seconde légende ne contient pas le numéro du tableau.

|                       |            | Exemple d'annuaire téléphonique (ne pas faire attention aux noms) |  |  |
|-----------------------|------------|-------------------------------------------------------------------|--|--|
| <b>NOM</b>            |            | TÉL.                                                              |  |  |
| Annovi                | Silvia     | 111                                                               |  |  |
| <b>Bertoli</b>        | Stefano    | 111                                                               |  |  |
| <b>Bozzi</b>          | Walter     | 111                                                               |  |  |
| Cachia                | Maria      | 111                                                               |  |  |
| Cachia                | Maurizio   | 111                                                               |  |  |
| Cinquemani            | Giusi      | 111                                                               |  |  |
| Colin                 | Bernard    | 111                                                               |  |  |
| Concli                | Gianfranco | 111                                                               |  |  |
| Dal Bosco             | Carolina   | 111                                                               |  |  |
| Dalpiaz               | Annamaria  | 111                                                               |  |  |
| Feliciello            | Domenico   | 111                                                               |  |  |
| Focarelli             | Paola      | 111                                                               |  |  |
| Galletti              | Oreste     | 111                                                               |  |  |
| Gasparini             | Franca     | 111                                                               |  |  |
| Rizzardi <sup>2</sup> | Paola      | 111                                                               |  |  |
| Lassini               | Giancarlo  | 111                                                               |  |  |
| Malfatti              | Luciano    | 111                                                               |  |  |
| Malfatti              | Valeriano  | 111                                                               |  |  |
| Meneguzzo             | Roberto    | 111                                                               |  |  |
| Mezzadra              | Roberto    | 111                                                               |  |  |
| Pirpamer              | Erich      | 111                                                               |  |  |
| Pochiesa              | Paolo      | 111, 222                                                          |  |  |
| Radina                | Claudio    | 111                                                               |  |  |
| <b>Stuffer</b>        | Oskar      | 111                                                               |  |  |
| <b>Tacchelli</b>      | $Ug_{0}$   | 111                                                               |  |  |
| suite page suivante   |            |                                                                   |  |  |

**Table 2.6. –** Exemple d'annuaire téléphonique

<span id="page-22-1"></span>2. Exemple de note de bas de page

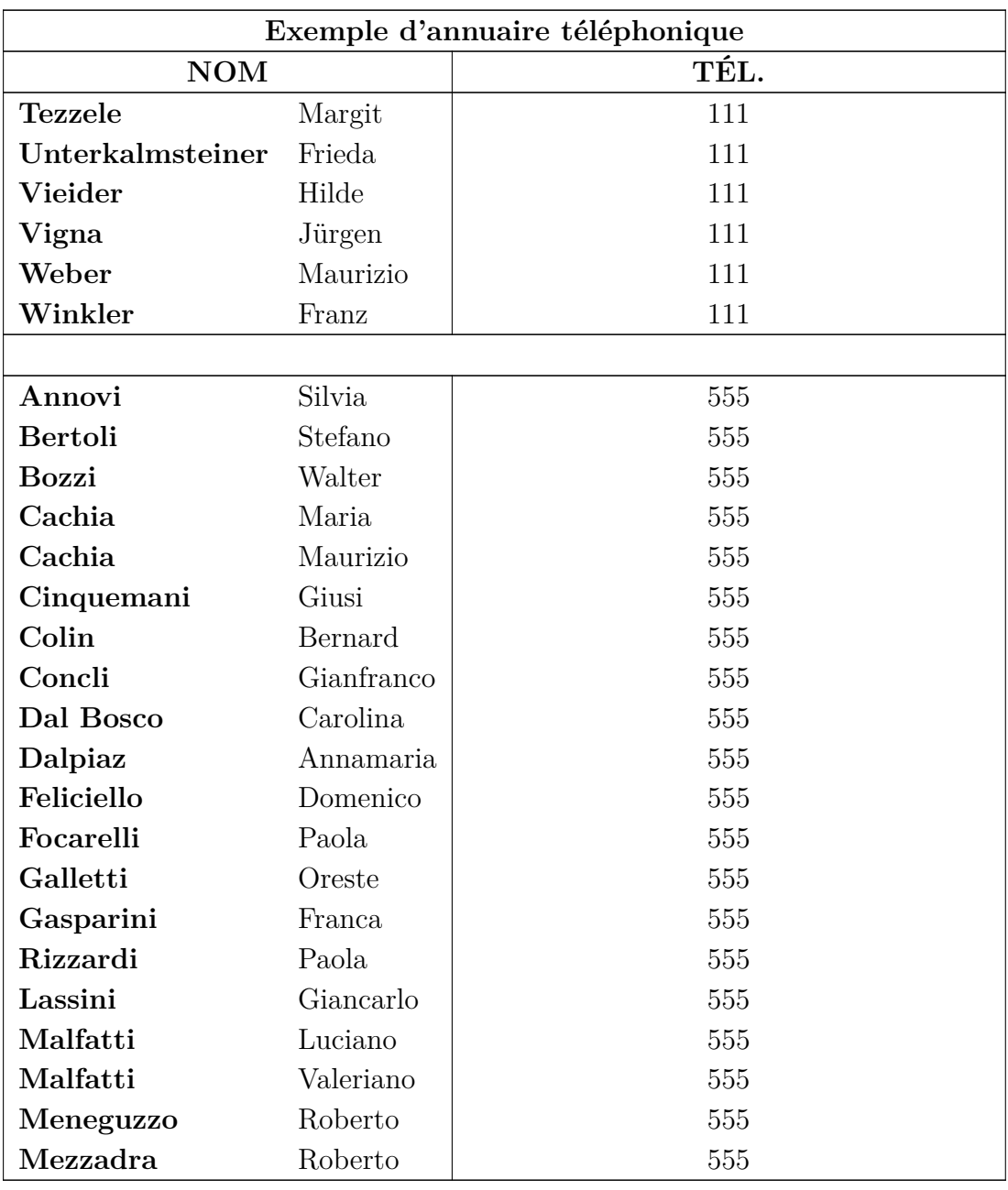

Suite de l'exemple d'annuaire téléphonique

suite page suivante. . .

# <span id="page-24-0"></span>**2.7. Questions particulières concernant les tableaux multi-pages**

## <span id="page-24-1"></span>**2.7.1. Calculs des pages des tableaux multi-pages**

LATEX calcule la hauteur de chaque page de tableau et leurs sauts de page en utilisant des blocs (chunks). Ces blocs sont des portions de tableau qui tiennent en une fois dans la mémoire de LATEX. La valeur implicite est fixée pour des raisons historiques à seulement 20 lignes de tableau. Si vous utilisez des tableaux multi-pages couvrant de nombreuses pages, ceci peut ralentir la création de votre document. Vous pouvez sans risque augmenter la taille des blocs pour atteindre des valeurs de 100 ou de 1000 en ajoutant une ligne comme celle-ci dans le préambule de votre document :

#### **\setcounter{LTchunksize}{100}**

### <span id="page-24-2"></span>**2.7.2. Les flottants et les tableaux multi-pages**

Il peut y avoir des problèmes quand un flottant apparaît sur la page où commence un tableau multi-pages. Pour éviter une telle situation, insérez un saut de page (menu Insertion *▷*Typographie spéciale *▷* Saut de page (vide le tampon)) juste avant votre tableau multi-pages.

## <span id="page-24-3"></span>**2.7.3. Sauts de pages forcés**

Implicitement les tableaux ne peuvent être coupés qu'entre deux lignes. Si vous avez une cellule avec plusieurs lignes et que vous voulez avoir un saut de page à l'intérieur de cette cellule, insérez la commande LAT<sub>E</sub>X de saut de ligne «  $\setminus$  » en code T<sub>E</sub>X à l'endroit de la cellule où vous voulez qu'elle soit coupée. Avant la commande « \\ », vous devez insérer en code T<sub>E</sub>X, autant de caractères «  $\&$  » qu'il y a de colonnes après la cellule concernée. Le caractère « & » sert à séparer les colonnes d'un tableau. Écrivez en code-TEX, après chaque « & » le contenu des cellules correspondantes et en même temps supprimez le contenu de ces cellules dans le texte normal.

Après la commande \\, insérez autant de caractères « & » qu'il y a de colonnes avant la colonne traitée. Dans le tableau [2.7](#page-0-0) la cellule qui doit être coupée est dans la deuxième colonne et elle est suivie par une autre colonne. La commande suivante a donc été insérée en code TEX dans la cellule après le mot « *Castelchiodato,* » :

#### **& 111\\ \newpage &**

Le « 111 » dans la troisième colonne de la ligne a été supprimé. **\newpage** est nécessaire seulement quand un saut de page doit impérativement avoir lieu à cet endroit, sinon on n'a qu'une possibilité de saut. Si votre ligne de pied de tableau n'a pas de bordure supérieure pour une raison ou une autre mais que vous voulez une ligne à l'endroit où la cellule est coupée, utilisez cette commande à la place de la précédente :

## **& 111\\ \hline &**

Quand la cellule qui doit être coupée est dans la dernière colonne, on doit insérer la commande

# **\setlength{\parfillskip}{0pt}**

au début de la cellule. Cela assure que la portion de la cellule qui va se trouver affichée sur la page suivante le sera avec toute la largeur de la cellule.

|                |            | Exemple d'annuaire téléphonique (ne faites pas attention aux noms) |  |  |
|----------------|------------|--------------------------------------------------------------------|--|--|
| <b>NOM</b>     |            | TÉL.                                                               |  |  |
| Annovi         | Silvia     | 111                                                                |  |  |
| <b>Bertoli</b> | Stefano    | 111                                                                |  |  |
| <b>Bozzi</b>   | Walter     | 111                                                                |  |  |
| Cachia         | Maria      | 111                                                                |  |  |
| Cachia         | Maurizio   | 111                                                                |  |  |
| Cinquemani     | Giusi      | 111                                                                |  |  |
| Colin          | Bernard    | 111                                                                |  |  |
| Concli         | Gianfranco | 111                                                                |  |  |
| Dal Bosco      | Carolina   | 111                                                                |  |  |
| Dalpiaz        | Annamaria  | 111                                                                |  |  |
| Feliciello     | Domenico   | 111                                                                |  |  |
| Focarelli      | Paola      | 111                                                                |  |  |
| Galletti       | Oreste     | 111                                                                |  |  |
| Gasparini      | Franca     | 111                                                                |  |  |
| Lassini        | Giancarlo  | 111                                                                |  |  |
| Malfatti       | Luciano    | 111                                                                |  |  |
| Malfatti       | Valeriano  | 111                                                                |  |  |
| Meneguzzo      | Roberto    | 111                                                                |  |  |
| Mezzadra       | Roberto    | 111                                                                |  |  |
| Pirpamer       | Erich      | 111                                                                |  |  |
| Pochiesa       | Paolo      | 111, 222                                                           |  |  |
| Radina         | Claudio    | 111                                                                |  |  |
|                |            | suite page suivante                                                |  |  |

**Table 2.7. –** Tableau avec un saut de page forcé dans une cellule

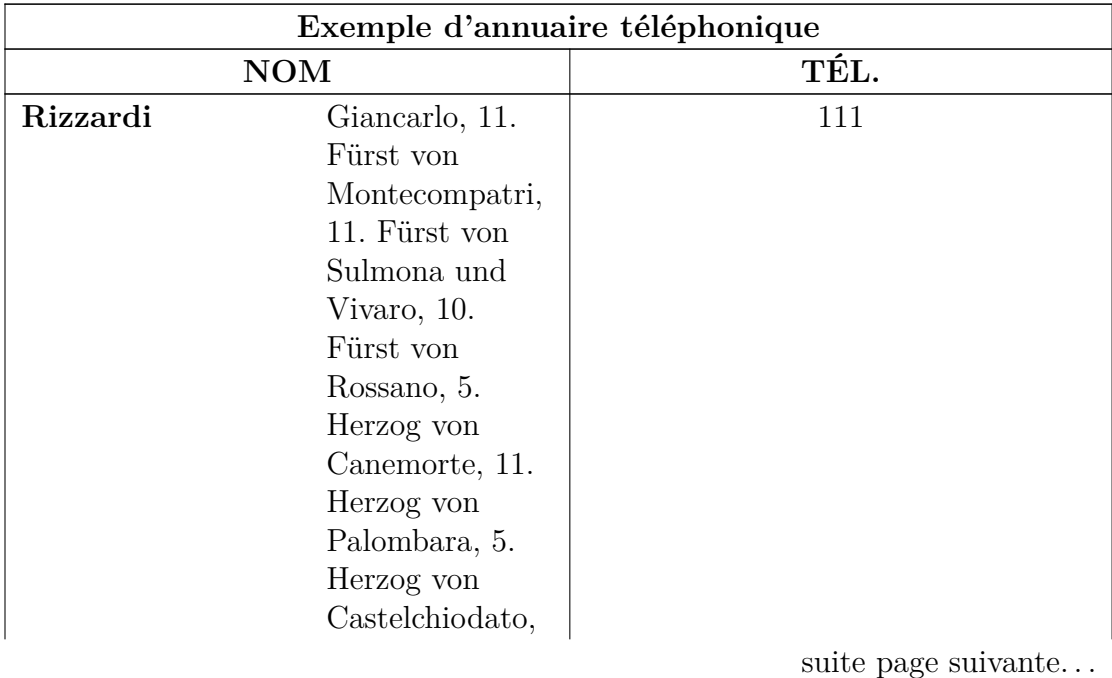

Tableau sur deux pages avec un saut de page dans une cellule

### 2. Tableaux

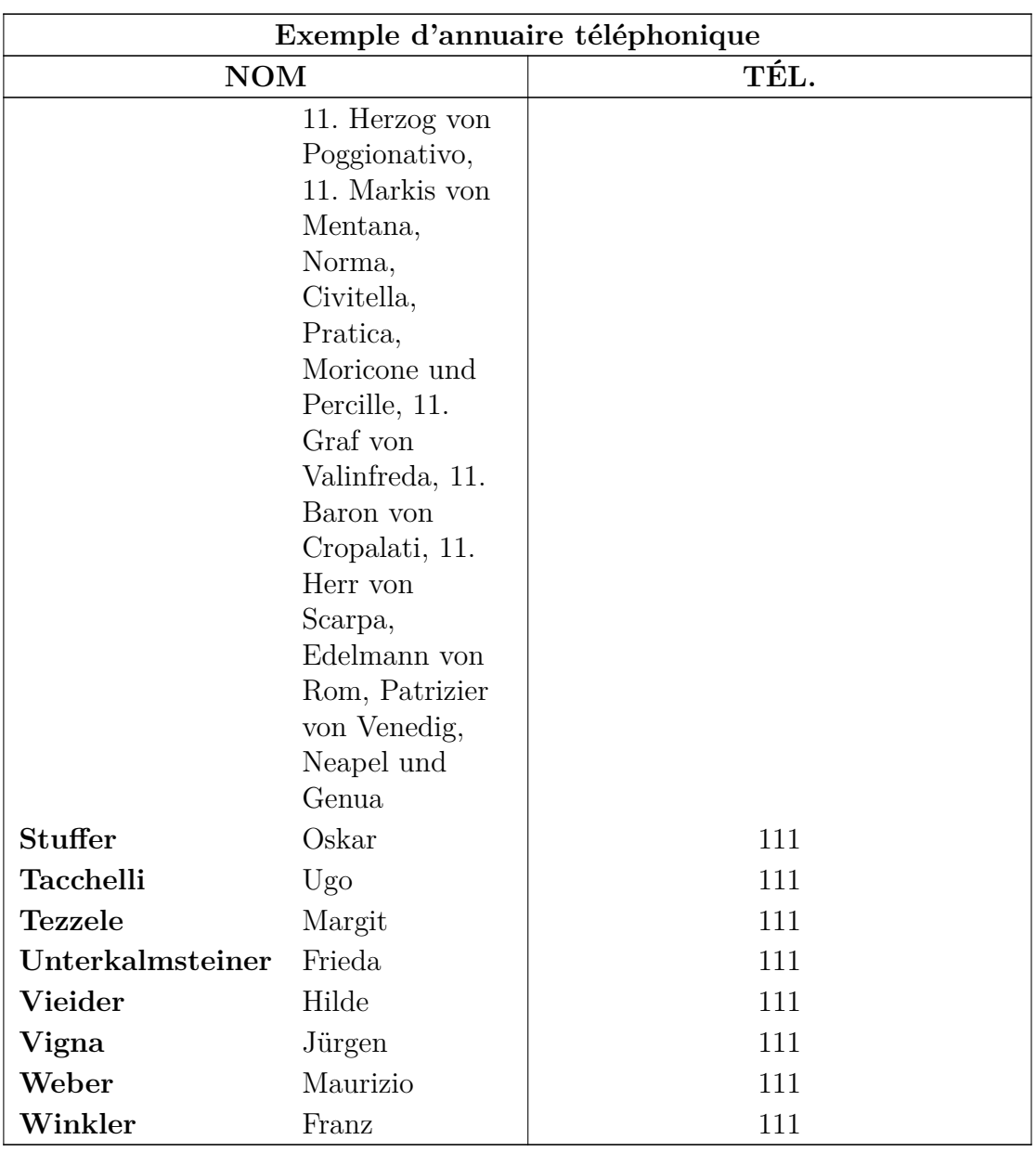

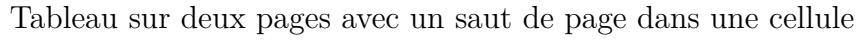

suite page suivante. . .

# <span id="page-28-0"></span>**2.8. Colonnes et lignes à lignes multiples**

#### <span id="page-28-4"></span><span id="page-28-1"></span>**2.8.1. Lignes multiples dans une cellule de tableau**

**Table 2.8. –** Tableau avec des lignes multiples dans une cellule

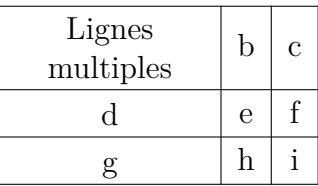

En fixant la largeur d'une colonne, on permet d'entrer du texte sous forme d'un paragraphe avec des sauts de lignes et des césures.

Pour obtenir le tableau [2.8,](#page-28-4) créez un tableau 3×3, sélectionnez la première cellule et faites un clic droit dessus. Dans la fenêtre de dialogue qui s'ouvre fixez une largeur de cellule de 2.5 cm et choisissez les alignements vertical et horizontal centrés. L'alignement vertical va s'appliquer à toutes les cellules de la ligne. Comme notre texte est plus petit que 2.5 cm, une seule ligne va apparaître. Pour avoir deux lignes, un saut de ligne justifié a été ajouté (raccourci Ctrl-Shift-Entrée). Si le texte est plus large que la taille de cellule choisie, il sera automatiquement découpé en plusieurs lignes.

<span id="page-28-5"></span>Si vous avez un mot long dans une cellule de largeur fixée, LATEX ne peut pas effectuer de césure si c'est le premier élément de la cellule. Vous devez donc insérer quelque chose avant pour qu'il ne soit plus le premier élément : Ajoutez un espace horizontal de 0 pt juste avant votre mot. Comme l'espace est égal à zéro, la sortie ne sera pas modifiée. Le tableau [2.9](#page-28-5) montre l'effet de cette insertion.

**Table 2.9. –** Tableau avec et sans césure.

| mottrèslongdansunecellule |                     |  |
|---------------------------|---------------------|--|
|                           | $\boldsymbol{\rho}$ |  |
|                           |                     |  |

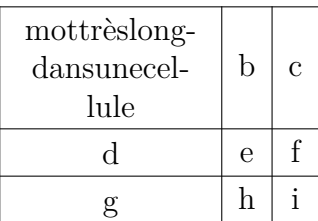

#### <span id="page-28-2"></span>**2.8.2. Multi-colonnes**

#### <span id="page-28-3"></span>**2.8.2.1. Les bases des multi-colonnes**

Pour faire qu'une cellule couvre plusieurs colonnes, marquez les cellules qu'elle doit couvrir et utilisez soit le bouton de la barre d'outils tableau, ou le menu Édition *▷*

Tableau *▷* Multi-colonnes, ou encore faites un clic droit sur les cellules sélectionnées et choisissez Multi-colonnes.

Les multi-colonnes ont leurs propres paramètres de cellule. Ce qui veut dire que si on change les bordures, l'alignement ou la largeur de la cellule, cela n'affecte que la cellule multi-colonnes. Voici un exemple de tableau avec une cellule multi-colonnes dans la première ligne et une cellule sans bordure supérieure dans la dernière ligne :

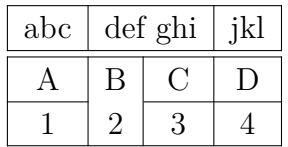

#### <span id="page-29-0"></span>**2.8.2.2. Calculs avec les multi-colonnes**

LYX gère directement les multi-colonnes, mais nous devons faire attention à la largeur des cellules couvertes par la cellule multi-colonnes.

<span id="page-29-2"></span>**Table 2.10. –** Tableau avec un texte centré dans une case multi-colonnes au-dessus de deux colonnes qui ont exactement la moitié de la largeur de la case multi-colonnes.

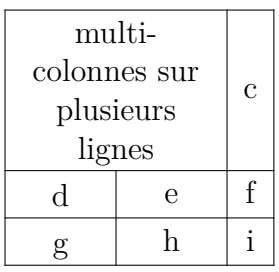

Par exemple, pour créer le tableau [2.10,](#page-29-2) sélectionnez les deux premières cellules de la première ligne d'un tableau  $3\times3$  et faites un clic droit dessus. Ensuite choisissez pour cette cellule*,* dans la fenêtre de dialogue de tableau, *multi-colonnes*, *alignement horizontal centré* et une largeur de 2.5 cm. Les colonnes couvertes doivent avoir exactement la moitié de la largeur de la cellule multi-colonnes, vous devez donc donner une largeur de 1.25 cm pour la première colonne. La deuxième colonne aura alors automatiquement une largeur de 1.25 cm (la largeur de la multi-colonnes moins la largeur de la première colonne). C'est ce qui a été fait pour le tableau [2.11.](#page-30-0)

Vous pouvez voir que la première colonne n'a pas la moitié de la largeur de la cellule multi-colonnes, elle est un peu plus large. La raison est que la taille que l'on donne à une cellule,  $W_q$  n'est pas sa taille totale,  $W_{\text{tot}}$  parce qu'une cellule est toujours un peu plus large que la taille qu'on lui donne. L'annexe [D](#page-116-0) explique pourquoi en détail.

La largeur nécessaire  $W_{g,n}$  quand *n* colonnes sont couvertes peut être calculée de façon à ce que chaque colonne ait une largeur totale de  $W_{\text{tot}}$  multicolonne  $/n$ :

<span id="page-29-1"></span>
$$
W_{g\,n} = (W_{g\,\text{multicolonne}} + (1 - n) \cdot (12.4\,\text{pt}))/n\tag{2.1}
$$

<span id="page-30-0"></span>**Table 2.11. –** Tableau où la largeur de colonnes couvertes n'est pas exactement la moitié de la largeur de la cellule multi-colonnes.

| multi-       |   | $\mathbf c$ |
|--------------|---|-------------|
| colonnes sur |   |             |
| plusieurs    |   |             |
| lignes       |   |             |
| d            | e |             |
|              |   |             |

Dans notre cas nous avons  $n = 2$ ,  $W_{g}$  multicolonnen = 2.5 cm et les valeurs implicites pour les autres longueurs, l'équation [2.1](#page-29-1) devient

$$
W_{g2} = 1.25 \,\mathrm{cm} - 6.2 \,\mathrm{pt} \tag{2.2}
$$

Pour permettre des calculs avec L<sup>A</sup>T<sub>E</sub>X, vous devez charger le paquetage L<sup>A</sup>T<sub>E</sub>X calc avec la ligne suivante dans le préambule du document

#### **\usepackage{calc}**

LYX ne permet pas d'effectuer des calculs dans le champ largeur de la fenêtre de dialogue. Vous devez donc for mater la colonne en insérant un paramètre LATEX dans la fenêtre de dialogue. Voici un aperçu de ces paramètres :

- **p{largeur}** crée une cellule de taille donnée, le texte est aligné verticalement en haut.
- **m{largeur}** crée une cellule de taille donnée, le texte est aligné verticalement au centre
- **b{largeur}** crée une cellule de taille donnée, le texte est aligné verticalement en bas

En entrant un paramètre LATEX, tous les réglages de cellule donnés dans la fenêtre de dialogue sont ignorés.

#### **Note :** À cause d'un bug, LYX affiche quand même les réglages qui ne sont pas pris en compte.

Comme le texte doit être centré horizontalement, on ajoute la commande **\centering**. Vous pouvez maintenant ajouter le paramètre L<sup>AT</sup>EX suivant pour la première des colonnes recouvertes :

#### **>{\centering}m{1.25cm-6.2pt}**

La commande  $\geq$ { } signifie que les commandes qui se trouvent entre les accolades doivent être appliquées avant que la cellule ne soit créée.

Bien que nous ayons choisi un alignement centré pour le texte de la cellule multicolonnes, il est toujours aligné à gauche. Cela vient du fait que LYX applique l'alignement seulement à des colonnes isolées. Nous devons donc utiliser le paramètre LATEX suivant pour la multi-colonnes

#### **>{\centering}m{2.5cm}**

# <span id="page-31-0"></span>**2.8.3. Multi-lignes**

Pour faire qu'une cellule couvre plusieurs lignes, marquez les cellules qu'elle doit couvrir et utilisez soit le bouton de la barre d'outils tableau, ou le menu Édition *▷* Tableau *▷* Multi-lignes, ou encore faites un clic droit sur les cellules sélectionnées et choisissez Multi-lignes.

Voici un exemple de tableau avec une cellule multi-lignes en première colonne :

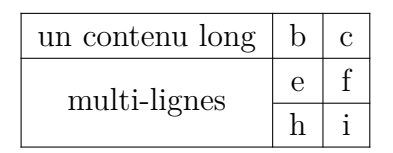

La largeur de la cellule multi-lignes est déterminée par la largeur de toute la colonne. L'Espacement vertical décale le contenu de la cellule vers le haut ou le bas selon que sa valeur est positive ou négative.

Si la colonne dans laquelle se trouve la multi-lignes n'a pas de largeur fixée explicitement, la cellule hérite de l'alignement de la colonne. Sinon, elle est alignée par défaut à gauche.Pour passer outre le comportement implicite, vous devez redéfinir la commande **\multirowsetup** avec la commande

#### \renewcommand{\multirowsetup}{\centering}

dans le préambule du document. Après ça, tous les contenus de cellules multi-lignes du document seront centrés. Si vous ne souhaitez utiliser des contenus centrés que pour quelques tableaux, vous pouvez redéfinir la commande en l'insérant sous forme de code TEX juste avant le tableau concerné, plutôt que dans le préambule. Si le texte doit être aligné à droite, remplacez **\centering** par **\raggedleft**. Pour revenir à l'alignement à gauche utilisez **\raggedright**.

Voici un exemple de tableau avec une cellule multi-lignes alignée à droite avec un décalage vertical de -4 mm dans une colonne de 3 cm de large :

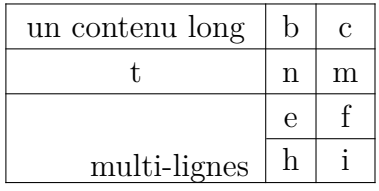

Pour commencer une nouvelle ligne dans une cellule multi-lignes vous pouvez utiliser un saut de ligne forcé ( raccourci Ctrl+Entrée ) mais dans ce cas les limites de cellules ne seront pas respectées comme on le voit dans ce tableau :

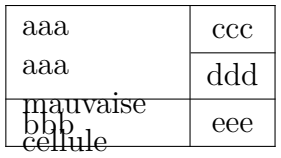

Vous devez donc faire attention avec les saut de lignes forcés.

# <span id="page-32-0"></span>**2.8.4. Cellules avec ligne(s) diagonale(s)**

Pour instruire le lecteur de la signification ds titres de lignes et de colonnes dans un tableau, il est pratique de partager le première cellule du tableau à l'aide d'une ou deux lignes diagonales. Ceci peut être obtenu ne chargeant dans le préambule du document les paquetage LATEX **diagbox**. Ce paquetage inclut la commande **\diagbox** que l'on peut insérer en mode TEX et qui peut avoir 2 ou 3 arguments :

### **\diagbox[options]{inférieur gauche}{supérieur droit}**

**\diagbox[options]{inférieur gauche}{supérieur gauche}{supérieur droit}**

Dans le premier cas, la cellule est partagée par une seule ligne diagonale et les arguments sont placés au-dessus et en-dessous de cette ligne. Dans le second cas, la cellule est partagée par deux lignes.

Voici un exemple de tableau où **\diagbox** est utilisé avec 2 arguments dans la première cellule :

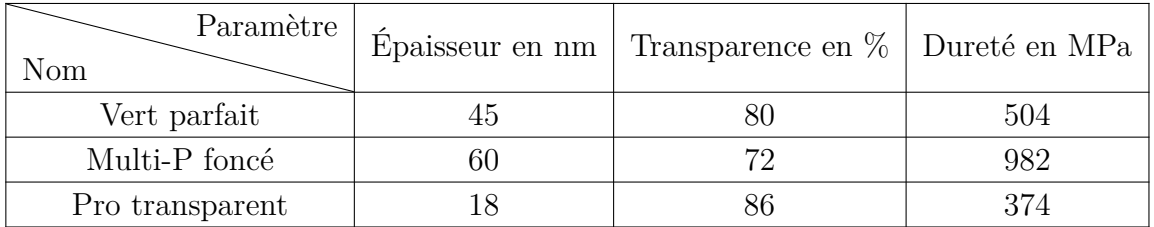

La forme à 3 arguments est utile par exemple pour les tableaux croisés de sport ou les distances :

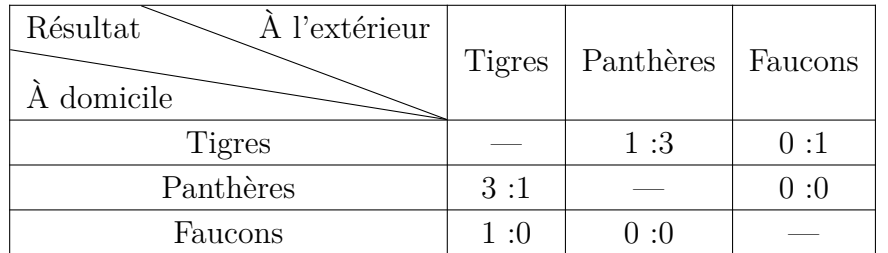

Pour des tableaux croisés plus grands on peut utiliser des diagonales dans 2 coins ou plus du tableau comme ici :

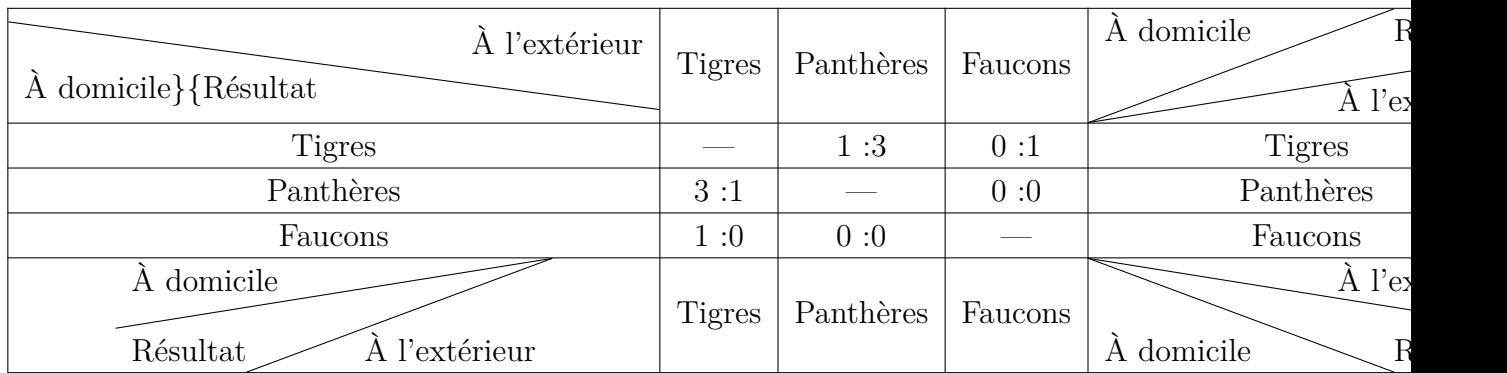

#### 2. Tableaux

Pour faire pivoter les diagonales, il faut utiliser l'option de commande **dir=direction** : *direction* est à choisir parmi **NE**, **SE**, **SW** et **NW** comme sur une rose des vents. **SW** est par exemple le coin sud-ouest, c'est à-dire le coin inférieur gauche du tableau ci-dessus, désigné via la commande :

### **\diagbox[dir=SW]{**À domicile**}{**Résultat**}{**À l'extérieur**}**.

Si aucune direction n'est spécifiée, elle est implicitement NW.

La largeur nécessaire pour le partage des cellules est calculée automatiquement. De ce fait, si vous fixez une largeur de colonne plus petite que nécessaire, le contenu de la cellule va déborder :

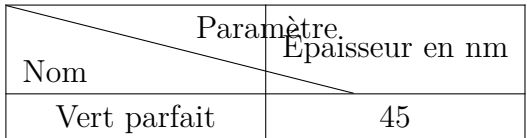

Si vous avez besoin d'une certaine largeur pour des colonnes incluant une cellule partagée, utilisez l'option de commande **width=3cm** (remplacez « 3cm »par la largeur désirée). Dans le tableau qui suit, la largeur de la première colonne est réglée à 4cm. Pour **\diagbox** une largeur de 4 cm + 2 \tabcolsep est nécessaire puisque la largeur globale est celle du texte (dans ce cas, les 4cm) plus deux lignes de séparation entre le texte et le bord de la cellule. Le calcul de la largeur ne peut pas être fait directement dans l'option de la commande **\diagbox**, il faut donc créer une nouvelle longueur qui pourra être utilisée dans la suite. Ceci se fait via les commandes en code TEX :

### **\newlength{\diagtest} \setlength{\diagtest}{4cm+2\tabcolsep}**

Pour permettre les calculs en LAT<sub>EX</sub>, il faut charger dans le préambule du document le paquetage **calc**.

Dans le tableau vous pouvez maintenant utiliser la commande

#### **\diagbox[width=\diagtest]{A}{B}**

dans la première cellule :

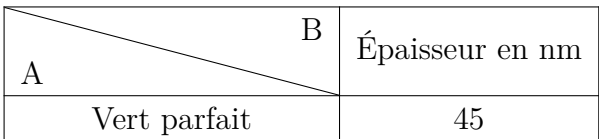

Noter que la cellule partagée doit être la plus large de la colonne, sinon la longueur de la diagonale ne peut pas être calculée correctement comme dans ce tableau :

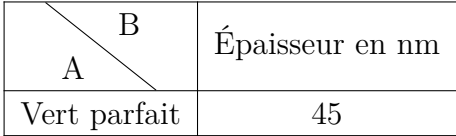

Dans ce cas, vous pouvez utiliser directement **width** dans l'option de **\diagbox**, il n'est plus nécessaire d'ajouter 2\tabcolsep puisque la largeur de cellule est maintenant la largeur de la colonne. Ici une largeur de 3cm est utilisée :

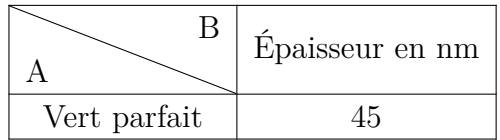

Pour les lignes multiples dans une cellule partagée, il faut une hauteur supplémentaire pour placer le texte dans la cellule. Ceci peut être obtenu avec l'option **height=3cm** de la commande **\diagbox** (remplacer « 3cm » par la hauteur désirée). Dans le tableau qui suit, la commande

#### **\diagbox[width=3cm,height=1.4cm]{A\\B}{C\\D}**

est utilisée dans la première cellule. La commande  $\setminus \mathcal{C}$  crée le saut de ligne<sup>[3](#page-34-1)</sup>.

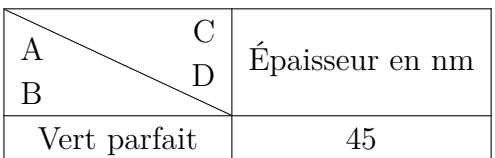

Pour en savoir plus sur le paquetage L<sup>AT</sup>EX diagbox, voir sa documentation, [\[7\]](#page-118-1).

# <span id="page-34-0"></span>**2.9. Les tableaux formels**

Dans les livres les tableaux sont souvent mis en forme d'une façon semblable à celle du tableau [2.12.](#page-35-0) Ce genre de tableau est appelé « *formel* ». Pour transformer un tableau en tableau formel, sélectionner le style de tableau Formel. . . dans la fenêtre de création de tableau ou utiliser l'option Formel de l'onglet Bordures de la fenêtre de dialogue Paramètres du tableau (si vous cochez en outre l'option Utiliser le style formel implicite, les bordures seront conformées à des valeurs implicites raisonnables).

De l'espace vertical peut être ajouté entre les lignes en utilisant l'onglet Bordures de la fenêtre de dialogue Paramètres du tableau comme c'est décrit dans la section [2.14.1.](#page-45-1)

Au contraire des tableaux normaux, les tableaux formels n'ont pas de lignes verticales. Les lignes horizontales peuvent être mise en place comme pour les tableaux normaux mais elles apparaissent avec des épaisseurs différentes dans la sortie imprimée : La première et la dernière ligne ont implicitement une épaisseur de 0.08 em alors que les autres lignes ont implicite une épaisseur de 0.05 em.

Les épaisseurs prises implicitement peuvent être modifiées en utilisant les lignes de préambule suivantes :

<span id="page-34-1"></span><sup>3.</sup> Couper les lignes via Ctrl+Entrée n'est possible que pour des colonnes de largeur fixée.

#### <span id="page-35-0"></span>2. Tableaux

| Système                      | Chip1 |       | Chip 2 |  |
|------------------------------|-------|-------|--------|--|
| Epaisseur du capteur en µm   | 300   | 300   | 700    |  |
| Angle du biseau en °         | 3.55  | 2.71  | 7.99   |  |
| Résolution spatiale en um    | 4.26  | 10.17 | 10.56  |  |
| MTF à $f_{\text{max}}$       | 0.53  | 0.37  | 0.39   |  |
| résolution spatiale LSF      |       |       |        |  |
| en µm                        | 129.7 | 52.75 | 50.78  |  |
| en % de la taille des pixels | 76.3  | 95.9  | 92.3   |  |

**Table 2.12. –** Exemple de tableau formel

## **\let\mytoprule\toprule \renewcommand{\toprule}{\mytoprule[width]}**

Cet exemple concerne la première ligne, appelée **toprule**. Si vous voulez changer l'épaisseur de la dernière ligne, remplacez **toprule** par **bottomrule**. Pour changer l'épaisseur de toutes les lignes intermédiaires, remplacez **toprule** par **midrule**. Vous pouvez utiliser toutes les unités de longueur définies dans l'annexe [A](#page-110-0) pour préciser l'épaisseur voulue.

Comme avec le tableau [2.12,](#page-35-0) les tableaux formels utilisent souvent des lignes raccourcies pour grouper les colonnes. Ceci peut être fait dans l'onglet des bordures dans la fenêtre de dialogue de tableau. Avec les tableaux formels les bordures haute et basse doivent dépasser légèrement à gauche et à droite. En cliquant sur celles-ci, elles seront ajustées.

Si vous devez ajuster la longueur à l'épaisseur des lignes, vous devez avoir recours au code TEX. La commande appropriée (utilisable aussi pour les lignes intermédiaires) est la suivante :

## **\cmidrule[height](rognage){colDépart-colFin}**

La valeur **height** pour l'épaisseur des lignes est de 0.03 em. **colDépart** est le numéro de la colonne dans laquelle la ligne commence et **colFin** est le numéro de la colonne dans laquelle elle se termine. La valeur de **colFin** doit toujours être précisée, même si la ligne ne couvre qu'une seule colonne. Le paramètre optionnel **rognage** peut être soit *l{largeurRognage}*, ou *r{largeurRognage}* où les valeurs de *largeurRognage* sont aussi optionnelles. En utilisant par exemple la valeur *l{2pt}* pour ce paramètre, la ligne va être rognée de 2 pt à son extrémité gauche. Si vous ne spécifiez pas de valeur pour *largeurRognage* les lignes sont implicitement rognées de 0.5 em (c'est ce qui se produit si vous utilisez le rognage depuis la fenêtre de dialogue).

L'option *height* de **\cmidrule** n'est pas actuellement reconnue par LYX, pas plus que les paramètres de *rognage*. Si vous en avez besoin, vous pouvez insérer manuellement
une commande **\cmidrule** avec les réglages appropriés en tant que code T<sub>EX</sub> comme première saisie dans la première cellule d'une ligne. Cette ligne est ensuite tracée dans le résultat imprimable au-dessus de la ligne courante. Le tableau [2.13](#page-36-0) montre ceci dans la sixième ligne).

Vous pouvez également vouloir des commandes **\cmidrule**s qui se recouvrent comme dans le tableau [2.13,](#page-36-0) bien que ce soit considéré comme une mauvaise pratique (aussi ne l'utilisez que si vous en avez vraiment besoin). On obtient ce résultat en utilisant la commande suivante en code T<sub>E</sub>X

#### **\morecmidrules**

La commande qui a été utilisée pour la deuxième ligne du tableau [2.13](#page-36-0) est

#### **\morecmidrules\cmidrule{2-4}**

La commande pour la sixième ligne est

#### **\morecmidrules\cmidrule{3-4}**

Si vous n'êtes toujours pas satisfait avec l'espacement des lignes de séparation, vous pouvez utiliser la commande suivante pour produire des lignes qui font toute la largeur du tableau :

#### **\specialrule{largeur}{espace au dessus}{espace en dessous}**

<span id="page-36-0"></span>Pour plus d'informations sur ces spécialités, nous vous renvoyons au manuel du paquetage LATEX **booktabs** [\[5\]](#page-118-0).

| Système                      | Chip1 |       | $\mathrm{Chip}\,2$ |
|------------------------------|-------|-------|--------------------|
| Epaisseur du capteur en um   | 300   | 300   | 700                |
| Angle biseau en °            | 3.55  | 2.71  | 7.99               |
| Résolution spatiale en um    | 4.26  | 10.17 | 10.56              |
| MTF à $f_{\text{max}}$       | 0.53  | 0.37  | 0.39               |
|                              |       |       |                    |
| résolution spatiale LSF      |       |       |                    |
| en µm                        | 129.7 | 52.75 | 50.78              |
| en % de la taille des pixels | 76.3  | 95.9  | 92.3               |

**Table 2.13. –** Tableau formel spécial (moche)

## **2.10. Alignement vertical des tableaux**

Pour pouvoir être aligné verticalement par rapport au texte, un tableau doit être à l'intérieur d'une boîte. La boîte peut alors être alignée comme c'est décrit dans la

#### [5.2.](#page-80-0)

Dans l'exemple qui suit les tableaux sont à l'intérieur d'une boîte de type minipage [4](#page-37-0) dont la largeur est de 15 col% :

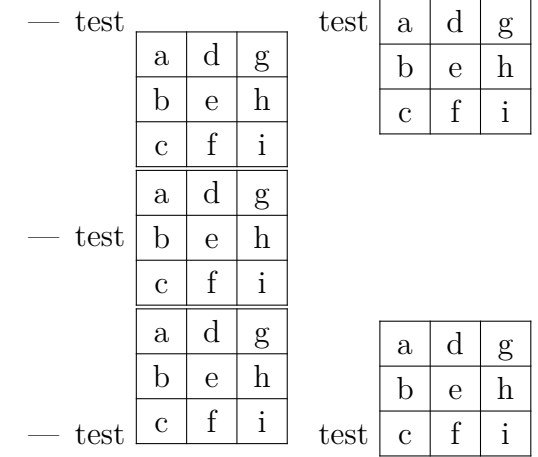

Comme vous pouvez le voir, le contenu des premiers tableaux de la première et de la dernière ligne, n'est pas correctement aligné avec le texte de la ligne dans laquelle le tableau est inséré. Pour obtenir cet alignement, vous devez mettre la boîte minipage dans une boîte élévatrice (raisebox) [5](#page-37-1) . Dans l'exemple précédent, le deuxième tableau de la première ligne est aligné en utilisant la commande en code TEX suivante

#### **\raisebox{0.85\baselineskip}{**

placée juste avant la boîte minipage. Après la boîte on insère l'accolade fermante en code TEX. Pour le deuxième tableau de la dernière ligne, la commande

### **\raisebox{-0.32\baselineskip}{**

est utilisée.

**Note :** L'alignement entre le contenu de la ligne du tableau et le texte de la ligne qui l'entoure ne peut pas être parfait. Le facteur utilisé dans la commande **\raisebox** pour obtenir cet alignement dépend de la police de caractères du document, de la taille de la police et de l'épaisseur des lignes du tableau.

## <span id="page-37-2"></span>**2.11. Tableaux colorés**

## **2.11.1. Cellules colorées**

Si vous voulez seulement avoir du texte en couleur, sélectionnez les cellules et choisissez une couleur dans le menu Édition *▷* Style de Texte. C'est ce qui a été utilisé pour créer le tableau [2.14.](#page-38-0) Dans tous les autres cas vous aurez à utiliser le paquetage LATEX **colortbl**.

<span id="page-37-0"></span><sup>4.</sup> Les minipages son décrites dans la section [5.4.](#page-85-0)

<span id="page-37-1"></span><sup>5.</sup> Les boîtes élévatrices (raiseboxes) sont décrites dans la section [5.6.2.](#page-86-0)

<span id="page-38-0"></span>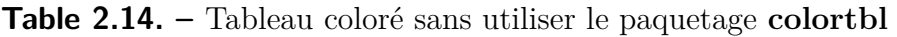

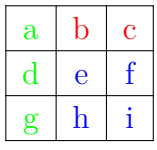

Pour créer des tableaux colorés, vous devez charger le paquetage **colortbl** dans le préambule avec la ligne

#### **\usepackage{colortbl}**

On choisit la couleur d'une colonne avec la commande

#### **\columncolor{nom de couleur}**

à l'intérieur d'une commande **>{ }**. Vous trouverez plus d'information sur la commande  $\geq$ {} dans la section [2.8.2.2.](#page-29-0)

Les noms de couleurs suivants sont prédéfinis :

red (rouge), green (vert), yellow (jaune), blue (bleu), cyan, magenta, black (noir) et white (blanc)

Si vous ajoutez l'option

#### **dvipsname**

aux options de la classe de document dans les paramètres du document, vous pouvez utiliser 61 couleurs supplémentaires. Ces couleurs sont listées dans l'annexe [C.](#page-114-0) Une de ces couleurs, Maroon, est utilisée comme exemple dans le tableau [2.15.](#page-39-0)

Vous pouvez aussi définir votre propre couleur avec la commande

#### **\definecolor{nom de la couleur}{modèle de couleur}{valeurs de couleur}**

Le modèle de couleur peut être

cmyk : cyan, magenta, jaune (yellow), noir (black)

rgb : rouge (red), vert (green), bleu (blue)

gray : dégradé de gris (gray)

et les valeurs de couleur sont des nombres compris entre 0 et 1, séparés par des virgules qui décrivent la couleur dans le modèle de couleur choisi.

Vous pouvez par exemple définir la couleur « *vertfonce » dans le préambule avec la ligne*

#### **\definecolor{vertfonce}{cmyk}{0.5, 0, 1, 0.5}**

et la couleur *« grisclair* » avec

#### **\definecolor{grisclair}{gray}{0.8}**

Les lignes sont colorées avec la commande

### **\rowcolor{nom de la couleur}**

et les cellules sont colorées avec la commande

#### **\cellcolor{nom de la couleur}**

Les deux commandes sont insérées au début d'une cellule comme du code TFX.

Pour colorer de caractères dans un tableau, sélectionnez les cellules et choisissez une couleur dans le menu Édition *▷* Style de Texte. Si une cellule contient du code TEX, faites bien attention à ne colorer que le texte, sinon le code T<sub>E</sub>X coloré provoquera des erreurs L<sup>AT</sup>FX.

**Note :** Tous les visualiseurs DVI ne sont pas capables d'afficher les couleurs définies par l'utilisateur.

Pour créer le tableau [2.15](#page-39-0) faites ce qui suit : La couleur de la première colonne doit être *vertfonce*. On insère donc la commande

### **>{\columncolor{vertfonce}\centering}c**

en code TEX pour cette colonne. La première ligne doit être bleu clair, d'où la commande en code T<sub>EX</sub>

#### **\rowcolor{cyan}**

qui est insérée dans la première cellule de cette ligne. Notez que cela annule la couleur de colonne pour la première cellule. La dernière cellule de la dernière ligne est colorée en marron en insérant en code TEX la commande

#### **\cellcolor{Maroon}**

<span id="page-39-0"></span>Les caractères peuvent maintenant être colorés en utilisant le menu Édition *▷* Style de Texte.

**Table 2.15. –** Tableau coloré en utilisant le paquetage **colortbl**

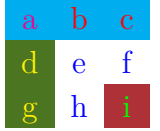

## **2.11.2. Lignes colorées**

Dans le cas où on désire qu'une ligne sur deux soit colorée, il existe une alternative à la méthode décrite dans le paragraphe précédent : il faut charger le paquetage **xcolor** dans le préambule du document avec la commande

#### **\usepackage[table]{xcolor}**

**xcolor** charge automatiquement le paquetage **colortbl**, il faut donc que **colortbl** existe dans votre distribution  $\mathbb{F}T\mathbb{F}X$ , sinon vous aurez des erreurs.

Les lignes de tableau sont colorées par la commande

#### **\rowcolors[commandes]{numéro de ligne}{couleur ligne impaire}{couleur ligne paire}**

insérée soit dans le préambule du document, soit en code TEX avant le premier tableau nécessitant la coloration alternative des lignes. **numéro de ligne** est le numéro de la première ligne à colorer avec la couleur de ligne impaire. **commandes** désigne des commandes additionnelles exécutées avant chaque ligne du tableau. Par exemple la commande

### **\rowcolors{1}{white}{lightgray}**

donne le schéma de couleurs du tableau [2.16.](#page-40-0) La commande

#### **\rowcolors[\hline]{1}{lightgray}{cyan}**

donne le schéma de couleurs du tableau [2.17.](#page-40-1) Si **couleur ligne impaire** ou **couleur ligne paire** est vide, aucune couleur n'est utilisée, donc la commande

#### **\rowcolors{1}{}{}**

<span id="page-40-0"></span>supprime toutes les couleurs. **\rowcolors** s'applique aux tableaux qui suivent cette commande.

**Table 2.16. –** Tableau avec une colonne sur deux en gris clair.

$$
\begin{array}{c c c c c c c c c c c c c c c c c c} \n & 1 & 2 & 3 \\ \n & 4 & 5 & 6 \\ \n & 7 & 8 & 9 \n\end{array}
$$

<span id="page-40-1"></span>**Table 2.17. –** Tableau avec une colonne sur deux en cyan et avec un filet entre chaque ligne

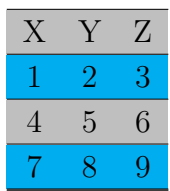

## **2.11.3. Les filets colorés**

Comme c'est décrit dans la section [2.14.4,](#page-49-0) l'épaisseur de tous les filets d'un tableau peut être modifiée avec la variable **\arrayrulewidth**. Elle est mise à 1.5 pt pour tous les tableaux de cette section.

Pour colorer les filets verticaux, par exemple en vert, créez le format de colonne suivant dans le préambule du document, en suivant la description de la section [2.14.3](#page-47-0) :

#### $\newcolumntype{W}{ !{\color{red}color{green}}\vline{} }$

Pour le tableau [2.18](#page-41-0) le paramètre L<sup>AT</sup>EX WcW a été utilisé pour la dernière colonne et **Wc** pour les autres colonnes.

<span id="page-41-0"></span>Si vous voulez plusieurs couleurs, définissez plusieurs formats de colonne.

**Table 2.18. –** Tableau avec filets verticaux colorés

| sd |    |    |
|----|----|----|
|    | sd |    |
|    |    | sd |

Pour colorer les filets horizontaux en rouge comme pour le tableau [2.19,](#page-41-1) insérez les commandes suivantes en code TEX juste avant le tableau ou le flottant de tableau :

<span id="page-41-1"></span>**\let\myHlineC\hline \renewcommand{\hline} {\arrayrulecolor{red}\myHlineC\arrayrulecolor{black}}**

**Table 2.19. –** Tableau avec filets horizontaux colorés

| sd |    |    |
|----|----|----|
|    | sd |    |
|    |    | sd |

Pour revenir à la couleur noire implicite, insérez la commande suivante en code T<sub>E</sub>X, juste après le tableau ou le flottant de tableau :

#### **\renewcommand{\hline}{\myHlineC}**

<span id="page-41-2"></span>Le tableau [2.20](#page-41-2) est un exemple avec des filets horizontaux et verticaux colorés.

**Table 2.20. –** Tableau avec filets horizontaux et verticaux colorés

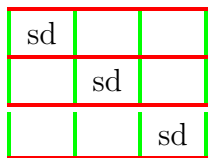

Pour mettre en couleur une partie des lignes seulement, une autre stratégie est nécessaire. Pour mettre en couleur toutes les lignes horizontales qui suivent une ligne donnée, insérer cette commande en mode TEX en tant que dernière saisie dans la ligne qui doit précéder la première ligne colorée :

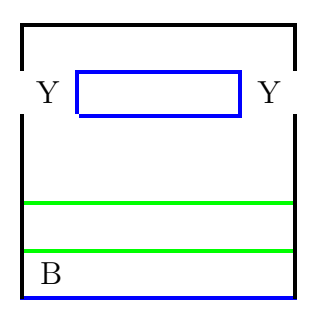

<span id="page-42-0"></span>**Table 2.21. –** Tableau avec des lignes de couleurs différentes

## **\\\arrayrulecolor{blue}%**

Pour revenir aux lignes noires, ajouter cette commande en tant que première saisie dans la ligne située au-dessus des lignes noires :

### **\arrayrulecolor{black}**

Avec ces commandes, il est possible d'obtenir des lignes colorées comme dans le tableau [2.21.](#page-42-0) Cependant, cette méthode ne permet pas de colorer la ligne située au-dessus de la première ligne du tableau.

Pour modifier la couleur des lignes verticales dans une ligne donnée, comme dans le tableau [2.22,](#page-43-0) il faut utiliser les multi-colonnes. D'abord, supprimer toutes les lignes verticales qui ne couvrent pas toute la colonne. Ensuite, colorer toutes les lignes via la commande :

## **\\\arrayrulecolor{blue}%**

comme vu plus haut. Enfin insérer la commande suivante en mode TEX pour chaque cellule de la ligne qui nécessite une ligne verticale avec une couleur différente :

## **\multicolumn{1}{ !{\color{green}\vline}c !{\color{red}\vline}}{**

Ceci ajoute une ligne verticale des deux côtés de la cellule : à gauche, une ligne verte, à droite, une ligne rouge. S'il n'est pas nécessaire de changer la couleur, il est possible d'éviter le mettre la commande **\color**. Pour obtenir par exemple une ligne noire à gauche et une ligne bleue à droite, on peut saisir :

## **\multicolumn{1}{ !{\color{black}\vline}c|}{**

du fait que la couleur bleue était déjà choisie pour toutes les lignes. Le caractère | crée donc la ligne verticale tandis que **\vline** le fait quand **\color** est utilisée. Pour mettre des lignes verticales sans changer aucune couleur, utiliser la commande :

## **\multicolumn{1}{|c|}{**

Après cette commande saisir le contenu de la cellule comme d'habitude en ajoutant une accolade fermante  $\}$  en code T<sub>E</sub>X.

<span id="page-43-0"></span>**Table 2.22. –** Tableau avec différentes couleurs pour les lignes verticales dans une ligne.

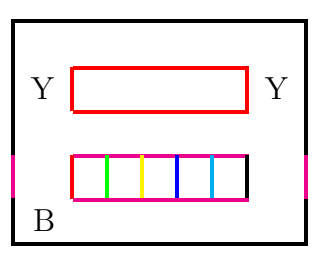

## **2.12. Pivotement des cellules**

**Nota :** toutes les visionneuses DVI n'affichent pas les rotations.

<span id="page-43-1"></span>Le tableau [2.23](#page-43-1) est un exemple dans lequel 3 cellules pivotent de 45<sup>°</sup>.

**Table 2.23. –** Tableau incluant des cellules pivotées dans la première ligne.

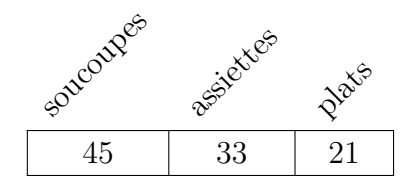

**Nota :** les ruptures de ligne (raccourci ) ne sont pas autorisées dans les cellules pivotées

Si vous voulez faire pivoter des cellules avec des ruptures de ligne, il faut encapsuler le contenu de la cellule dans une minipage ou une parbox. [6](#page-43-2) Si vous faites pivoter cette cellule de 90°, la largeur de la boîte est la hauteur de la cellule. Pour éviter d'avoir à estimer une largeur de boîte appropriée, il est possible d'utiliser une minipage à largeur variable. Une telle boîte est insérée en chargeant le module Minipages à largeur variable dans les paramètres du document. On peut alors utiliser le menu Insertion *▷* Inserts personnalisables *▷* Minipage (larg. variable). Le tableau [2.24](#page-44-0) donne un exemple d'une cellule multi-lignes où une minipage à largeur variable est utilisée.

## <span id="page-43-3"></span>**2.13. Calcul de la largeur du tableau**

Pour les tableaux un peu larges il est parfois difficile de garantir que le tableau ne déborde pas dans la marge. Fixer une largeur pour chaque colonne est une solution, mais quelle est la valeur à donner à chacune ?

<span id="page-43-2"></span><sup>6.</sup> Pour en savoir plus sur ces boîtes, voir les sections [5.4](#page-85-0) et [5.5.](#page-86-1)

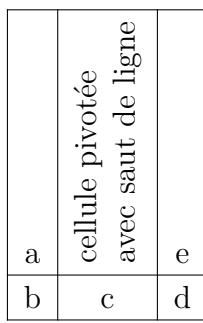

<span id="page-44-0"></span>**Table 2.24. –** Tableau incluant une cellule multi-lignes pivotée.

La largeur du tableau *L*tableau peut se calculer précisément : chaque colonne contribue pour sa largeur propre *L*colonne (que le contenu est autorisé à occuper), plus deux fois la largeur de la séparation entre le contenu de la colonne et sa bordure (la longueur LATEX **\tabcolsep**, implicitement 6 pt), plus la largeur du filet de bordure (la longueur LATEX **\arrayrulewidth**, implicitement 0.4 pt). Donc si les *n* colonnes ont la même largeur, la largeur du tableau est

$$
L_{\rm theau} = n (L_{\rm colonne} + 2 \tab{colsep} + \array{relwidth}) + \array{relwidth}(1.3)
$$

La largeur disponible pour placer un tableau est la distance entre les marges de la page ou la largeur de la colonne de texte (pour un document présenté sur 2 colonnes), c'està-dire la longueur LATEX **\columnwidth**. Si toutes le colonnes ont la même largeur et que  $L_{\text{tableau}}$  doit valoir 1 \columnwidth,  $L_{\text{color}}$  se calcule facilement.

Pour pouvoir faire des calculs, il faut charger le paquetage L<sup>AT</sup>EX calc dans le préambule du document. Pour fixer la largeur d'une colonne dans la fenêtre de dialogue du tableau, il faut utiliser le champ Argument LATEX. Le principe des commandes qui peuvent être saisies dans ce champ est celui qui est expliqué dans la section [2.8.2.2.](#page-29-0) Pour un tableau avec 5 colonnes de largeur identique et un texte centré, saisir pour chaque colonne la commande

#### **>{\centering}p{(1\columnwidth-62.4pt)/5}**

Pour un tableau avec 5 colonnes dont deux de largeur 0.75 fois celle des 3 autres, le calcul est le suivant :

\columnwidth = 
$$
3 L_{\text{colome}} + 2 \cdot 0.75 L_{\text{colome}} + \arrow \text{arrayrulewidth}\n + 5 (2\tabclosep + \array{urlwidth}\n = 4.5 L_{\text{colome}} + 62.4 \text{pt}\nL_{\text{colome}} = \frac{\columnwidth - 62.4 \text{pt}}{4.5}
$$
\n(2.4)

Par conséquent, dans le tableau, la commande

## $>\{\setminus\{1\colon\}$   $\{1\cdot\}$   $\{4.5\}$

est utilisée pour les colonnes les plus larges, et la commande

 $>\{\centrangle\}p\{(1\colon\text{columwidth-62.4pt})/\\real{4.5}\}\text{real}\{0.75\}\}$ est utilisée pour les plus étroites :

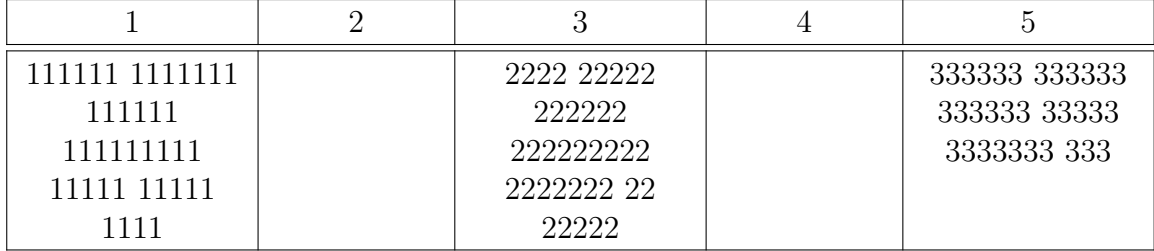

## **2.14. Personnalisation des tableaux**

## **2.14.1. Espacement des lignes**

Vous pouvez ajouter de l'espace vertical entre les lignes d'un tableau avec l'onglet Bordures de la fenêtre de dialogue Paramètres du tableau. Vous y trouverez trois possibilités :

**Haut de ligne** va ajouter de l'espace au-dessus de caractères de la ligne . Si le tableau est un tableau formel [7](#page-45-0) LYX va insérer implicitement un espace de 0.5 em. Pour les tableaux normaux, l'espace inséré va malheureusement détruire les filets verticaux comme dans le tableau suivant :

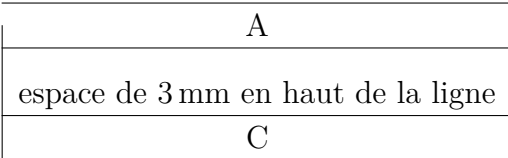

L'insertion d'espace en haut de ligne n'a donc d'intérêt que si vous n'avez pas de filets verticaux.

- **Bas de ligne** va ajouter de l'espace sous les caractères de la ligne. Si le tableau est un tableau formel LYX va insérer implicitement un espace de 0.5 em, pour les tableaux normaux, l'espace implicite est de 2 pt.
- **Entre les lignes** ajoute l'espace entre la ligne courante et la ligne suivante. Si le tableau est un tableau formel LYX va insérer implicitement un espace de 0.5 em. Pour les tableaux normaux, l'espace inséré va malheureusement détruire les filets verticaux comme dans le tableau suivant :

| $\downarrow$ espace de 3 mm entre les lignes $\downarrow$ |
|-----------------------------------------------------------|
| $\uparrow$ espace de 3 mm entre les lignes $\uparrow$     |

<span id="page-45-0"></span><sup>7.</sup> Les tableaux formels sont décrits dans la section [2.9.](#page-34-0)

L'insertion d'espace entre les lignes n'a donc d'intérêt que si vous n'avez pas de filets verticaux.

Quand vous voulez ajouter de l'espace à toutes les cases de tous les tableaux de votre document, vous pouvez le faire en ajoutant les lignes suivantes dans le préambule :

```
\@ifundefined{extrarowheight}
{\usepackage{array}}{}
\setlength{\extrarowheight}{height}
```
Mais ceci présente le défaut que le texte des cellules de tableau n'est plus exactement centré verticalement.

Si vous utilisez des polices de taille plus grande que la taille normale, les bordures des tableaux sont souvent trop proches du texte. On peut corriger ce problème en insérant la commande **\strut** en code T<sub>E</sub>X au début d'une ligne du tableau. Le tableau [2.25](#page-46-0) montre l'effet de cette commande.

<span id="page-46-0"></span>**Table 2.25. –** Alignement vertical d'un texte avec une police de grande taille.

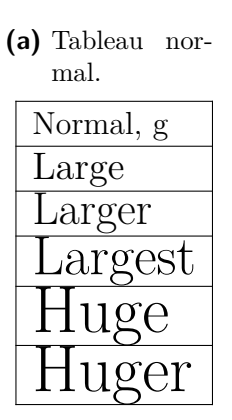

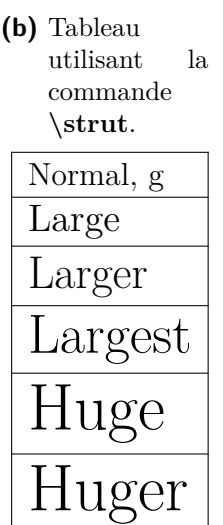

### **2.14.2. Alignements de cellules spéciaux**

On peut parfois améliorer l'aspect d'un tableau en alignant le contenu des cellules sur un caractère donné, par exemple le séparateur décimal comme dans le tableau [2.26.](#page-47-1) Cet alignement est obtenu en mettant le curseur dans la colonne et ensuite, soit en appuyant sur le bouton de la barre d'outils ou en modifiant le paramètre Alignement horizontal à Au séparateur décimal. Le caractère sur lequel se fait l'alignement peut être choisi en le précisant dans les paramètres du tableau.

<span id="page-47-1"></span>**Table 2.26. –** Les cellules d'une colonnes sont centrées sur le séparateur décimal.

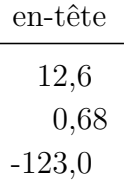

<span id="page-47-2"></span>**Table 2.27. –** Les cellules d'une colonnes sont centrées sur les opérateurs.

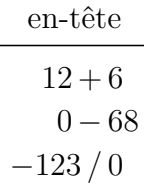

L'alignement sur un caractère ne fonctionne pas avec des formules parce que le champ utilisé pour préciser le caractère voulu n'accepte pas les formules. Dans ce cas on doit utiliser la méthode du tableau [2.27.](#page-47-2) Ce tableau a été créé comme un tableau  $4\times2$ . L'en-tête est une cellule multi-colonnes centrée. La première colonne est alignée à droite et contient la première partie et inclue l'opérateur. La seconde colonne contient le reste de la cellule aligné à gauche. Un petit espace a été ajouté au début de toutes les cellules de la deuxième colonne pour obtenir l'espace que l'on a d'habitude autour d'un opérateur. Pour éviter l'espace qui est normalement placé entre deux colonnes d'un tableau, le paramètre LATEX suivant a été utilisé pour la deuxième colonne :

#### **@{}l**

Le tableau [2.28](#page-48-0) montre quelques exemples d'alignements. Pour l'alignement sur l'opérateur de relation, un petit espace a été ajouté comme pour la deuxième colonne du tableau [2.27.](#page-47-2)

#### <span id="page-47-0"></span>**2.14.3. Formats de cellule et de colonne personnalisés**

Calculer la largeur nécessaire pour colonnes normales comme dans la section [2.13](#page-43-3) et pour des colonnes couvertes par un cellule multi-colonnes comme dans la section [2.8.2.2](#page-29-0) peut devenir très pénible si vous avez plusieurs tableaux. Pour vous

| unités                  | exposants           | relations                       |
|-------------------------|---------------------|---------------------------------|
| $12\times24$ bouteilles | $10 \cdot 10^{-17}$ | $\Gamma(t) \propto \Upsilon(t)$ |
| $1024\times768$ Pixels  | $5.78 \cdot 10^7$   | $A \neq B_{\text{red}}$         |
| $32\times6$ cm          | $-33.5 \cdot 10^4$  | $\sin(\alpha) \geq \sin(\beta)$ |

<span id="page-48-0"></span>**Table 2.28. –** Plusieurs exemples d'alignement de cellules.

rendre la vie plus facile, vous pouvez définir dans le préambule un format de cellule/colonne, qui puisse être utilisé dans tous les tableaux du document. Le format est défini avec la commande

#### **\newcolumntype{nom du format}[nombre d'arguments]{commandes}**

Le nom du format peut n'avoir qu'une lettre. Les lettres *b*, *c*, *l*, *m*, *p* et *r* sont prédéfinies et donc ne peuvent être utilisées. Mais toutes les lettres de l'alphabet sont autorisées en majuscules.

Pour de cellules multi-colonnes centrées verticalement et horizontalement avec une largeur donnée, vous pouvez définir le format de cellule suivant :

## **\newcolumntype{M}[1]{>{\centering\hspace{0pt}}m{#1}}**

Où le **\hspace{0pt}** évite le problème de césure du premier mot, comme c'est décrit en section [2.8.1.](#page-28-0) Ensuite, vous pouvez entrer

### **M{width}**

comme paramètre LATEX dans la fenêtre de dialogue de tableau pour créer une multicolonnes.

Pour les cellules qui sont couvertes par la cellule multi-colonnes, vous pouvez définir le format

```
\newcolumntype{S}[2]{>{\centering\hspace{0pt}}
                     m\{(\#1+(2\tab{colsep}+\ar{rayrulewidth})*(1-\#2))/\#2\}
```
Ce format utilise l'équation [\(2.1\)](#page-29-1) pour calculer la largeur que doit avoir chacune des cellules couverte par la cellule multi-colonnes pour qu'elles aient toutes la même largeur.

Ensuite, vous pouvez entrer

#### **S{largeur de la cellule multi-colonnes}{nombre de colonnes couvertes}**

comme paramètre LATEX de la colonne.

Pour des colonnes colorées, vous pouvez définir

 $\newcolumntype{K}{1}{>{\columncolor{#1}}hspace{0pt}{c}$ 

#### 2. Tableaux

Le « c » à la fin crée une colonne de largeur variable dont le texte est centré horizontalement. Vous pouvez maintenant entrer

#### **K{nom de couleur}**

comme paramètre LAT<sub>EX</sub>.

Pour créer le tableau [2.29](#page-49-1) utilisez les paramètres LATEX

#### **M{2.5cm}**

pour la première colonne et la multi-colonnes,

#### **K{red}**

pour la dernière colonne, et

#### **S{2.5cm}{2}**

<span id="page-49-1"></span>pour les cellules de la deuxième colonne.

**Table 2.29. –** Tableau utilisant des formats personnalisés

| motTrès-     |   | multi-        |               |
|--------------|---|---------------|---------------|
| $LongDansU-$ |   | colonnes avec | $\mathcal{C}$ |
| neCellule    |   | multi-lignes  |               |
|              | e |               |               |
|              |   |               |               |

## <span id="page-49-0"></span>**2.14.4. Épaisseur des filets**

L'épaisseur de tous les filets d'un tableau peut être modifiée avec la variable **\arrayrulewidth**. Pour mettre, par exemple, une épaisseur de filet de 1.5 pt, comme pour le tableau [2.30,](#page-50-0) insérez la commande

```
\setlength{\arrayrulewidth}{1.5pt}
```
en code T<sub>E</sub>X avant le tableau ou le flottant de tableau. La nouvelle épaisseur de filet reste valable pour tous les tableaux qui suivent. pour revenir aux valeurs implicites, mettez **\arrayrulewidth** à 0.4 pt en utilisant du code L<sup>AT</sup>EX après le tableau ou le flottant de tableau.

Pour que seuls les filets horizontaux aient une épaisseur de 1.5 pt, comme dans le tableau [2.31,](#page-50-1) insérez les commandes suivantes en code TEX avant le tableau ou le flottant de tableau :

```
\let\myHline\hline
\renewcommand{\hline}
```

| sd |    |    |
|----|----|----|
|    | sd |    |
|    |    | sd |

<span id="page-50-0"></span>**Table 2.30. –** Tableau avec des filets de 1.5 pt

<span id="page-50-1"></span>**Table 2.31. –** Tableau avec des filets horizontaux de 1.5 pt

| sd |    |    |
|----|----|----|
|    | sd |    |
|    |    | sd |

#### **{\noalign{\global\arrayrulewidth 1.5pt} \myHline\noalign{\global\arrayrulewidth 0.4pt}}**

Pour revenir à l'épaisseur de filet implicite, insérez les commandes suivantes en code TEX après le tableau ou le flottant de tableau :

## **\renewcommand{\hline}{\myHline}**

Pour que seuls les filets verticaux aient une épaisseur de 1.5 pt, créez le format de colonne suivant dans le préambule, en suivant la description de la section [2.14.3](#page-47-0) :

## **\newcolumntype{V}{ !{\vrule width 1.5pt}}**

Pour le tableau [2.32](#page-50-2) le paramètre LATEX

#### **VcV**

a été utilisé pour la dernière colonne et

#### **Vc**

<span id="page-50-2"></span>pour les autres colonnes.

**Table 2.32. –** Tableau avec des filets verticaux de 1.5 pt

| sd |    |    |
|----|----|----|
|    | sd |    |
|    |    | sd |

## <span id="page-51-0"></span>**2.14.5. Filets à traits interrompus**

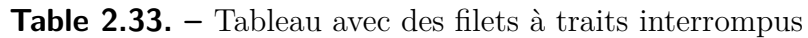

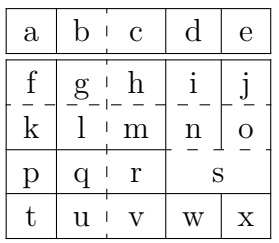

LYX ne gère pas de façon native les filets à lignes interrompues, vous devez donc employer du code T<sub>F</sub>X. Mais avant il faut charger le paquetage L<sup>AT</sup>F<sub>N</sub> arydshln dans le préambule du document avec la commande

#### **\usepackage{arydshln}**

Pour faire un filet vertical avec un trait interrompu, mettez deux points « : » avec le caractère décrivant l'alignement horizontal comme paramètre LATEX dans la fenêtre de dialogue de paramètre du tableau.

Pour un trait horizontal interrompu, ajoutez la commande

#### **\hdashline**

en code T<sub>EX</sub> comme premier élément de la première cellule de la ligne de tableau.

Pour des filets interrompus avec des cellules multi-colonnes, utilisez la commande

**\cdashline{**numéros de colonnes}

en code TEX comme premier élément de la première cellule de la ligne. Si par exemple, vous avez une cellule multi-colonnes qui couvre les colonnes 2 à 4 et que vous voulez un filet interrompu au dessus, ajoutez la commande

#### **\cdashline{2-4}**

comme premier élément de la première cellule de la ligne contenant la multi-colonnes.

Le tableau [2.33](#page-51-0) a été créé en utilisant « **:c** » comme paramètre L<sup>AT</sup>EX pour la troisième colonne. La commande en code TEX **\hdashline** a été insérée dans la première cellule de la troisième ligne et la commande en code TEX **\cdashline{4-5}** a été insérée dans la première cellule de la quatrième ligne.

Les filets interrompus peuvent également colorés comme indiqué tableau [2.34.](#page-52-0)

La coloration des lignes, des colonnes et des filets fonctionne comme il est décrit section [2.11.](#page-37-2) Coloret les filets horizontaux fonctionne de manière analogue comme il est décrit ici, il suffit de remplacer la commande **\myHlineC** par **\myHdashline** et la commande \**hlinepar \hdashline**. On utilise donc les commandes :

| $\mathbf{a}$ | b              | $\mathbf c$ | d           | e |
|--------------|----------------|-------------|-------------|---|
| ¢            | g              | h           |             |   |
| $\mathbf k$  |                | m           | $\mathbf n$ | O |
|              | $\overline{q}$ | r           | S           |   |
|              | u              |             | W           |   |

<span id="page-52-0"></span>**Table 2.34. –** Tableau coloré avec filets interropus

#### **\let\myHdashline\hdashline \renewcommand{\hdashline} {\arrayrulecolor{red}\myHdashline\arrayrulecolor{black}}**

Pour colorer **\cdashline**, la commande est :

```
\let\myCdashline\cdashline
\renewcommand{\cdashline}[1]
{\arrayrulecolor{red}\myCdashline{#1}\arrayrulecolor{black}}
```
Pour revenir à un filet noir, il faut insérer les commandes suivantes en code T<sub>E</sub>X après le tableau,

pour **\hdashline :**

```
\renewcommand{\hdashline}{\myHdashline}
```
et pour **\cdashline**

```
\renewcommand{\cdashline}{\myCdashline}
```
Pour colorer les espaces entre les tirets la commande

#### **\dashgapcolor{couleur}**

peut être insérée en code TEX avant un tableau. **couleur** est ici le nom d'une couleur définie précédemment. La commande

#### **\nodashgapcolor**

annule les changements induits par **\dashgapcolor**.

**Not**a : s'il y a plusieurs commandes dans une cellule, Il faut placer la commande de **arydshln** en premier. Donc dans la cellule *k* du tableau [2.34](#page-52-0) , la commande **\hdashline** est placée avant **\rowcolor**.

**Nota :** le paquetage LATEX **arydshln** doit être chargé dans le préambule *avant* le paquetage **colortbl**.

Pour les détails concernant les filets colorés, voir la documentation du paquetage **arydshln**, [\[4\]](#page-118-1).

# **3. Flottants**

## **3.1. Introduction**

Un flottant est une portion de document, qui peut être associé à une étiquette et dont la position n'est pas fixée. Il peut « flotter » d'une page ou deux en avant ou en arrière, pour trouver l'emplacement le plus approprié. Les Notes en Bas de Page et le Notes en Marge sont par exemple aussi des flottants, puisqu'elles peuvent se retrouver sur la page suivante quand il y a trop de notes sur la page courante.

Grâce aux flottants, on peut obtenir automatiquement une mise en page de très grande qualité. Les images et les tableaux peuvent être répartis sur plusieurs pages pour éviter des lignes blanches ou des pages sans texte. Comme le fait d'utiliser un flottant supprime la liaison entre le texte et le tableau ou l'image, on va pouvoir faire référence au flottant dans le texte. Les flottants sont donc numérotés. Les références croisées sont décrites dans la section [3.4.](#page-56-0)

Pour insérer un flottant, on utilise un des sous menus du menu Insertion *▷* Flottant (barre d'outils ou ). Une boîte va être insérée dans votre document avec par exemple une étiquette du genre « Figure  $\# : \mathcal{N}$  (où  $\#$  est un numéro). L'étiquette est automatiquement traduite dans la langue du document dans la sortie finale. Après l'étiquette vous pouvez insérer du texte comme légende. L'image ou le tableau est inséré avant ou après la légende dans un paragraphe séparé, à l'intérieur du flottant. Vous trouverez plus de détails sur le positionnement des légendes dans la section [3.10.](#page-66-0) Pour améliorer la lisibilité de votre document dans LYX, vous pouvez fermer ou ouvrir la boîte de votre flottant en cliquant avec le bouton de gauche sur la boîte grise qui se trouve en haut à gauche de celui-ci. Une boîte de flottant fermée ressemble à ceci :  $f$  flottant: Figure – une case grise avec un texte rouge.

Il est recommandé d'insérer les flottants comme des paragraphes séparés pour éviter des erreurs avec LATEX, quand le texte qui entoure le flottant est formaté de façon particulière.

## **3.2. Les types de flottants**

En plus des flottants de figures et de tableau qui sont décrits respectivement dans les sections [1.2](#page-8-0) et [2.5,](#page-15-0) LYX offre aussi les types Algorithme et Enrobage. Ces derniers sont expliques dans la section [6.1.](#page-92-0)

## **3.2.1. Flottant d'algorithme**

```
Algorithme 3.1 Exemple de flottant d'algorithme
```

```
for I in 1..N loop
Sum := Sum + A(I); /*comment*/
end loop
```
Ce type de flottant est inséré à l'aide du menu Insertion *▷* Flottant *▷* Algorithme. Il peut être utilisé pour des morceaux de code source ou des descriptions d'algorithmes et peut être utilisé comme une alternative au listing de code source qui est décrit au chapitre [8.](#page-106-0) Vous pouvez par exemple utiliser l'environnement Code LYX qui est décrit dans le *Guide de l'Utilisateur* de LYX. l'algorithme [3.1](#page-55-0) est un exemple de flottant d'algorithme où un espace vertical de -4 mm a été ajouté à la fin du flottant pour que la ligne du bas du flottant soit placée exactement sous le texte de la dernière ligne.

L'étiquette de ce flottant n'est pas automatiquement traduite dans la langue du document. Si votre document n'est pas en anglais, vous devez le faire vous-même manuellement en ajoutant la ligne suivante dans le préambule de votre document :

#### **\floatname{algorithm}{votre nom}**

où votre nom est le mot « *algorithme* » dans votre langue.

Pour insérer la liste des algorithmes, vous pouvez utiliser le menu Insertion *▷* Listes & TdM *▷* Liste des algorithmes si votre document est en la même langue que les menus de LyX. Pour les documents qui ne sont pas en anglais, utilisez la commande suivante en code T<sub>EX</sub> à la place :

#### **\listof{algorithm}{votre nom}**

où votre nom est la traduction de « *List of Algorithm*s » dans votre langue.

Les flottants d'algorithme ne sont pas numérotés implicitement en suivant le schéma « chapitre.algorithme » comme c'est le cas pour les tableaux dans plusieurs classes de documents. Pour numéroter les flottants d'algorithme dans ce schéma, ajoutez cette commande dans le préambule de votre document :

#### **\numberwithin{algorithm}{chapter}**

Pour pouvoir utiliser la commande **\numberwithin**, activez l'option Utiliser le paquetage AMS math dans la rubrique Options des Maths de la fenêtre de dialogue Paramètres du Document.

## **3.3. Numérotation des flottants**

Les flottant sont soit numérotés indépendamment des sections dans lesquelles ils se trouvent, soit en utilisant un format du genre « chapitre.numéro » ou « section.numéro ». Cela dépend de la classe de document utilisée.

Pour changer le format de la numérotation qui ne dépend pas de la section dans laquelle on se trouve, on peut utiliser la commande suivante dans le préambule du document :

#### **\renewcommand{\thetable}{\roman{table}}**

**\thetable** est la commande qui imprime le numéro du tableau, pour les figures, la commande serait **\thefigure**. La commande **\roman** utilisée dans la commande précédente, imprime le numéro du tableau sous forme de petits chiffres romains.

Pour changer le type de numérotation pour par exemple « sous-section.numéro », utilisez la commande suivante dans le préambule du document :

#### **\numberwithin{table}{subsection}**

Pour pouvoir utiliser la commande **\numberwithin**, vous devez activer l'option Utiliser le paquetage maths AMS dans la rubrique Options des Maths de la fenêtre de dialogue Paramètres du document.

Veuillez aussi jeter un coup d'œil à la section [4.2.1](#page-74-0) pour plus de détails et des notes importantes sur les commandes de numérotation.

## <span id="page-56-0"></span>**3.4. Faire référence à des flottants**

Pour faire référence à un flottant, insérez une étiquette dans sa légende en utilisant le menu Insertion *▷* Étiquette ou le bouton de la barre d'outils. Une boîte grise de ce genre : **enu: Second-élément** sera insérée et la fenêtre de l'étiquette s'ouvrira pour vous permettre de saisir le texte de l'étiquette. LYX propose comme texte pour l'étiquette les premiers mots de la légendes précédés d'un préfixe. Ce préfixe dépend du type de flottant, par exemple, pour une figure le préfixe sera « fig : ».

L'étiquette sert à la fois de point d'ancrage et de nom pour la référence. Vous pouvez faire référence à cette étiquette en utilisant le menu Insertion *▷* Référence Croisée ou le bouton de la barre d'outils. La fenêtre de référence croisée va s'ouvrir et montrer toutes les étiquettes définies dans votre document. Si vous avez plusieurs documents LYX ouverts, vous pouvez choisir celui que vous voulez utiliser avec la liste déroulante qui se trouve en haut de la fenêtre de dialogue. Vous pouvez trier les étiquettes par ordre alphabétique et ensuite en choisir une. Une boîte grise de référence croisée comme celle-ci : Ref. enu: Second-élément va être insérée. Dans la sortie imprimée, le numéro du flottant apparaîtra à la position de la référence croisée.

Il est recommandé d'utiliser une espace insécable entre le nom d'une référence croisée et son numéro pour éviter un saut de ligne peu esthétique entre les deux. Si une référence croisées fait référence à une étiquette qui n'existe pas, vous verrez deux points d'interrogation dans la sortie imprimée à la place du numéro de la référence.

Vous pouvez modifier une étiquette à tout moment en cliquant sur sa boîte. Les références vers l'étiquette modifiée seront mise à jour automatiquement pour tenir compte du nouveau texte de l'étiquette, de sorte que vous n'avez pas à vous en préoccuper.

Le bouton Aller à l'étiquette dans la fenêtre de référence croisée va positionner le curseur juste devant l'étiquette à laquelle on fait référence. Le nom du bouton bouton Revenir et vous pouvez l'utiliser pour remettre le curseur sur la référence croisée.

#### <span id="page-57-0"></span>**3.4.1. Formats de références croisées**

Il y a six types de références croisées :

- **<référence> :** affiche le numéro de l'élément, c'est le choix implicite : [1.3](#page-9-0)
- **(<référence>) :** affiche le numéro de l'élément entre parenthèses, c'est le style utilisé normalement pour faire référence à des formules mathématiques, en particulier quand le mot « Équation » est omis :  $(2.1)$
- **<page> :** affiche le numéro de la page sur laquelle se trouve l'élément : Page [4](#page-9-0)
- **Sur la page**  $\langle$ **page** $\rangle$ **:** affiche le mot « page » suivi du numéro de la page sur laquelle se trouve l'élément : page [4](#page-9-0)
- **<référence> page <page> :** affiche le numéro de l'élément, le mot « page » et le numéro de la page : [1.3 page 4](#page-9-0)
- **Référence mise en forme :** affiche une référence croisée qui définit son propre format.

**Note :** Ce type de référence croisée n'est disponible que si vous avez installé le paquetage LATEX **prettyref** ou **refstyle**.

Vous pouvez choisir le paquetage LATEX qui doit être utilisé pour cette fonction en utilisant l'option Utiliser refstyle (à la place de prettyref) pour les références croisées dans le menu Document *▷* Paramètres *▷* Classe de document. Le format est précisé en ajoutant la commande **\newrefformat** (prettyref) ou **\newref** (refstyle) au préambule du document. Par exemple, pour redéfinir toutes les références à des figures (qui ont l'étiquette abrégée 'fig') on peut utiliser la commande suivante :

**\newref{fig}{refcmd={Image sur la page \pageref{#1}}}**

Pour plus d'information sur le format, jetez un œil sur la documentation du paquetage, [\[18,](#page-118-2) [20\]](#page-118-3).

Les options Pluriel et Majuscules ne sont disponibles que si vous utilisez le paquetage LATEX **refstyle**. Pluriel met le nom au pluriel, e. g. « tableaux » ; Majuscules met une capitale au nom, e. g. « Tableau ».

- **Référence textuelle :** affiche la légende de la référence : [Deux images déformées.](#page-9-0) [Les deux images font partie du groupe de paramétrisation « déformés ».](#page-9-0)
- **Étiquette uniquement :** n'imprime que l'étiquette LAT<sub>EX</sub> comme référence : fig :Deuximages-déformées

Ceci permet d'utiliser l'étiquette en code TeX. L'option Sans préfixe enlève le préfixe du nom de l'étiquette : Deux-images-déformées

<page> n'imprimera pas le numéro de la page si l'étiquette se trouve sur la page précédente, la même page ou la page suivante. Vous verrez par exemple un texte du genre « sur cette page » à la place. Le style  $\langle$  référence $\rangle$  page $\langle$  page $\rangle$  n'affichera rien au sujet de la page si l'étiquette se trouve sur la même page.

Le numéro affecté à une étiquette et le numéro de la page sur laquelle elle se trouve sont calculés automatiquement par LAT<sub>EX</sub>. Vous choisissez une des six variétés de références dans le champ Format de la fenêtre de référence croisée qui s'ouvre quand vous cliquez sur la boîte de la référence croisée.

Note : L'utilisation du paquetage L<sup>AT</sup>EX refstyle est recommandée parce que pret-tyref ne connaît pas tous les raccourcis possibles pour les étiquettes <sup>[1](#page-58-0)</sup> et n'est pas internationalisé.

## **3.4.2. Nommage automatique des références croisées**

Le paquetage LATEX **hyperref ,** qui est activé dans la rubrique Propriétés du PDF de la fenêtre de dialogue Paramètres du document fournit une fonction très utile pour automatiser la création des références croisées, en incluant le nom du flottant référencé (ou d'une partie comme une section). Par exemple pour vous éviter de devoir écrire le mot « Figure » devant chaque référence à une figure. Pour profiter de ce nommage automatique des références croisées, vous devez activer **hyperref** et insérer la ligne suivante dans le préambule du document :

### $\{\Lambda\{\ref}[1]\{\mbox{autoref}\#1\}\}\$

Si vous préférez d'autres noms de référence que ceux qui sont proposés par défaut, par exemple vous préférez le nom « sec. » plutôt que « section », vous pouvez redéfinir ce nom en insérant ceci dans le préambule :

#### \addto\extrasfrench{\renewcommand{\sectionautorefname} **{sec.\negthinspace}}**

Si vous utilisez une autre langue que le français, remplacez **\extrasfrench** par **\extras\*\*\***, où \*\*\* est le nom de la langue que vous utilisez.

Pour avoir des noms automatiques, mais pas pour certains types de références, par exemple pas pour les équations, utilisez le code suivant dans le préambule :

## **\addto\extrasfrench{\renewcommand\*{\equationautorefname}[1]{}}**

Vous pouvez trouver plus d'information sur ce sujet dans la documentation de **hyperref** [\[11\]](#page-118-4).

**Note :** Le nommage automatique de références ne peut être utilisé si vous avez choisi le style de référence Référence mise en forme décrit dans la section [3.4.1.](#page-57-0)

Le manuel *Math* est un exemple dans lequel on a utilisé le référencement automatique.

<span id="page-58-0"></span><sup>1. «</sup> fig : » est par exemple le raccourci LYX pour les étiquettes dans les légendes de figures,.

## <span id="page-59-0"></span>**3.4.3. Positionnement des références**

Si vous utilisez le paquetage **hyperref,** qui est activé dans la rubrique Propriétés du PDF de la fenêtre de dialogue Paramètres du document, pour lier vos références croisées dans la sortie finale, vous verrez que cliquer sur la référence à un flottant d'image saute vers l'étiquette de l'image. La légende sera dans la partie haute de l'écran, ce qui fait que vous ne pourrez voir l'image sans faire défiler le texte. Ce problème vient du fait que le point d'ancrage de la référence se situe à l'endroit de l'étiquette. En utilisant le paquetage LATEX **hypcap**, qui fait partie du paquetage LATEX **oberdiek**, le point d'ancrage d'un lien est place en haut du flottant. Pour utiliser cette fonction avec les flottants de figure, chargez **hypcap** dans l'entête du document avec la ligne

#### **\usepackage[figure]{hypcap}**

Vous pouvez aussi utiliser **hypcap** pour tous les types de flottants, mais ce n'est pas recommandé pour des raisons de stabilité. Pour plus d'information, jetez un coup d'œil au manuel d' **hypcap** [\[10\]](#page-118-5).

**Note : hypcap** n'a aucun effet pour les références à des sous-figures.

## **3.5. Réglage des flottants**

Les réglages pour les flottants peuvent être définis en deux endroits avec LYX : dans Document *▷* Paramètres. . . *▷* Paramètres de flottant, vous pouvez positionner quelques options utilisées implicitement par tous les flottants du document (placement dans la page et alignement des contenus), sauf à modifier localement ces réglages pour un flottant particulier.

Ceci peut être fait via un clic droit sur la boîte d'un flottant et un clic sur Paramètres. . . : une fenêtre de dialogue s'ouvre dans laquelle vous pouvez, maintenant seulement pour le flottant concerné, modifier le placement global et les options d'alignement, et préciser d'autres options qui ne sont disponibles que pour des flottants individuels. Toutes ces options, que ce soit pour Document *▷* Paramètres. . . *▷* Paramètres de flottant ou localement pour Paramètres. . . sont décrites ci-après.

## **3.5.1. Placement des flottants**

Aussi bien dans Document *▷* Paramètres. . . *▷* Paramètres de flottant que dans Paramètres. . . pour un flottant particulier, vous pouvez modifier les paramètres de placement que LATEX utilise pour déterminer où placer le flottant dans la page, soit pour tous les flottants (Document *▷* Paramètres. . . *▷* Paramètres de flottant), soit pour un flottant particulier (Paramètres. . .). Ceci est possible avec Paramètres de placement. Implicitement, ces paramètres sont réglés à Paramètres implicites de la classe (signifiant que l'algorithme implicite de placement de la classe du document est utilisé) ou Classe implicite

dans les Paramètres. . . d'un flottant particulier (signifiant que les réglages de Document *▷* Paramètres. . . *▷* Paramètres de flottant sont utilisés, qui sont implicitement ceux de la classe). Si vous voulez la changer, sélectionnez Paramètres de placement : Réglable. Ceci vous permet de sélectionner une ou plusieurs options parmi :

**Ici, si possible :** essaie de placer le flottant à la position où il a été inséré dans LYX

**Ici, à tout prix** place le flottant à la position où il a été inséré dans LYX

**Haut de la page :** essaie de placer le flottant en haut de la page courante

**Bas de la page :** essaie de placer le flottant en bas de la page courante

**Page de flottants :** essaie de placer le flottant sur une page à part, éventuellement avec d'autres flottants

LATEX utilise *toujours* les options dans l'ordre donné ci-dessus. Ce qui veut dire que si vous utilisez le placement implicite, L<sup>AT</sup>EX va d'abord essayer lei si possible, ensuite Haut de la page, et ainsi de suite. Si vous n'utilisez pas le placement implicite,  $\angle$ FFX va essayer les options que vous avez cochées, mais dans l'ordre donné ci-dessus. Si aucune des quatre options de placement n'est possible, la procédure est répétée avec la possibilité de mettre les flottant sur la page suivante.

Implicitement, chaque option a ses propres règles d'application :

Haut de la page : seuls les flottants occupant moins de 70% de la page peuvent être placés en haut de page (**\topfraction**).

Bas de la page : seuls les flottants occupant moins de 30% de la page peuvent être placés en bas de page (**\bottomfraction**).

Page de flottants : plusieurs flottants peuvent être placés ensembles sur une page seulement si ils occupent plus de 50% de celle-ci (**\floatpagefraction**).

Si vous n'aimez pas ces règles, vous pouvez les ignorer en utilisant l'option supplémentaire Ignorer les règles LAT<sub>E</sub>X.

Vous pouvez aussi redéfinir les règles avec les commandes LATEX qui sont données entre parenthèses après les descriptions des règles données ci-dessus. Par exemple, pour augmenter à 50 % la valeur de la règle de bas de page dont la valeur implicite est souvent trop petite, ajoutez cette ligne au préambule de votre document :

#### **\renewcommand{\bottomfraction}{0.5}**

Parfois, vous avez besoin que dans tous les cas, le flottant soit placé exactement à l'endroit où vous l'avez inséré. dans ce cas utilisez l'option Ici à tout Prix. Utilisez cette option le moins souvent possible et seulement quand le document est presque prêt à être imprimé. En effet, le flottant n'est plus capable de « flotter », ce qui peut perturber toutes les mises en page.

Il n'y a pas d'option de placement pour les flottants d'enrobage, puisqu'ils sont toujours entourés par le texte d'un paragraphe donné.

On peut parfois se trouver dans la situation où un flottant est placé en haut d'une page alors que la section concernée ne commence qu'au milieu de la page, ce qui fait que le lecteur peut penser qu'il fait partie de la section précédente. On peut utiliser la commande LATEX **\suppressfloats** pour éviter ce cas. Elle empêche le placement d'un flottant donné dans la page dans laquelle il est inséré et donc elle peut être utilisée pour éviter qu'un flottant soit placé avant que la section commence. Pour obtenir ce comportement, ajoutez ces commandes dans le préambule de votre document :

### **\let\mySection\section \renewcommand{\section}{\suppressfloats[t]\mySection}**

Vous pouvez définir la même chose pour tous les types d'en-têtes de section, comme les chapitres et les sous-sections. Il n'est pas recommandé d'utiliser cette définition avec des portions de texte trop petites comme les sous-sous-sections parce que LATEX pourrait ensuite avoir du mal à trouver un positionnement correct.

Dans certains cas il est demandé de placer toutes les figures et tous les tableaux à la fin du document. C'est pour de telles situations que le paquetage L<sup>AT</sup>EX endfloat a été développé. Il met en effet tous les flottants de figures et de tableaux à la fin du document dans leurs propres sections. À la position d'origine du flottant, une indication textuelle du genre « [Figure 3.2 about here.] » est insérée. Le paquetage **endfloat** est chargé dans le préambule avec la ligne suivante

## **\usepackage[options]{endfloat}**

Il y a aussi de nombreuses options de paquetage pour modifier le format des sections de figures ou de tableau qui sont créées. Pour plus d'information, nous vous renvoyons à la documentation du paquetage **endfloa**t [\[8\]](#page-118-6).

**Note : endfloat** ne fournit pas de traduction automatique de l'indication textuelle, vous devez donc le faire manuellement, voyez la section 4 de [\[8\]](#page-118-6).

**Note :** Il y a actuellement un bug dans le paquetage **endfloat** quand la légende contient un «  $\beta$  » allemand. Utilisez dans ce cas la commande « **\ss** » en code T<sub>E</sub>X à la place du « ß ».

Pour plus d'information sur les manières de placer les flottants, jetez un coup d'œil aux livres sur  $\text{LipX}, [1, 2, 3].$  $\text{LipX}, [1, 2, 3].$  $\text{LipX}, [1, 2, 3].$  $\text{LipX}, [1, 2, 3].$  $\text{LipX}, [1, 2, 3].$  $\text{LipX}, [1, 2, 3].$  $\text{LipX}, [1, 2, 3].$ 

## **3.5.2. Alignement du contenu des flottants**

Avec ces options, vous pouvez définir l'alignement du contenu d'un flottant (ou implicitement de tous les flottants, si l'option est sélectionnée depuis Document *▷* Paramètres). Valeurs implicites de la classe signifie que l'alignement défini dans la classe, ou l'alignement implicite de LATEX, est utilisé. Document implicite (seulement visible dans la fenêtre Paramètres. . .) retient le réglage défini dans Document *▷* Paramètres *▷* Paramètres de flottant. Les trois autres options, À gauche, Centré et À droite ont une signification évidente. Si l'une d'entre elles est sélectionnée dans Document *▷*

Paramètres *▷* Paramètres de flottant, tous les flottants du document seront réglés implicitement de cette façon (de ce fait il est facile par exemple de centrer tous les flottants).

### **3.5.3. Autres options de flottants**

Ces deux options ne sont visibles que dans le dialogue local de flottant Paramètres. . ., pas dans Document *▷* Paramètres.

L'option Plusieurs colonnes est utile pour les documents bi-colonnes. Si elle est sélectionnée, la figure s'étendra sur les deux colonnes de la page au lieu d'être restreinte à une seule.

L'option Rotation de 90° sert à faire tourner les flottants, voir la section [3.6.](#page-62-0)

## <span id="page-62-0"></span>**3.6. Rotation des flottants**

Vous pouvez vouloir faire pivoter vos flottants, surtout dans le cas de tableaux très larges. Pour faire pivoter l'ensemble d'un flottant, y compris sa légende, faites un clic droit sur la boîte du flottant et utilisez l'option Rotation 90°.

Les flottants pivotés sont systématiquement placés sur leur propre page (ou colonne, si vous avez un document sur deux colonnes). Vous pouvez les laisser couvrir plusieurs colonnes en utilisant l'option Plusieurs colonnes dans les paramètres du flottant. Le flottants sont pivotés de sorte que vous puissiez les lire en vous plaçant du côté de la marge externe. Pour forcer un sens de rotation donné pour toutes les pages, vous pouvez ajouter soit l'option **figuresleft** soit l'option **figuresright** aux options de la classe de document.

Faire référence à un flottant pivoté se fait de la même manière que pour un flottant normal, la mise en forme de la légende est aussi identique : Le tableau [3.1](#page-63-0) est un exemple de flottant de tableau pivoté.

**Note :** Les flottants pivotés ne sont pas affichables par tous les visualiseurs DVI.

## **3.7. Sous-flottants**

Un exemple de sous-flottant : une figure composée de plusieurs images. On les crée en insérant un flottant dans un flottant existant. Le positionnement des sous-flottants peut être contrôlé comme pour les paragraphes comme on le voit avec les tableaux [3.2](#page-64-0) et [3.3.](#page-64-1)

On fait référence à des sous-flottants comme on le ferait avec des flottants normaux : Les tableaux [3.2a](#page-64-2) et [3.2b](#page-64-3) sont des sous-tableaux du tableau [3.2.](#page-64-0)

<span id="page-63-0"></span>3. Flottants

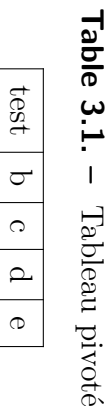

**Table 3.1. –**

**Table 3.2. –** Deux sous-tableaux placés côte-à-côte.

<span id="page-64-2"></span><span id="page-64-0"></span>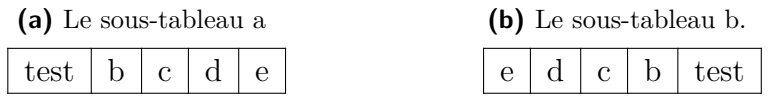

<span id="page-64-1"></span>**Table 3.3. –** Deux sous-tableaux placés l'un sur l'autre. (a) un tableau avec 4 cellules, (b) un tableau avec 5 cellules.

<span id="page-64-3"></span>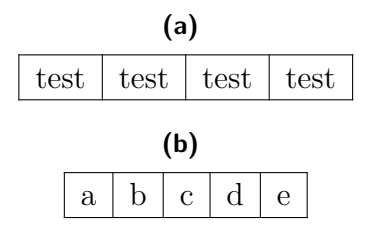

## **3.8. Flottants côte-à-côte**

Pour placer des flottants côte-à-côte, comme pour la figure [3.1](#page-64-4) et [3.2,](#page-64-4) on n'utilise *qu'un seul* flottant. On y insère deux boîtes de minipages. [2](#page-64-5) La largeur est mise à 45 -50 colonne% et l'alignement de la boîte à Bas pour chaque minipage. Les boîtes minipages contiennent l'image et la légende exactement comme avec un flottant. La seule différence est que l'unité de longueur Largeur colonne % utilisée pour l'image est maintenant définie par rapport à la largeur des boîtes minipages.

<span id="page-64-5"></span>2. Les minipages sont décrites dans la section [5.4.](#page-85-0)

<span id="page-64-4"></span>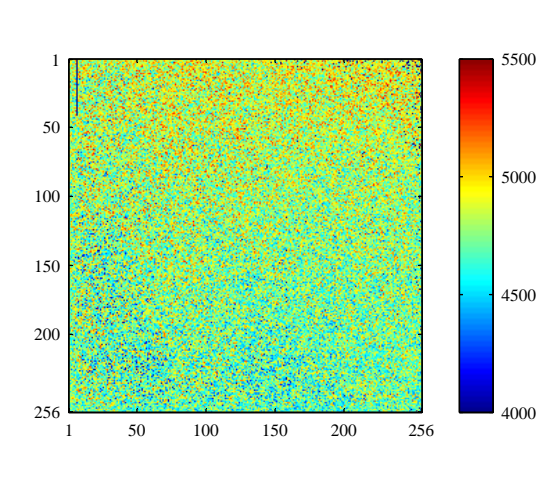

**Figure 3.1.** – Flottant du côté

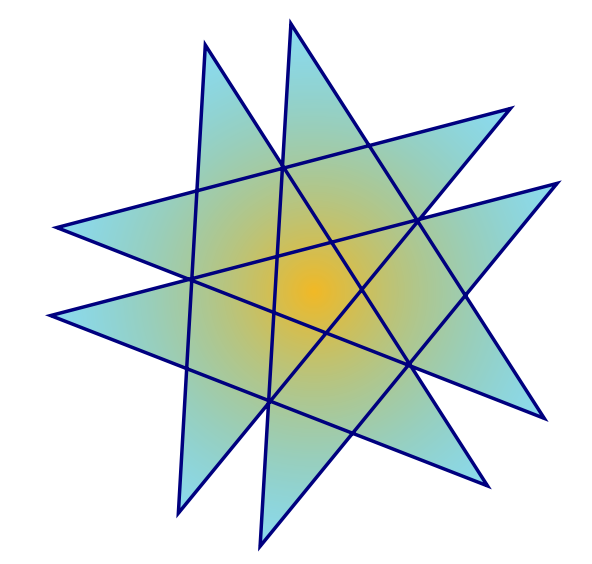

gauche. **Figure 3.2. –** Flottant du côté droit.

Une solution alternative plus simple consiste à utiliser le module Minipages à largeur variable, voir la section [5.4.](#page-85-0) Les minipages à largeur variable s'adaptent automatiquement à la largeur des figures et des tableaux. Il n'est pas nécessaire de spécifier explicitement une largeur, et elles améliorent l'alignement horizontal des figures. Le fichier du répertoire des exemples *varwidth-floats-side-by-side* donnes des exemples d'utilisation du module.

## <span id="page-65-0"></span>**3.9. Mise en forme de la légende**

L'environnement Légende est l'environnement de paragraphe implicite pour les flottants. Dans la fenêtre de LYX les légendes apparaissent comme une étiquette comme par exemple « Figure  $\#$  : » suivi par le texte de la légende. Le «  $\#$  » étant remplacé par le numéro de référence réel. implicitement l'étiquette et le numéro sont dans la même police de caractères que le texte de la légende et deux points suivent le numéro pour séparer l'étiquette du texte. Ce format de légende n'est pas forcément adapté à tous les types de documents.

Pour modifier le format implicite des légendes, il faut charger le paquetage LATEX **caption** dans le préambule de votre document avec la ligne suivante :

#### **\usepackage[format definition]{caption}**

Pour avoir par exemple l'étiquette et le numéro dans une police sans empattement grasse et les légendes de tableau toujours au dessus des tableaux, comme dans ce document, utilisez les commandes suivantes :

#### **\usepackage[labelfont={bf,sf}, tableposition=top]{caption}**

Vous pouvez aussi définir des formats de légendes différents pour les différents types de flottants. Dans ce cas chargez le paquetage **caption** sans option de format spécifique et définissez les différents formats à l'aide de la commande

## **\captionsetup[type de flottant]{définition du format}**

dans le préambule du document. Par exemple les formats de légende de la Figure [3.3](#page-67-0) et du Tableau [3.4](#page-67-1) peuvent être créés en utilisant les commandes suivantes dans le préambule :

```
\usepackage[tableposition=top]{caption}
\captionsetup[figure]{labelfont={tt}, textfont=it, indention=1cm,%
                     labelsep=period}
\captionsetup[table]{labelfont={bf,sf}}
```
**Note :** L'option **tableposition=top** n'a pas d'effet quand on utilise un document de classe **KOMA-Script**. Dans ce cas on doit utiliser l'option **captions=tableheading** de la classe de document.

Pour plus d'information sur le paquetage **caption** nous vous renvoyons à sa documentation [\[6\]](#page-118-10).

Pour changer le nom de l'étiquette, par exemple de « Figure » à « Image », utilisez la commande suivante dans le préambule :

#### **\renewcommand{\fnum@figure}{Image~\thefigure}**

où **\thefigure** insère le numéro de la figure et **« ~** » ajoute une espace insécable.

Si vous utilisez un document de classe **KOMA-Script** (article (KOMA-Script), book (KOMA-Script), letter (KOMA-Script), ou report (KOMA-Script)), Vous pouvez utiliser la commande incorporée **\setkomafont** du paquetage **KOMA-Script** à la place du paquetage **caption.** Par exemple, pour avoir une étiquette de légende en gras, ajoutez la commande suivante au préambule de votre document :

#### **\setkomafont{captionlabel}{\bfseries}**

Pour plus d'information au sujet de **\setkomafont** nous vous renvoyons à la documentation du paquetage **KOMA-Script** [\[12\]](#page-118-11).

## <span id="page-66-0"></span>**3.10. Positionnement de la Légende**

La règle habituelle pour placer la légende est :

**Figure :** La légende est placée en dessous de la figure

**Tableau :** La légende est placée au dessus du tableau

Malheureusement les classes standard de LAT<sub>EX</sub> ne gèrent pas les légendes au dessus des tableaux. Ce qui fait que si vous utilisez une des classes de document article, book, letter, ou report il n'y aura pas d'espace libre entre la légende et le tableau. Pour insérer l'espace nécessaire, load le paquetage L<sup>AT</sup>EX caption dans le préambule de votre document avec l'option [3](#page-68-0)

#### **tableposition=top**

Si vous utilisez une classe de document **KOMA-Script** (article (KOMA-Script), book (KOMA-Script), letter (KOMA-Script), ou report (KOMA-Script)), vous pouvez utiliser à la place du paquetage **caption** l'option

#### **captions=tableheading**

de la classe de document. [4](#page-68-1)

Dans les documents utilisant la classe KOMA-Script, vous pouvez aussi ouvrir le menu contextuel dans une légende avec un clic droit et indiquer si la légende doit être au-dessus ou au-dessous du tableau ou de la figure. Vous pouvez de cette façon écraser le réglage global de placement des légendes pour certaines d'entre elles. Le tableau [3.5](#page-67-2) donne un exemple dans lequel la légende est positionnée au-dessous du tableau alors qu'elle est insérée au-dessus. Par comparaison, la légende du tableau [3.6](#page-67-3) n'est pas repositionnée.

#### <span id="page-67-0"></span>3. Flottants

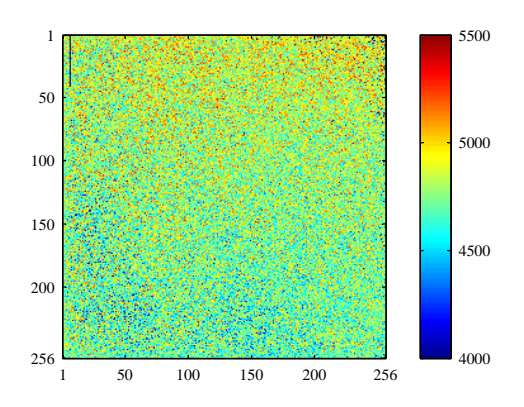

Figure 3.3.. *Ceci est un exemple de légende de figure qui est plus longue qu'une ligne pour montrer les différents types de formats de légendes. Ici on a utilisé un format de légende personnalisé.*

<span id="page-67-1"></span>**Table 3.4. –** Ceci est un exemple de légende de tableau qui est plus longue qu'une ligne pour montrer les différents types de formats de légendes. Ici on a utilisé le format de légende implicite.

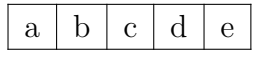

<span id="page-67-2"></span>**Table 3.5. –** Une légende positionnée sous le tableau par le menu contextuel.

| Jean          | Marie                      | Pierre  |
|---------------|----------------------------|---------|
| $\int x^2 dx$ | a.<br>$\overline{c}$<br>đ. | $1+1=2$ |

<span id="page-67-3"></span>**Table 3.6. –** Une légende de tableau standard

| Jean          | Marie         | Pierre  |
|---------------|---------------|---------|
| $\int x^2 dx$ | $\alpha$<br>C | $1+1=2$ |

On peut aussi mettre la légende à côté d'une figure ou d'un tableau. Pour cela, vous devez charger le paquetage L<sup>A</sup>T<sub>E</sub>X sidecap dans le préambule de votre document avec la ligne de commande suivante

#### **\usepackage[option]{sidecap}**

Si vous ne mettez aucune option, la légende sera placée du côté de la marge extérieure – à droite sur les pages impaires et à gauche sur les pages paires. Vous pouvez mettre la légende dans la marge interne en utilisant l'option **innercaption**. Pour forcer le placement toujours à droite ou à gauche, utilisez les options **rightcaption** ou **leftcaption**.

Pour pouvoir placer la légende d'un flottant à côté de celui-ci, vous devez ajouter ces commandes dans le préambule de votre document :

```
\newcommand{\TabBesBeg}[1][1.0]{%
\let\MyTable\table
\let\MyEndtable\endtable
\renewenvironment{table}[1]{\begin{SCtable}[#1]##1}{\end{SCtable}}}
\newcommand{\TabBesEnd}{%
\let\table\MyTable
\let\endtable\MyEndtable
\newcommand{\FigBesBeg}[1][1.0]{%
\let\MyFigure\figure
\let\MyEndfigure\endfigure
\renewenvironment{figure}[1]{\begin{SCfigure}[#1]##1}{\end{SCfigure}}}
\newcommand{\FigBesEnd}{%
\let\figure\MyFigure
```
**\let\endfigure\MyEndfigure}**

Ces commandes vous permettent de redéfinir les flottants de façon à ce que la légende se place sur le côté. Pour les flottants de figure, utilisez la commande

#### **\FigBesBeg**

en code TEX avant le flottant. Et insérez la commande

#### **\FigBesEnd**

en code TEX à l'endroit où vous voulez revenir à la définition originale du flottant.

Pour les flottants de tableau, utilisez les commandes correspondantes

#### **\TabBesBeg** et **\TabBesEnd**

<span id="page-68-0"></span><sup>3.</sup> Voir la section [3.9](#page-65-0) pour plus d'information sur le paquetage **caption**.

<span id="page-68-1"></span><sup>4.</sup> Cette option est utilisée dans le document

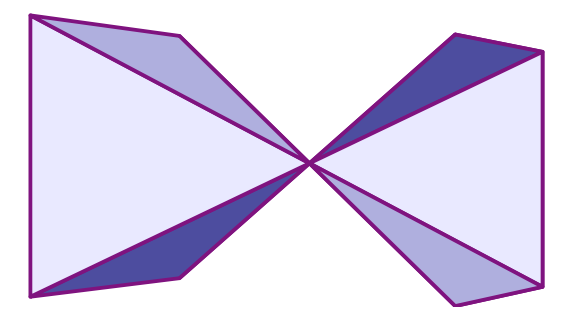

<span id="page-69-0"></span>**Figure 3.4 :** Une légende à côté d'une figure.

La figure [3.4](#page-69-0) et le tableau [3.7](#page-70-0) sont des exemples où la légende a été mises sur le coté.

Vous pouvez voir dans ces exemples que la légende est en haut du flottant pour les flottants de tableau et vers le bas pour les flottants de figure. Pour changer ce comportement, vous pouvez utiliser les commandes

#### **\sidecaptionvpos{type flottant}{placement}**

dans le préambule du document ou en code TEX juste avant le flottant visé. Le type du flottant est soit figure soit table, le placement peut être « t » pour haut (top), « c »" pour centre (center), ou « b » pour bas (bottom). Pour que, par exemple, les légendes des flottants de figure soient centrés verticalement, utilisez la commande

#### **\sidecaptionvpos{figure}{c}**

C'est ce qui a été utilisé pour la figure [3.5.](#page-70-1)

La largeur de légende par défaut est celle de l'image ou du tableau. Pour des images ou des tableaux étroits, comme le tableau [3.7,](#page-70-0) cela donne des légendes trop étroites. Vous pouvez augmenter la largeur en précisant un facteur qui sera multiplié à la largeur de l'image ou du tableau pour obtenir la largeur de la légende. La largeur de la légende sera automatiquement recalculée dans le cas où cette dernière déborderait dans la marge de la page ou de la colonne à cause de la largeur indiquée. Le *facteur* peut soit être donné comme argument pour **\FigBesBeg** :

#### **\FigBesBeg[facteur]**

ou dans la définition de **\FigBesBeg** en remplaçant le **1.0** par une autre valeur. Si vous utilisez cette dernière méthode, votre facteur sera utilisé de façon implicite quand **\FigBesBeg** est utilisé sans argument. Pour le tableau [3.8](#page-70-2) on a utilisé 5 comme facteur.

**Note :** Pour les flottants qui ont leur légende sur le côté, vous ne pouvez pas utiliser l'option de placement, Ici à tout prix parce qu'elle n'est pas gérée par **sidecap**.

Pour plus d'information sur le paquetage **sidecap** nous vous renvoyons à sa documentation [\[21\]](#page-118-12).

Note : Le paquetage L<sup>AT</sup>EX hypcap, qui est décrit dans la section [3.4.3,](#page-59-0) n'a pas d'effet sur les flottants avec une légende placée à côté.

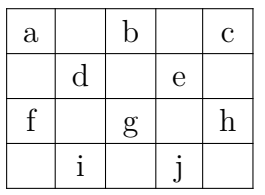

<span id="page-70-0"></span>**Table 3.7 –** Une légende à côté d'un tableau.

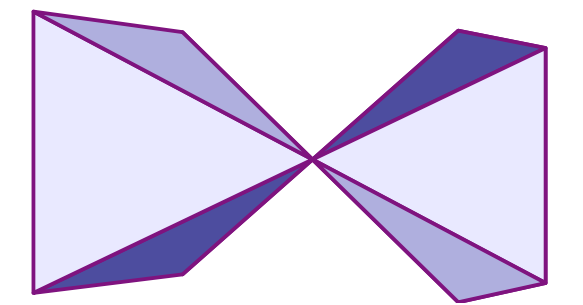

<span id="page-70-1"></span>**Figure 3.5 :** Une légende centrée verticalement à côté d'une figure.

## **3.11. Les listes de flottants**

De la même façon que la table des matières fait la liste des sections du document, il y a des listes pour tous les types de flottants, comme par exemple pour les figures du document. Vous pouvez les insérer en utilisant le menu Insertion *▷* Listes/Matières/Références.

Les entrées de la liste sont la légende du flottant ou éventuellement le titre court, le numéro du flottant, et le numéro de la page où le flottant apparaît dans le document.

Vous trouverez à la fin de ce document une liste des figures et une liste des tableaux.

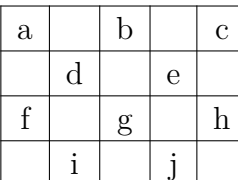

<span id="page-70-2"></span>**Table 3.8 –** Ceci est une légende plus large que celle du tableau [3.7.](#page-70-0)
# **4. Notes**

# **4.1. Les notes de LYX**

On peut insérer une note en utilisant le bouton de la barre d'outils ou avec le menu Insertion *▷*Note. Il y a trois types de notes :

**Note LYX** Ce type de note est à usage interne et n'apparaîtra pas sur la sortie finale. La boîte de cette note ressemble à ceci :

Le texte de cette note n'apparaîtra pas à l'impression.

**Commentaire** Ce type de note n'apparaît pas non plus à l'impression, mais il est inséré comme un commentaire LATEX quand vous exportez votre document vers un fichier au format LATEX avec le menu Fichier *▷* Exporter *▷* LaTeX (pdflatex) / (plain). La boîte de cette note ressemble à ceci :

Commentaire Le texte de cette note n'apparaîtra que comme commentaire dans un fichier IATEX.

**Grisée** Ce type de note apparaît à l'impression sous forme de texte grisé. La boîte de cette note ressemble à ceci :

.<br>Le texte de ce commentaire apparaîtra à l'impression sous forme de texte grisé Grisée

Le texte de ce commentaire apparaîtra à l'impression sous forme de texte grisé.

Comme vous pouvez le voir dans l'exemple, la première ligne des notes grisées est un peu décalée et ce type de notes peut avoir des notes de bas de page.

Quand vous utilisez le bouton de la barre d'outils, vous insérez une Note LYX. Vous pouvez commuter entre les trois types de note avec un clic droit sur la boîte. Si vous voulez transformer une portion de texte existant en note, sélectionnez-la et cliquez sur le bouton d'insertion de note. Pour retransformer une note en texte, appuyez sur la touche RetourArrière quand le curseur est au tout début de la note ou appuyez sur la touche Suppr. quand le curseur se trouve à la fin de la note.

Vous pouvez changer la couleur des notes grisées dans le menu Document *▷* Paramètres *▷* Couleurs.

# <span id="page-73-1"></span>**4.2. Notes en bas de page**

Les notes en bas de page peuvent être insérées soit en utilisant le bouton de la barre d'outils, soit en utilisant le menu Insertion *▷*Note en Bas de Page. Vous voyez alors apparaître dans votre texte une boîte grise avec une étiquette rouge « bas » qui ressemble à ceci :  $\frac{\mathsf{bas}\; 1}{\mathsf{bas}\; 1}$  Vous pouvez y entrer votre texte. Si vous voulez transformer du texte déjà existant en note en bas de page, sélectionnez-le et cliquez sur le bouton Note en Bas de Page de la barre d'outils. Pour retransformer une note de bas de page en texte, appuyez sur la touche RetourArrière quand le curseur est au tout début de la note ou appuyez sur la touche Suppr. quand le curseur se trouve à la fin de la note.

Voici un exemple de note en bas de page : [1](#page-73-0)

La note de bas de page apparaîtra dans la sortie imprimée sous la forme d'un numéro en exposant à la position qu'occupe dans le texte la boîte de note. Le texte de la note est placé en bas de la page courante. Le numéro de note est calculé par LATEX, et les numéros se suivent. Selon votre classe de document les numéros de notes pourront être réinitialisés à chaque nouveau chapitre.

On peut faire référence à une note en bas de page comme on le fait avec les flottants : Insérez une étiquette dans la note et faites une référence croisée vers cette étiquette comme c'est décrit dans la [3.4.](#page-56-0)

Voici une référence à une note de bas de page : [1.](#page-73-0)

Les notes de bas de page dans un titre ne sont habituellement pas numérotées avec des symboles et ne peuvent pas contenir plusieurs paragraphes : voyez par exemple le note de bas de page du titre du présent document.

Les notes de bas de page dans des tableaux multi-pages sont décrites dans la section [2.6.1.](#page-19-0)

Les notes de bas de page qui se trouvent à l'intérieur d'une minipage sont imprimées, mais à l'intérieur de la minipage et avec une numérotation différente, vu que la minipage est considérée comme une page se trouvant dans une autre page. Pour plus d'information sur les minipages, voyez la section [5.4.](#page-85-0) Pour avoir une note de bas de page à l'intérieur d'une minipage et qui s'imprime en bas de page comme une note normale, on doit utiliser cette méthode : On insère la commande **\footnotemark{}** en code TEX à la place de la note de bas de page. Le texte de la note est mis en argument de la commande TEX **\footnotetext** après la minipage. C'est ce qui a été fait pour la minipage qui suit avec la commande

**\footnotetext{**Note de bas de page en dehors de la minipage.**}**

<span id="page-73-0"></span><sup>1.</sup> Ceci est un exemple de note en bas de page.

Un exemple de texte dans une minipage. *[a](#page-74-0)* Un autre exemple de texte dans une minipage. [2](#page-74-1)

<span id="page-74-0"></span>*a*. Note de bas de page dans la minipage.

Pour faire référence plusieurs fois à la même note sans avoir à la dupliquer, utilisez la commande **\footnotemark[number]** en code T<sub>E</sub>X.

Comme vous ne connaissez pas le numéro de la note au moment où vous écrivez votre texte, vous devez enregistrer son numéro. Dans l'exemple de marque de note de bas de page suivant, ces commandes ont été insérées en code TEX après la note [1](#page-73-0) pour enregistrer son numéro :

### **\newcounter{MaNoteDupliquee} \setcounter{MaNoteDupliquee}{\thefootnote}**

La note de bas de page a été créée avec la commande :

#### **\footnotemark[\MaNoteDupliquee]**

Voici une note de bas de page dupliquée :<sup>1</sup>

Si vous voulez dupliquer la note précédente, vous pouvez omettre l'enregistrement du numéro de note et juste utiliser la commande suivante

#### **\footnotemark[\thefootnote]**

Voici une autre note de bas de page dupliquée :<sup>2</sup>

### <span id="page-74-3"></span>**4.2.1. Numérotation de notes de bas de page**

Pour remettre les numéros de notes de bas de page à zéro après chaque section, ajoutez cette commande dans le préambule de votre document :

#### **\@addtoreset{footnote}{section}**

La commande de préambule suivante change le style de numérotation des notes en petits chiffres romains :

#### **\renewcommand{\thefootnote}{\roman{footnote}}**

Cette note de bas de page utilise une numérotation en chiffres romains : [iii](#page-74-2)

Pour mettre la numérotation en chiffres romains majuscules, remplacez dans la commande précédente **\roman** par **\Roman**. Pour numéroter les notes avec des lettres latines minuscules ou majuscules, utilisez respectivement soit **\Alph** soit **\alph**. Pour les « numéroter » avec des symboles, utilisez **\fnsymbol**.

<span id="page-74-1"></span><sup>2.</sup> Note de bas de page en dehors de la minipage.

<span id="page-74-2"></span>iii. Ceci est un exemple de note de bas de page numérotée avec de petits chiffres romains.

**Note :** Vous ne pouvez numéroter que 26 notes de bas de page avec des lettres latines, puisque cette numérotation est limitée à des lettres seules. **Note :** Vous ne pouvez numéroter que 9 notes de bas de page avec des symboles.

Pour revenir au style de numérotation implicite quand vous en avez changé, utilisez **\arabic** à la place de **\roman** dans la commande précédente.

Si vous voulez que vos notes de bas de pages soient numérotées en suivant le schéma « chapitre.note », ajoutez la commande suivante au préambule de votre document :

### **\numberwithin{footnote}{chapter}**

Pour pouvoir utiliser la commande **\numberwithin**, activez dans la rubrique Options des Maths dans les paramètres du document, l'option Utiliser le paquetage maths AMS.

Ceci est un autre exemple de note de bas de page : **[4.4](#page-75-0)**

Note : \numberwithin imprime toujours les numéros de notes en nombres arabes; les redéfinitions précédentes ayant pour but d'avoir des numéros non arabes ne sont plus prises en compte.

Donc pour avoir par exemple le schéma « chapitre.\Roman{note} », utilisez la commande suivante plutôt que **\numberwithin** :

**\renewcommand{\thefootnote}{\thechapter.\Roman{footnote}}**

## **4.2.2. Positionnement de notes de bas de page**

Si vous avez plusieurs notes sur une même page, elle apparaissent sans espace vertical entre elles en bas de la page. Pour les rendre plus lisibles vous pouvez par exemple ajouter un espace de 1.5 mm avec la commande suivante dans le préambule :

```
\let\myFoot\footnote
\renewcommand{\footnote}[1]{\myFoot{#1\vspace{1.5mm}}}
```
Dans un document à deux colonnes les notes de bas de page apparaissent en bas de chaque colonne, comme sur la Figure [4.1.](#page-76-0) Si les notes ne doivent apparaître qu'en bas de la colonne de droite, comme sur la Figure [4.2,](#page-76-1) utilisez le paquetage LATEX **ftnright** avec cette commande dans le préambule du document :

### **\usepackage{ftnright}**

Dans certaines publications scientifiques, il est courant de rassembler les notes de bas de page et de les imprimer dans un paragraphe particulier à la fin de la section, comme sur la Figure [4.3.](#page-77-0) On les appelle « notes de fin ». Pour utiliser des notes de fin à la place des notes de bas de page dans votre document, charger le module

<span id="page-75-0"></span><sup>4.4.</sup> Cette note est numérotée en suivant le schéma « chapitre.note ».

<span id="page-76-0"></span>Sei nun S unser normiertes Ausgangssignal und P die Phasenverteilungsfunktion, so ergibt sich die Beziehung

$$
S(t) = S_0(t) \int_{-\infty}^{\infty} P(\phi, t) e^{i\phi} d\phi \qquad (2)
$$

wobei  $S_0$  das Signal ohne Gradient ist und die Normierungsbedingung

- $^1\mbox{Fourier}$  transformation
- <sup>2</sup>Phase distribution function

Das Spektrum wird fouriertransformiert. Die Fouriertransformation wird verwendet, um die überlagerten Signale (Netzwerk, Lösungsmittel) zu trennen. Nachdem wir die Phasenverschiebung bestimmen konnten, interessiert uns nun das Aussehen des Ausgangssignals. Im Experiment haben wir es mit sehr vielen Teilchen zu tun, so dass

<sup>3</sup>Fourier transformation <sup>4</sup>Phase distribution function

1

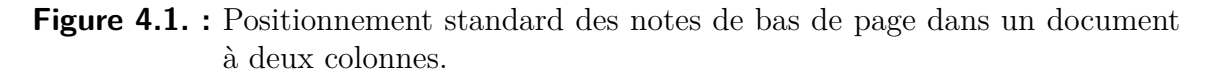

<span id="page-76-1"></span>

| man über alle Phasen integrieren muss.<br>Sei nun S unser normiertes Ausgangssignal<br>und $P$ die Phasenverteilungsfunktion, so<br>ergibt sich die Beziehung<br>$S(t) = S_0(t) \int_{-\infty}^{\infty} P(\phi, t) e^{i\phi} d\phi \qquad (2)$<br>wobei $S_0$ das Signal ohne Gradient<br>ist und die Normierungsbedingung<br>$\int_{-\infty}^{\infty} P(\phi, t) d\phi = 1$ gilt. Nun dürfen | Das Spektrum wird fouriertransformiert.<br>Die Fouriertransformation wird verwendet,<br>um die überlagerten Signale (Netzwerk,<br>Lösungsmittel) zu trennen. Nachdem wir<br>die Phasenverschiebung bestimmen konn-<br>ten, interessiert uns nun das Aussehen des<br>1. Fourier transformation<br>2. Phase distribution function<br>3. Fourier transformation<br>4. Phase distribution function |
|----------------------------------------------------------------------------------------------------|----------------------------------------------------------------------------------------------------|
|                                                                                                    |                                                                                                    |

**Figure 4.2. :** Positionnement de notes de bas de page dans un document à deux colonnes en utilisant le paquetage LATEX **ftnright**.

Note de bas de page en fin de document à partir de Document *▷* Paramètres *▷* Modules. Pour insérer les notes qui ont ainsi été rassemblées, mettez la commande

#### **\theendnotes**

en code TEX à la fin d'une section ou d'un chapitre.

L'entête de paragraphe pour les notes de fin n'est pas traduit automatiquement dans la langue du document, cela doit être fait manuellement. Les lignes de préambule suivantes traduisent implicitement le nom en anglais « Notes » en sa traduction Al<span id="page-77-0"></span>man über alle Phasen integrieren muss. Sei nun S unser normiertes Ausgangssignal und P die Phasenverteilungsfunktion, so ergibt sich die Beziehung  $S(t) = S_0(t) \int_{-\infty}^{\infty}$ −∞  $P(\phi, t) e^{i\phi} d\phi$  (2) wobei  $S_0$  das Signal ohne Gradient ist und die Normierungsbedingung  $\int_{-\infty}^{\infty} P(\phi, t) d\phi$ −∞ <sup>P</sup>(φ, t) d<sup>φ</sup> = 1 gilt. Nun dürfen **Notes** <sup>1</sup>Fourier transformation <sup>2</sup>Phase distribution function <sup>3</sup>Fourier transformation <sup>4</sup>Phase distribution function

**Figure 4.3. :** Les notes de fin – notes de bas de page sont imprimées dans un paragraphe séparé à la fin des sections ou des chapitres.

lemande [5](#page-77-1) « Anmerkungen » :

### **\renewcommand{\notesname}{Anmerkungen}**

La numérotation des notes de fin peut être modifiée comme celle des notes de bas de page comme c'est décrit dans la section [4.2.1](#page-74-3) ; remplacez juste la commande **\thefootnote** par **\theendnote**. Pour réinitialiser le numéro de note de fin, utilisez la commande **\@addtoreset** comme c'est décrit dans la section [4.2.1](#page-74-3) et remplacez le paramètre de commande **footnote** par **endnote**.

Pour les notes de fin, il y a la commande **\endnotemark[numéro]** qui est semblable à **\footnotemark**, décrite dans la section [4.2.](#page-73-1)

Les notes de bas de page peuvent être mise dans la marge de la page et l'alignement du texte des notes peut être modifié, voyez le paquetage LATEX **footmisc**, [\[9\]](#page-118-0) pour plus d'information à ce sujet.

Pour plein d'autres problèmes de mises en formes des notes de bas de page, voyez les livres sur LATEX, [\[1,](#page-118-1) [2,](#page-118-2) [3\]](#page-118-3). Si vous utilisez une classe de document **KOMA-Script**, vous pouvez modifier tous les paramètres des notes de bas de page en utilisant des commandes spécifiques à la classe de document utilisée, voyez [\[12\]](#page-118-4).

## **4.3. Notes en marge**

Les notes en marge dans LYX ressemblent aux notes en bas de page et se comportent de la même façon. Quand vous insérez une note en marge avec Insertion *▷* Note en Marge ou avec le bouton de la barre d'outils, vous voyez apparaître dans

<span id="page-77-1"></span><sup>5.</sup> En français, « Notes » peut être conservé.

votre texte une boîte grise avec une étiquette rouge « marge ». Cette boîte est la C'est une représentation de votre note dans LYX. Vous pouvez y entrer votre texte.

note en marge.

Les notes en marge apparaissent dans la marge de droite dans les documents imprimées sur une seule face. Dans les documents imprimés recto-verso, elles apparaissent dans la marge « extérieure » – la gauche sur les pages paires et la droite sur les pages impaires. Le texte de la note en marge est aligné à l'opposé de la marge externe – aligné à droite quand la note apparaît dans la marge de gauche. La première ligne de la note apparaît à la hauteur de la ligne de texte où la note a été insérée dans le document.

Pour placer une note dans la marge interne, ajoutez la commande suivante :

#### **\reversemarginpar**

marge est as la marge interne.

sous forme de code TEX avant votre note de marge. Le nouveau positionnement est tte note en pris en compte pour toutes les notes en marge qui suivent **Note :** Il y a souvent pas assez d'espace dans la marge interne, ce qui fait que les notes sont souvent mal mises en formes dans la sortie imprimée.

Pour revenir au positionnement implicite, ajoutez la commande :

#### **\normalmarginpar**

sous forme de code T<sub>E</sub>X. **Note :** Cette commande est ignorée quand elle est dans un paragraphe ou la commande **\reversemarginpar** est aussi utilisée.

Comme dans le cas décrit dans la section [2.8.1,](#page-28-0) les mots trop longs ne peuvent pas subir de césure s'ils sont le premier mot d'une note en marge. Pour éviter ce problème, insérez un espacement horizontal de 0 pt avant le mot en question :

**Note :** Normalement, les notes en marge ne peuvent pas être utilisées dans des tableaux, des flottants et des notes de bas de page.

Cette restriction peut être évitée en utilisant le paquetage LATEX **marginnote**. En ajoutant les deux lignes suivantes au préambule de votre document, la commande que LYX utilise pour les notes de marge est redéfinie pour utiliser la commande fournie par le paquetage **marginnote** :

#### **\usepackage{marginnote} \let\marginpar\marginnote**

Ce paquetage est aussi utilisé dans ce document parce que **marginnote** a une autre fonction très utile : Vous pouvez définir un décalage (offset) vertical pour une note. C'est souvent nécessaire quand vous avez trop de notes en marge et qu'elles sont trop proches les unes des autres ou que vous voulez améliorer la mise en page. Le décalage est inséré dans L<sub>Y</sub>X sous forme de code T<sub>E</sub>X directement après la note sous la forme

UnTrèsLong-MotEnMarge sans césure. LongEn-Marge avec une césure.

#### 4. Notes

#### **[offset]**

où l'offset utilise l'une des unités listées dans le tableau [A.](#page-110-0) Une valeur négative déplace la note vers le haut, une valeur positive la déplace vers le bas. Par exemple la note qui se trouve à côté de cette ligne de texte est décalée vers le haut de 1.5 cm avec la commande en code T<sub>E</sub>X « [-1.5cm] » Cette note en marge est décalée vers le haut de 1.5 cm par rapport à sa Avec le paquetage **marginnote** vous pouvez aussi modifier l'alignement du texte dans la note de marge. Par exemple les commandes

#### d'origine.  $\rm{max}$  \renewcommand\*{\raggedleftmarginnote}{\centering} \renewcommand\*{\raggedrightmarginnote}{\centering}

donnent un alignement centré. **\raggedleftmarginnote** indique une note qui appa-Le texte de raît dans la marge de gauche. . Le comportement implicite est donné par

cette note en marge est centré.

position

### **\renewcommand\*{\raggedleftmarginnote}{\raggedleft} \renewcommand\*{\raggedrightmarginnote}{\raggedright}**

Pour les autre fonctions du paquetage **marginnote** nous vous renvoyons à sa documentation [\[16\]](#page-118-5).

Vous pouvez changer la mise en forme d'une note en marge en changeant sa définition. Pour créer par exemple une entête pour toutes les notes en marge avec le texte « **Attention !** » écrit en souligné, sans empattement et en gras, ajoutez ce qui suit dans le préambule de votre document :

### **Attention !**

Ceci est une note en marge avec une en-tête prédéfinie.

```
\let\myMarginpar\marginpar
\renewcommand{\marginpar}[1]{\myMarginpar{%
\hspace{0pt}\textsf{\textbf{\underbar{Attention !}}}%
\vspace{1.5mm}\{\|\#1\}
```
# **5. Boîtes**

# **5.1. Introduction**

Les boîtes sont utilisées pour mettre en forme un bloc de texte. Elles peuvent être utilisées pour écrire un document en plusieurs langues, voir la section [5.4,](#page-85-0) pour encadrer des portions de texte, voir la section [5.2.3,](#page-83-0) pour empêcher que des mots subissent une césure, voir la section [5.6.1,](#page-86-0) pour aligner du texte, voir la section [5.6.2,](#page-86-1) ou pour modifier la couleur de fond d'une portion de texte, voir la section [5.7.](#page-87-0)

On peut insérer une boîte en utilisant le menu Insertion *▷* Boîte ou avec le bouton de la barre d'outils. Une boîte grise avec une étiquette Boîte (Minipage) : est alors insérée. Le type de la boîte peut être précisé en faisant un clic droit sur la boîte et en choisissant Paramètres . La fenêtre de dialogue qui apparaît donne accès aux types de Boîte Intérieure Makebox, Parbox et Minipage. Le type Minipage est le type implicite pour les boîtes nouvellement créées et il est décrit dans la section [5.4](#page-85-0) ; le type Parbox est décrit dans la section [5.5](#page-86-2) et le type Makebox est décrit dans la section [5.6.1.](#page-86-0)

Les boîtes ne sont pas numérotées et donc ne peuvent pas être référencées comme les flottants ou les notes de bas de page.

**Note :** Vous ne pouvez pas employer une boîte comme élément dans un environnement de type Liste ou Description.

**Note :** Pour une raison inconnue, vous ne pouvez mettre le type de la Boîte Intérieure à Aucune que quand vous utilisez une boîte encadrée. Les boîtes sans Boîte Intérieure et sans cadre sont expliquées dans la section [5.6.1.](#page-86-0)

# **5.2. La fenêtre de dialogue Boîte**

### **5.2.1. Taille**

Dans la fenêtre de dialogue Paramètres de Boîte vous pouvez modifier la géométrie de la boîte avec les champs Largeur et Hauteur. Les unités de longueur qui sont utilisables dans ces champs sont décrites dans le tableau [A.1.](#page-110-1) Le champ Hauteur offre en plus les spécifications de taille suivantes :

- **Profondeur** C'est simplement la « hauteur » du texte. On ne tient pas compte de hauteur réelle du texte quand il y a plusieurs lignes de texte dans la boîte. Boîte
	- dont la hauteur est égale à 1 Profondeur
- **Hauteur** C'est la hauteur totale du texte qui se trouve dans la boîte. Par exemple, une valeur de 2 pour cette taille va donner une boîte qui est deux fois plus

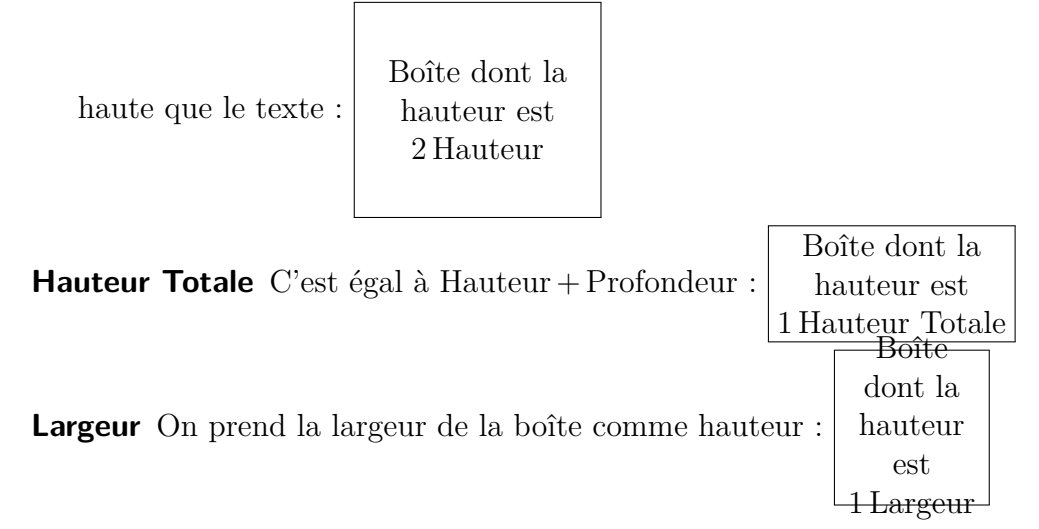

### **5.2.2. Alignement**

Quand vous avez choisi une Boîte Intérieure, l'alignement vertical de la boîte peut être :

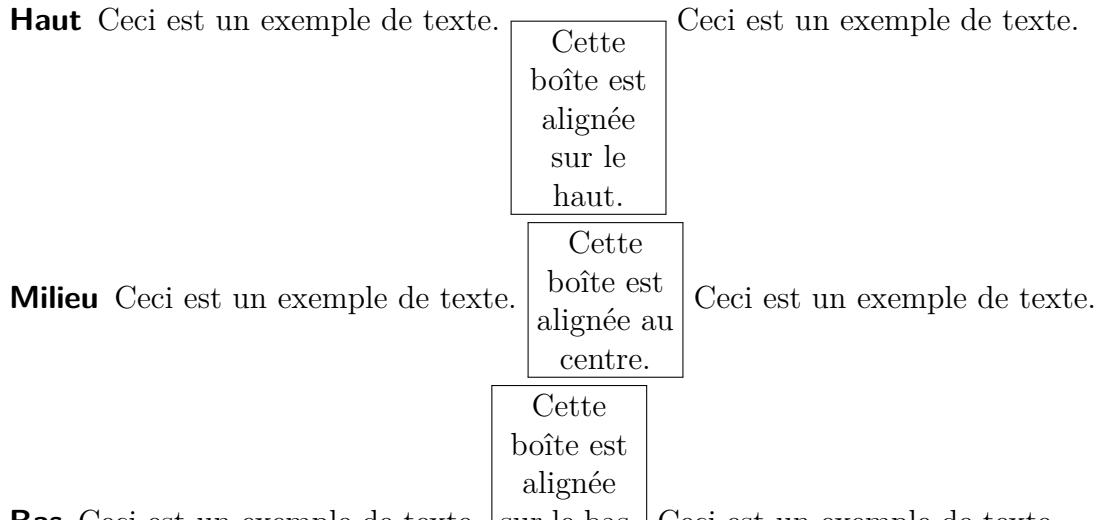

**Bas** Ceci est un exemple de texte. sur le bas. Ceci est un exemple de texte. **Note :** L'alignement vertical peut être perturbé dans la sortie finale quand vous avez par exemple deux boîtes sur une même ligne, une avec une ombre et l'autre non.

L'alignement horizontal de la boîte peut être modifié quand elle a son propre paragraphe grâce à la fenêtre de dialogue Paramètres de Boîte.

Quand vous avez choisi une Boîte Intérieure, l'alignement vertical du contenu de la boîte peut être :

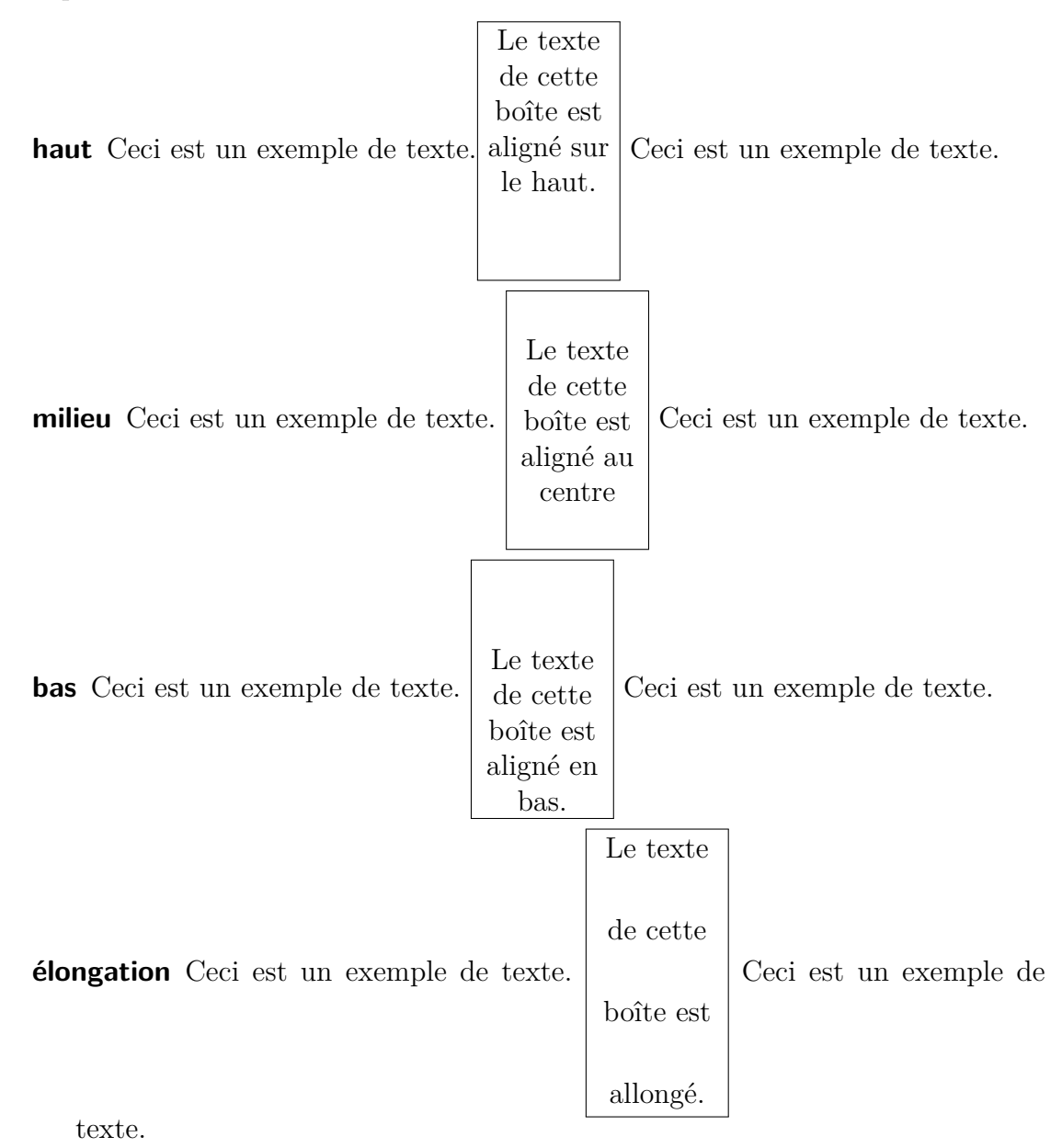

Pour allonger le contenu d'une boîte, il doit être constitué de plus d'un paragraphe. Dans l'exemple ci-dessus, chaque ligne de texte a son propre paragraphe.

Pour aligner horizontalement le contenu d'une boîte vous pouvez utiliser la fenêtre de dialogue Paramètres de paragraphe quand vous avez choisi une Boîte Intérieure.

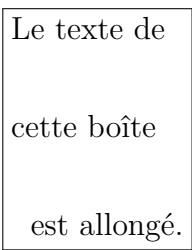

Si vous n'avez pas choisi une Boîte Intérieure, vous pouvez allonger le contenu de la boîte horizontalement avec la fenêtre de dialogue de boîte.

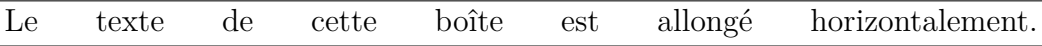

### <span id="page-83-0"></span>**5.2.3. Décorations**

On peut spécifier le style de la boîte en utilisant la liste déroulante Décoration. Les possibilités sont les suivantes :

**Aucun cadre tracé** Rien n'est tracé

**Cadre rectangulaire simple** Ceci dessine un cadre rectangulaire autour de la boîte. L'épaisseur du trait de ce cadre peut être précisé.

Boîte

rectangulaire

**Cadre oval, fin** Ceci dessine un cadre ovalisée autour de la boîte. L'épaisseur du trait de ce cadre est de 0.4 pt. Boîte ovalisée, fine

Cadre oval, épais Ceci dessine un cadre ovalisée autour de la boîte. L'épaisseur

du trait de ce cadre est de 0.8 pt. Boîte ovalisée,

épaisse

**Ombre en relief** Ceci dessine un cadre rectangulaire avec une ombre autour de la

boîte. L'épaisseur du trait de ce cadre et l'ombre peut être précisé. Boîte ombrée

**Fond ombré** Ceci dessine une boîte avec un arrière plan rouge. Contrairement aux boîtes coloriées [1](#page-83-1) , elle utilise toujours toute la largeur de la colonne et la boîte constitue son propre paragraphe.

Boîte avec fond ombré

**Cadre rectangulaire dédoublé** Ceci dessine un cadre rectangulaire à deux traits autour de la boîte. L'épaisseur du trait du cadre interne est de 0.75 épaisseur du trait, l'épaisseur du trait du cadre externe est de 1.5 épaisseur du trait. La distance entre les deux cadres est de 1.5 épaisseur du trait  $+0.5$  pt.  $\parallel$  Boîte double

<span id="page-83-1"></span><sup>1.</sup> Voir la section [5.7.](#page-87-0)

L'étiquette qui se trouve sur la boîte dans LYX s'adapte pour montrer le style de boîte utilisé. Pour pouvoir utiliser ces différents types de cadres, vous devez installer le paquetage L<sup>AT</sup>FX **fancybox**.

Quand vous utilisez le style de décoration cadre rectangulaire simple sans boîte intérieure, vous pouvez autoriser les sauts de page à l'intérieur de la boîte. Notez que dans ce cas, contrairement aux autres boîtes avec cadre, le cadre prendra toute la largeur de la colonne et la boîte sera considérée comme son propre paragraphe :

Boîte avec cadre simple et sauts de page

# **5.3. Personnalisation des boîtes**

Le diamètre des coins arrondis des boîtes ovalisées peut être modifié par la commande **\cornersize**. Par exemple, la commande

#### **\cornersize\*{1cm}**

donne un diamètre de 1 cm. La commande

#### **\cornersize{num}**

fixe le diamètre à num  $\times$  minimum(largeur et hauteur de la boîte). La valeur implicite est **\cornersize{0.5}**.

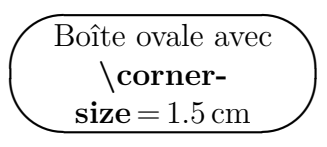

La couleur rouge utilisée implicitement pour les boîtes à Fond ombré peut soit être modifiée localement avec la commande **\definecolor{shadecolor}**, soit globalement avec le menu Outils *▷* Préférences *▷* Couleurs *▷* boîte ombrée. La syntaxe de la commande **\definecolor** est expliquée dans la section [2.11.](#page-37-0) [2](#page-84-0)

Par exemple l'apparence de la note à fond ombré suivante a été modifié avec le commande en code TEX suivantes

**\definecolor{shadecolor}{cmyk}{0.5,0,1,0.5}**

Ceci est un texte jaune dans une boîte à Fond ombré avec un fond vert foncé.

Les largeurs et couleurs ainsi modifiées restent valables pour toutes les boîtes qui suivent la commandes qui les a changées.

<span id="page-84-0"></span><sup>2.</sup> Notez que l'utilisation de **\definecolor** ne peut se faire sans le paquetage LAT<sub>EX</sub> color dans le préambule, voir la section [5.7.](#page-87-0)

# <span id="page-85-0"></span>**5.4. Minipages**

LATEX fournit un mécanisme qui, en fait, permet de produire une page à l'intérieur d'une page. On parle alors d'une minipage, et à l'intérieur de celle-ci, toutes les règles d'indentation, de saut de ligne, etc. s'appliquent.

Les minipages sont par exemple utiles quand on écrit un document avec plusieurs langues.

Ci-dessous, vous avez deux exemples de minipages côte-à-côte. Leur largeur est fixée à 45 col% et elles sont séparées par un ressort horizontal, qui a été inséré via le menu Insertion *▷*Typographie spéciale *▷* Ressort Horizontal.

Ceci est un texte en français. Ceci est un texte en français. Ceci est un texte en français. Ceci est un texte en français. Ceci est un texte en français. Ceci est un texte en français. Ceci est un texte en français. Ceci est un texte en français.Ceci est un texte en français. Ceci est un texte en français. Ceci est un texte en français. Ceci est un texte en français *[a](#page-85-1)* .Ceci est un texte en français

<span id="page-85-1"></span>*a*. Ceci est une note de bas de page en français.

This is an English Text. This is an English Text. *[a](#page-85-2)* This is an English Text.

<span id="page-85-2"></span>*a*. This is an English footnote.

Les paramètres globaux du document sont ignorés au sein d'une minipage. Cela signifie qu'il n'y aura pas d'espace entre les paragraphes dans les minipages, même si vous les avez mis par exemple à Moyen dans les paramètres du document.

Les minipages peuvent être utilisées pour changer la couleur de fond d'une portion de texte, voyez la section [5.7.](#page-87-0)

**Note :** Vous ne pouvez avoir des flottants ou des notes en marge dans un minipage, mais les minipages peuvent être utilisées dans un tableau, un flottant ou une autre boîte.

LYX propose également une fonctionnalité de base pour des minipages dont la taille est automatiquement déterminée par la largeur de leur contenu, via le module Minipages de largeur variable. Le fichier du répertoire des exemples LYX *varwidth-floatsside-by-side* illustre l'utilisation de minipages de largeur variable pour placer deux flottants côte à côte.

# <span id="page-86-2"></span>**5.5. Les parboxes**

Les parboxes ressemblent beaucoup aux minipages à la différence qu'elles ne peuvent avoir de note de bas de page.

> Ceci est un texte à l'intérieur d'une parbox. Ceci est un texte à l'intérieur d'une parbox. Cette note de bas de page ne devrait pas apparaître : [3](#page-0-0)

# **5.6. Des boîtes pour les mots et les caractères**

## <span id="page-86-0"></span>**5.6.1. Empêcher la césure**

Vous pouvez utiliser une boîte de type Makebox pour empêcher qu'un mot ou un texte ne soit coupé par une césure.

Voici un exemple de texte :

Cette ligne est un exemple comment vous pouvez empêcher une césure : « motTrès-TrèsLong »

Pour empêcher que le mot « motTrèsTrèsLong » soit coupé, mettez le mot dans une boîte, mettez Boîte intérieure à Makebox sans spécifier de largeur.

Voici le résultat :

Cette ligne est un exemple montrant comment vous pouvez empêcher une césure : « motTrèsTrèsLong »

Une autre méthode consiste à mettre la commande «  $\rightarrow \cdot$  » en code T<sub>E</sub>X, juste avant le mot :

Cette ligne est un exemple montrant comment vous pouvez empêcher une césure : « motTrèsTrèsLong »

Bien sûr, maintenant le mot dépasse dans la marge latérale. Pour éviter cela, ajoutez un saut de ligne avant le mot avec le menu Insertion *▷*Typographie spéciale *▷* Passage à la Ligne (raccourci Ctrl-Entrée) :

Cette ligne est un exemple montrant comment vous pouvez empêcher une césure : « motTrèsTrèsLong »

# <span id="page-86-1"></span>**5.6.2. Alignement vertical**

Avec la commande **\raisebox** vous pouvez aligner des mots, des caractères ou d'autres boîtes, verticalement par rapport au texte qui l'entoure. La commande **\raisebox** s'utilise en suivant la syntaxe suivante :

## **\raisebox{déplacement}[hauteur][profondeur]{contenu de la boîte}**

Le déplacement peut être une valeur positive pour élever la boîte ou négative pour l'abaisser.

Pour aligner le mot « empêcher » de façon à ce que le point le plus bas du caractère le plus « profond », le « p », soit au niveau de la ligne de base, insérez la commande

```
\raisebox{\depth}{
```
en code TEX avant le mot. Insérez après le mot l'accolade fermante « **}** » en code TEX.

Voici le résultat :

Cette ligne de texte contient le mot « empêcher » comme mot élevé.

Quand vous élevez ou vous abaissez des caractères dans une ligne, la distance entre les lignes va être agrandie :

Cette ligne de texte contient le mot« empêcher » comme mot abaissé.

« tester »

Cette ligne de texte contient le mot comme mot élevé.

Si, pour une raison ou une autre, vous voulez empêcher que cela se produise, mettez la hauteur de la boîte à zéro. Par exemple utilisez

```
\raisebox{-\depth}[0pt]{
```
Cette ligne de texte contient le mot« empêcher » comme mot abaissé.

« tester »

Cette ligne de texte contient le mot comme mot élevé.

# <span id="page-87-0"></span>**5.7. Boîtes colorées**

Pour mettre le fond d'une boîte en couleurs, il suffit de sélectionner la couleur désirée dans la fenêtre de dialogue de la boîte. Voici par exemple une boîte avec un fond orangé : Boîte avec un fond orangé

Si vous utilisez la décoration Cadre rectangulaire simple, vous pouvez colorer le cadre. Dans ce cas vous devez colorer également le fond (L<sub>Y</sub>X le met implicitement en blanc). voici un exemple : Boîte avec un cadre bleu-vert et un fond jaune

Vous pouvez bien sûr obtenir du texte coloré dans une boîte dont le fond est en couleurs :

Ce texte est coloré dans une boîte colorée et encadrée.

S'il vous faut une couleur autre que celles qui sont prédéfinies, vous pouvez définir vos propres couleurs comme c'est décrit dans la section [2.11.](#page-37-0) Pour cela vous devez saisir la boîte ne code TeX.

Les boîtes à fond coloré sont créées par la commande **\colorbox**. Elle est utilisée avec la syntaxe suivante :

### **\colorbox{couleur}{contenu de la boîte}**

Le contenu de la boîte peut aussi être une boîte et les boîtes colorées peuvent être placées à l'intérieur d'autres boîtes.Par exemple, pour avoir un mot sur fond *vertfonce*, insérez la commande

### **\colorbox{vertfonce}{**

avant le mot en code TEX. Insérez l'accolade fermante « } » après le mot, en code TEX.

Voici le résultat :

Cette ligne de texte contient le mot « Attention ! » sur fond vertfonce.

Les boîtes avec fond et cadre colorés sont créées via la commande **\fcolorbox** avec la syntaxe suivante :

**\fcolorbox{couleur du cadre}{couleur de la boîte}{contenu de la boîte}**

# **5.8. Boîtes pivotées et redimensionnées**

Pour pouvoir utiliser les boîtes décrites ci-après, le module BoîtesGraphiques doit être chargé via les paramètres du document.

**Note :** La plupart des visualiseurs DVI ne sont *pas* capables d'afficher des rotations ou des redimensionnements.

**Note :** On ne doit pas mettre de flottants à l'intérieur d'une boîte pivotée ou redimensionnée.

## **5.8.1. Boîtes pivotées**

Pour faire tourner des objets, vous pouvez les mettre dans une BoîtePivotée. Une telle boîte est insérée via le menu Insertion *▷* Inserts personnalisables *▷* BoîtePivotée.

La position du pivot peut être précisée via l'insert Origine (menu Insertion *▷* Origine) sous la forme **origin=position**. Les valeurs suivantes sont possibles pour la position :  $c$  (centre),  $l$  (gauche/left),  $r$  (droite/right),  $b$  (bas/bottom),  $t$  (haut/top), et aussi des combinaisons des quatre positions de base. Par exemple *lt* signifie que le pivot est situé dans le coin en haut à gauche de la boîte. Quand on ne donne pas d'origine, la position *l* est utilisée. L'angle de rotation est un nombre, exprimé en degrés et qui peut être positif ou négatif. Le sens positif de rotation est anti-horaire.

Dans l'exemple qui suit, **origin=c** a été saisi dans l'insert Origin et **60** a été saisi dans l'insert Angle.

5. Boîtes

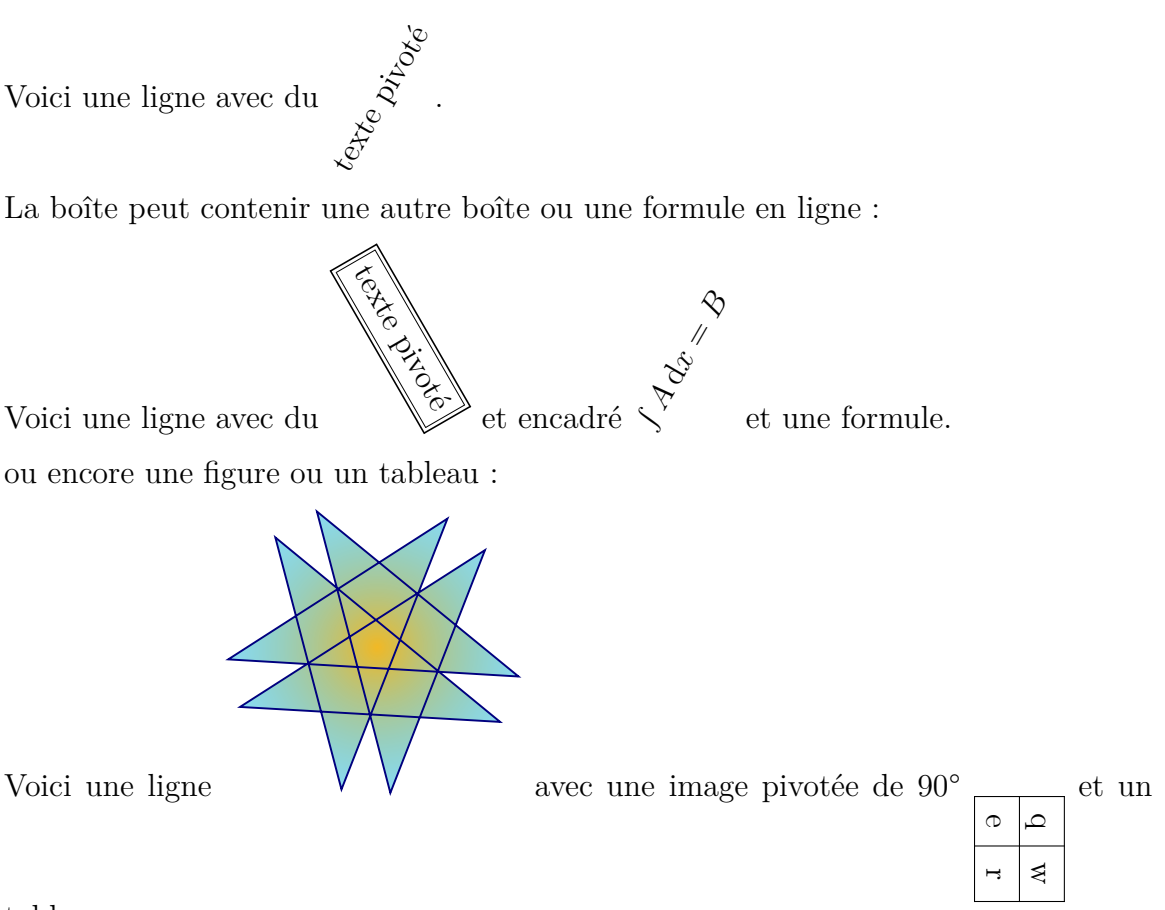

tableau.

**Nota :** si l'insert Angle est vide ou contient autre chose que des nombres, vous aurez des erreurs LATEX à l'affichage ou l'exportation du document.

## **5.8.2. Les boîtes redimensionnées**

Pour redimensionner des objets, il faut les insérer dans une BoîteÉchelle, et pour cela utiliser le menu Insertion *▷* Inserts personnalisables *▷* BoîteÉchelle.

L'insert BoîteÉchelle comporte un insert obligatoire Facteur-H et un insert facultatif Facteur-V (ouvert via le menu Insertion *▷* Facteur-V). Saisir dans ceux-ci les facteurs d'échelle respectivement horizontal et vertical. Si aucun facteur vertical n'est spécifié, le facteur horizontal sera utilisé comme facteur vertical.

Pour doubler la taille du texte par rapport à la taille de texte du document, saisir **2** dans l'insert Facteur-H :  $\mathrm{Bonjour}$ 

2 comme Facteur-H et 1 comme Facteur-V déforme le texte : Bonjour.

Si le facteur d'échelle est négatif, le contenu de la boîte sera en miroir. par conséquent **-1** comme Facteur-H et **1** comme Facteur-V permet de créer de l'écriture en miroir : Bonjour

1 comme Facteur-H et -1 comme Facteur-V réfléchit le texte <sub>Roulom</sub> sous la ligne de base.

La BoîteMiroir (menu Insertion *▷* Inserts personnalisables *▷* BoîteMiroir) est équivalente à **-1** comme Facteur-H et **1** comme Facteur-V pour une BoîteÉchelle.

**Nota :** si l'insert Facteur-H est vide ou contient autre chose que des nombres, vous aurez des erreurs LATEX à l'affichage ou l'exportation du document.

La BoîteRetaillée (menu Insertion *▷* Inserts personnalisables *▷* BoîteRetaillée) est utilisée pour redimensionner le contenu à une hauteur et largeur définie. L'insert BoîteRetaillée comporte un insert obligatoire Largeur et un insert facultatif Hauteur (obtenu via Insertion *▷*Hauteur). Saisir respectivement la largeur et la hauteur comme un nombre doté d'une unité. Le tableau [A.1](#page-110-1) énumère les unités possibles. S'il y a un point d'exclamation **!** dans un des deux inserts, la taille est ajustée pour conserver le rapport d'aspect de la boîte. S'il n'y a pas d'insert Hauteur, un point d'exclamation sera introduit de manière interne en tant que hauteur.

**2cm** comme Largeur et 1cm comme Hauteur produit :  $\text{B}$ OnjOUI

**2cm** comme Largeur et**!** comme Hauteur (ou aucune Hauteur) produit : Bonjour

**Nota :** si l'insert Largeur est vide ou contient autre chose que des nombres, vous aurez des erreurs LATEX à l'affichage ou l'exportation du document.

Les boîtes peuvent être combinée dans n'importe quel ordre. Par exemple voici une BoîteMiroir dans une BoîteRetaillée qui est à son tour dans une BoîtePivotée :

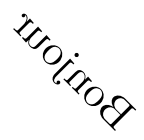

Les images, les tableaux et les formules sont autorisées comme contenu de boîte :

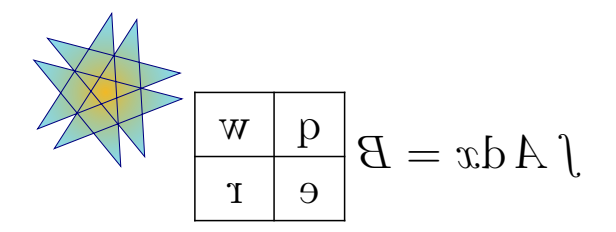

Quand on utilise le style global de formule **fleqn** dans le document<sup>[4](#page-90-0)</sup>, les formules hors texte peuvent aussi être redimensionnées.

<span id="page-90-0"></span><sup>4.</sup> Quand « fleqn » est ajouté aux options de la classe de document.

# **6. Objets entourés par du texte**

## <span id="page-92-2"></span>**6.1. Flottant d'enrobage**

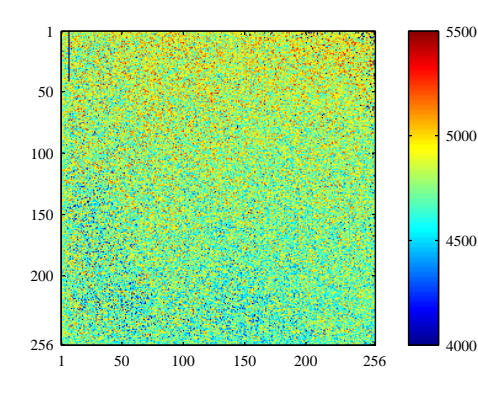

**Figure 6.1.** : Ceci est une figure enrobée.

Ce type de flottant est utilisé quand on veut que le texte habille la figure de sorte qu'elle n'occupe plus qu'une partie de la largeur de la colonne. Vous pouvez en insérer un en utilisant le menu Insertion *▷* Flottant *▷* Flottant d'enrobage à la condition que le paquetage LATEX **wrapfig** soit installé. [1](#page-92-0) Les paramètres du flottant peuvent être modifiés en faisant un clic droit sur la boîte du flottant. Les paramètres obligatoires sont l'Emplacement et la Largeur. Les paramètres facultatifs sont le Débordement qui précise de combien le flottant déborde sur la marge du paragraphe ou de la page et la Porté de la ligne qui précise le nombre approximatif de lignes dont le flottant va avoir besoin. Cette dernière valeur est parfois difficile à évaluer, il vaut mieux ne

<span id="page-92-1"></span>l'utiliser que si on rencontre des problème avec le positionnement du flottant. Vous pouvez aussi décider si vous autorisez LATEX à faire flotter le flottant à l'intérieur du paragraphe ou vers les autres paragraphes. La figure [6.1](#page-92-1) est un exemple de flottant d'enrobage avec une largeur de 40 col%, un débordement de 1 cm et placé à gauche.

**Note :** Les flottants d'enrobage peuvent être fragiles ! Par exemple, avoir une figure trop près du bas de page peut tout chambouler et faire que le flottant n'apparaît pas à l'impression ou qu'il se retrouve par dessus une portion de texte.

En général :

- Les flottants d'enrobage ne doivent pas être placés dans des paragraphes qui risquent de passer à la page suivante. Ce qui veut dire que les flottants d'enrobages doivent de préférence être positionnés à l'endroit exact où on veut qu'ils apparaissent dans la sortie, et ce quand le document est presque prêt pour pouvoir anticiper les sauts de page.
- Les flottants d'enrobage devraient être placés soit dans leur propre paragraphe, juste avant le paragraphe qui doit les habiller ou à l'intérieur d'un paragraphe.

<span id="page-92-0"></span><sup>1.</sup> Voyez dans la manuel *Configuration LATEX* comment installer des paquetages LATEX.

- Des flottants d'enrobages dans deux paragraphes consécutifs peuvent poser des problèmes, il vaut donc mieux s'assurer qu'il y a un paragraphe de texte entre les deux, comme séparateur.
- Les flottants d'enrobage ne sont pas autorisés dans les en-têtes de sections ou les tableaux.
- Leur numérotation et leur référencement fonctionnent comme décrit dans le chapitre [3.](#page-54-0)

# **6.2. Objets fixes entourés par du texte**

Les flottants d'enrobage décrits dans la section [6.1](#page-92-2) prennent les positions suivantes dans le paragraphe :

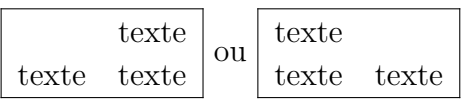

Pour avoir un objet exactement à la position à laquelle il a été inséré, par exemple pour avoir une de ces positions :

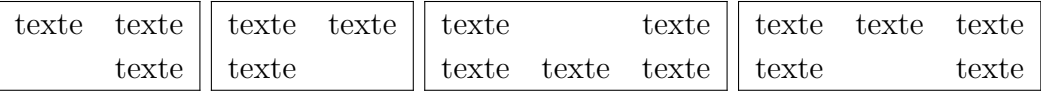

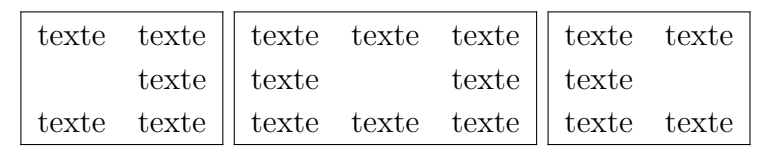

vous pouvez utiliser la paquetage LATEX

**picinpar**. Voici un exemple :

It was in the spring of the year 1894 that all London was interested, and the fashionable world dismayed, by the murder of the Honourable Ronald Adair under most un-

usual and inexplicable cirhas already learned those which  $2$  came out in the good deal was suppressed the case for the prosecuingly strong that it was ward all the facts. Only ten years, am I allowed to which make up the whole

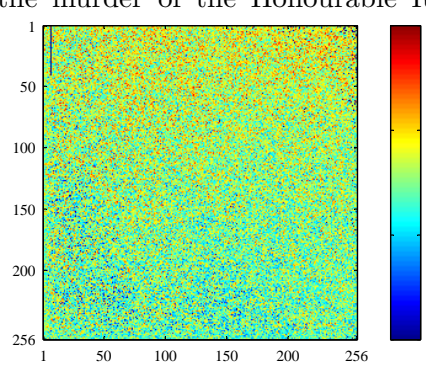

4000 4500 5000 5500 cumstances. The public particulars of the crime police investigation, but a upon that occasion, since tion was so overwhelmnot necessary to bring fornow, at the end of nearly supply those missing links of that remarkable chain.

<span id="page-93-0"></span><sup>2.</sup> Note de pied de page du paragraphe avec objet fixe.

Les objets fixes enrobés sont utilisés pour laisser le texte s'écouler autour d'eux et leur position est déterminée par le nombre de lignes de texte situées au-dessus d'eux. Contrairement aux flottants d'enrobage, on ne peut pas avoir de légende numérotée.

Un objet fixe enrobé est inséré en ajoutant la commande

### **\begin{window}[2,c,{**

en code TEX au debut du paragraphe. Le premier paramètre du crochet, ici '2', définit le nombre de lignes au dessus de l'objet, le second, ici 'c', la position de l'objet. Les positions 'l', 'c' et 'r' ( respectivement pour gauche, centré et droite ) sont possibles. Après la commande, vous insérez votre objet. Dans cet exemple, c'est une image avec une largeur de 40 % de la colonne de texte qui a été insérée. L'objet peut aussi être un tableau, une boîte ou une équation. Après l'objet, on insère la commande

### **},texte de description ] {}**

Notez que le « **{}** » est sur la deuxième ligne. Le texte de description est facultatif. Le texte entourant l'objet doit être dans le même paragraphe que celui-ci, il doit donc commence juste après le **{}**. A la fin du paragraphe on insère la commande :

### **\end{window}**

A l'intérieur d'un paragraphe contenant un objet fixe, vous ne pouvez pas ajouter des notes de pied de page de la façon habituelle. Vous devez utiliser la commande **\footnotemark** à l'intérieur du paragraphe et la commande **\footnotetext** à l'extérieur, comme décrit dans la section [4.2.](#page-73-1)

# **6.3. Lettrines**

Pour utiliser des lettrines, le paquetage L<sup>AT</sup>EX lettrine doit être installé et vous devez utiliser le module Initiales (lettrines) ( menu Document *▷* Paramètres *▷* Modules ). Pour insérer une lettrine, utilisez le style Lettrine. Les paramètres sont insérés avec le menu Insertion. Le paramètre obligatoire Lettrine contient la/les lettre(s) qui sert d'initiale, le paramètre Résidu de lettrine contient le reste du mot ou du texte. Le paramètre Options contient les paramètres pour modifier la lettrine. Pour plus d'informations sur les paramètres possibles, voyez la documentation du paquetage **lettrine**, [\[13\]](#page-118-6). Le style lui-même contient le texte qui doit entourer la lettrine. Le style habituel met par conséquent le mot dont la première lettre est l'initiale en PETITES CAPITALES.

Voici quelques exemples :

1. Pas de paramètre optionnel, la lettre initiale est un 'I' dans la police mathématique  $\mathfrak{F}$ rattur :

 $\sum$  the spring of the year 1894 that all London was interested, and the fashionable world dismayed, by the murder of the Honourable Ronald the fashionable world dismayed, by the murder of the Honourable Ronald Adair under most unusual and inexplicable circumstances. The public has already learned those particulars of the crime which came out in the police investigation, but a good deal was suppressed upon that occasion, since the case for the prosecution was so overwhelmingly strong that it was not necessary to bring forward all the facts.

2. L'initiale est entourée par une seule ligne et est formée de deux lettres dans la police standard ; aucun texte n'est écrit en petites capitales :

It was in the spring of the year 1894 that all London was interested, and the fashionable world dismayed, by the murder of the Honourable Ronald Adair under most unusual and inexplicable circumstances. The public has already learned those particulars of the crime which came out in the police investigation, but a good deal was suppressed upon that occasion, since the case for the prosecution was so overwhelmingly strong that it was not necessary to bring forward all the facts.

3. Initiale descendante sur 3 lignes en magenta en police mathématique  $\mathcal{CALLIGRAPHIC}$ , le texte « t was in the spring » est en PETITES CAPItales ; pour colorer la lettrine, il faut insérer la commande suivante juste avant l'initiale :

#### \renewcommand{\LettrineFontHook}{\color{couleur}}

où la *couleur* peut être « red », « blue », « green », « yellow », « cyan », « magenta », « black » ou « white ». On doit aussi ajouter la commande suivante au préambule du document :

**\@ifundefined{textcolor} {\usepackage{color}}{}**

 $\int_{\mathbb{R}^N}$ t was in the spring of the year 1894 that all London was interested, and the fashionable world dismayed, by the murder of the Honourable Ronald Adair under most unusual and inexplicable circumstances. The public has already learned those particulars of the crime which came out in the police investigation, but a good deal was suppressed upon that occasion, since the case for the prosecution was so overwhelmingly strong that it was not necessary to bring forward all the facts.

# **7. Trucs externes**

Avec le menu Insertion *▷* Fichier vous pouvez insérer un contenu externe à votre document. Ce contenu peut être :

- **Document LyX** Un autre document LyX; son contenu est directement inséré dans votre document.
- **Texte Brut** Un document textuel ; chacune des ses lignes est insérée comme un paragraphe.
- **Texte Brut par Ligne** Un document textuel ; ses lignes sont insérées telle qu'elles. Les lignes vides créent un nouveau paragraphe dans votre document.

**Objet Externe** Fichiers de formats variés.

**Sous-document** Documents L<sub>Y</sub>X ou L<sup>AT</sup>FX.

## **7.1. Objets externes**

La fonction d'insertion d'objets externes vous permet d'insérer le contenu de fichiers dans votre document sans avoir à convertir ces derniers en un format qui soit compatible avec le format de sortie, puisque c'est LYX qui va s'occuper des conversions. Ce mécanisme est semblable à celui qui permet d'insérer dans un document LYX des images dans des formats divers. Quand vous avez activé Aperçu sur le vif dans le menu des préférences de LYX, dans la rubrique Apparence *▷* Affichage écran, les objets externes de type Dia et Xfig sont affichés directement dans LYX.

On insère des objets externes en utilisant la fenêtre de dialogue Objet Externe qui est accessible via le menu Insertion *▷* Fichiers *▷* Objet Externe. Actuellement les types de fichiers (Modèles) suivants sont autorisés :

**Diagramme Dia** accepte les diagrammes créés avec le programme **[Dia](https://fr.wikipedia.org/wiki/Dia_(logiciel))**.

**Échiquier** accepte les diagrammes de positions d'échec produits par le programme **[XBoard](https://fr.wikipedia.org/wiki/XBoard)**.

**Figure Inkscape** supporte les images graphiques vectorielles SVG contenant du texte écrit en LATEX. Il repose sur une fonctionnalité du programme **[Inkscape](https://inkscape.org/fr)** qui crée un fichier PDF ou EPS et un fichier LATEX particulier à partir d'un fichier SVG donné (depuis Inkscape, la fonctionnalité est disponible via l'option Exclure le texte du fichier PDF et créer un fichier LaTeX lorsqu'on enregistre un dessin en tant que PDF ou EPS). L'avantage de ces fichiers est d'assurer l'uniformité du style dans le document, et il est possible de saisir du code T<sub>E</sub>X

#### 7. Trucs externes

dans le texte du SVG.

Le modèle lit les fichiers SVG et utilise un convertisseur pour engendrer les fichiers PDF/EPS et LATEX (via Inkscape) à la volée, vous n'avez donc pas à exporter ces fichiers vous-mêmes. Si vous préférez cette dernière solution, et voulez utiliser les fichiers donnés \*.pdf et \*.pdf tex ou \*.eps et \*.eps tex à la place, saisissez simplement le nom des fichiers \*.pdf\_tex ou \*.eps\_tex via le menu Insertion *▷* Fichier *▷* Sous-document (voir sec. [7.2\)](#page-100-0) plutôt que d'utiliser ce modèle.

Il est possible d'utiliser les commandes du code TeX comme **\Large**, **\small**, etc.dans le texte du SVG. La taille de la police sera celle des paramètres du document LYX. Voir [\[22\]](#page-118-7) pour plus d'information et des exemples.

**Figure Xfig** accepte les images créées avec le programme [Xfig.](https://fr.wikipedia.org/wiki/Xfig)

**Graphiques vectoriels** peut être utilisé pour les graphiques vectoriels. Les graphiques peuvent être traitées dans la fenêtre de dialogue Objet Externe comme les images qui sont habituellement incorporées en utilisant le menu Insertion *▷* Graphique/image, comme c'est décrit dans la section [1.1.](#page-6-0) Voici un graphique

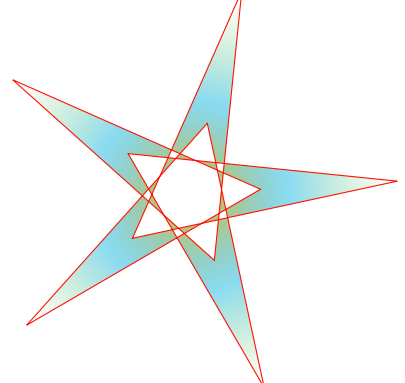

 $\overline{\phantom{a}}$ 

vectoriel inséré en tant qu'objet externe :

**Image tramée** peut être utilisé pour les images matricielles (bitmap). Les images peuvent être traitées dans la fenêtre de dialogue Objet Externe comme les images qui sont habituellement incorporées en utilisant le menu Insertion *▷* Graphique/image, comme c'est décrit dans la section [1.1.](#page-6-0) Voici un exemple

Standard d'insertion d'image matricielle

- **Musique mise en forme avec Lilypond** est utilisé avec des partitions musicales mises en forme par le programme **[LilyPond](https://fr.wikipedia.org/wiki/GNU_LilyPond)**. Pour plus d'information sur la gestion étendue de LilyPond, jetez un œil au fichier LYX d'exemple *lilypond.lyx*.
- **Pages PDF** permet d'insérer des documents en PDF dans votre document. Pour insérer certaines pages ou toutes les pages d'un PDF, utilisez l'option *pages* dans le champ Option dans l'onglet Options  $\mathbb{E} \mathsf{T} \mathsf{F} \mathsf{X}$  et  $\mathsf{L} \mathsf{Y} \mathsf{X}$ . L'argument de cette option est une liste d'éléments séparés par des virgules, contenant des numéros de pages ( insérez comme option **pages={3,5,6,8}** ), des plages de numéros de pages ( **pages={4-9}** ) ou n'importe quelle combinaison des deux. Pour insérer des pages vides, utilisez **{}**. Par exemple **pages={3,{},8-11,15}** va

insérer la page 3, puis une page vide, puis les pages 8, 9, 10, 11 et 15. Les plages de pages sont décrites avec la syntaxe *début-fin* qui sélectionne toutes les pages de *début* jusqu'à *fin*. Si on omet *début*, on commence implicitement à la première page ; de même, omettre *fin* termine implicitement à la dernière page du document. La dernière page du document peut aussi être désignée par le mot-clé **last** ( ce dernier n'est accepté que pour une plage de pages ). Donc **pages=-** va insérer toutes les pages du document et **pages=last-1** va insérer toutes les pages dans l'ordre inverse. Si on ne donne pas d'option pages, seule la première page du PDF sera insérée.

L'option **noautoscale** insère les pages avec leur taille d'origine, si cette option n'est pas donnée, les pages seront redimensionnées pour tenir dans la largeur de page de votre document. Dans l'onglet Taille et rotation vous pouvez préciser la largeur et la hauteur des pages incorporées ainsi qu'une éventuelle rotation. Si vous utilisez une autre largeur que 100 Échelle%, l'option **noautoscale** sera neutralisée. Pour plus d'information sur les options possibles, jetez un œil sur la documentation du paquetage LATEX **pdfpages** [\[17\]](#page-118-8).

Pour utiliser ce modèle dans une présentation Beamer vous devez d'abord insérer un environnement FinCadre et dans la suite, dans un paragraphe, une boîte de code TEX contenant la commande **\setbeamertemplate{background canvas}{}**. Ensuite vous pouvez insérer autant de paragraphes contenant le modèle PDFPages que vous voulez. Après les pages PDF incorporées, vous pouvez reprendre la présentation Beamer en commençant une nouvelle diapositive ou en commençant une nouvelle section. Pour éviter des pages blanches indésirables avant les pages PDF, n'oubliez pas d'utiliser un alignement Implicite pour le paragraphe qui contient le modèle.

Voici un PDF incorporé basculé de -5° ° :

# **Abstract**

This is an abstract. As you can see, it is<br>printed in a smaller font size than the other<br>paragraph types. printed in a smaller font size than the other<br>paragraph types. Also several paragraphs are possible in the abstract.

This is a "Standard" paragraph to visualize the differences in the font size.

**Tableur** permet d'insérer des feuilles de calcul ou des tableaux dans le format de **[Gnumeric](https://fr.wikipedia.org/wiki/Gnumeric)**, [OpenDocument,](https://fr.wikipedia.org/wiki/OpenDocument) [Microsoft Office XML](https://en.wikipedia.org/wiki/Microsoft_Office_XML_formats) et [Office Open XML.](https://fr.wikipedia.org/wiki/Office_Open_XML) Pour cette fonction, LYX doit pouvoir trouver le programme ssconvert au cours de sa configuration. Ce programme fait partie de gnumeric, vous devez donc aussi installer gnumeric, même si vous n'avez pas de tableaux au format gnumeric. Pour des exemples et les limitations possibles, jetez un œil au fichier LYX d'exemple, *spreadsheet.lyx*.

Quand vous activez l'option Brouillon de l'onglet Fichier de la fenêtre de dialogue Objet Externe, seul le chemin vers le fichier inséré est affiché dans la sortie imprimée. Les objets externes apparaissent dans LYX, soit comme une boîte comme celle-ci : Spreadsheet: Table.ods soit comme une image, selon que vous avez ou non activé l'option Afficher dans LyX de l'onglet Options LaTeX et LyX de la fenêtre de dialogue.

Le manuel *Personnalisation* explique comment vous pouvez créer vos propres modèles.

# <span id="page-100-0"></span>**7.2. Sous-documents**

Les sous-documents sont utilisés quand on a un document très long qui peut être décomposé en plusieurs parties ou sections plus petites. Pour des raisons de maintenance il est souvent utile et parfois obligatoire de découper le document en plusieurs fichiers qui peuvent être relus séparément. Les différents documents sont ce que l'on appelle les sous-documents et un document maître les relie pour imprimer le document complet ou seulement une partie de celui-ci. Un sous-document hérite du contenu de son maître, par exemple le préambule LATEX, la bibliographie, et les étiquettes pour les références croisées.

Pour pouvoir travailler sur un sous-document sans avoir à ouvrir le document maître, précisez dans le sous-document le document maître dans le menu Document *▷* Paramètres *▷* Classe de document. Ce document maître sera par la suite utilisé de façon cachée par LYX à chaque fois que vous modifierez le sous-document.

Les documents inclus sont visualisés dans LYX sous la forme d'une boîte comme celle-ci : Inclus (include): DocumentBidon1.lyx Pour inclure des sous-documents dans un document maître , on utilise le menu Insertion *▷* Fichier *▷* Sous-document. Une fenêtre de dialogue s'ouvre pour que vous puissiez choisir entre l'une des quatre méthodes d'inclusion :

**Inclus (include)** Vous pouvez inclure des documents L<sub>Y</sub>X et L<sup>AT</sup>EX. Quand vous cliquez sur le bouton Modifier dans la fenêtre de dialogue Sous-document, le document inclus est ouvert dans LYX dans un nouvel onglet pour que vous puissiez le modifier.

Voici un sous-document inséré avec la méthode Inclus :

# <span id="page-101-0"></span>**7.2.1. Sous-section externe 1**

Ceci est un petit sous-document bidon pour montrer comment des fichiers peuvent être insérés dans un autre document.

La numérotation des sections va prendre en compte les sections des fichiers incorporés dans l'ordre où ils sont insérés dans le document maître. Le document qui est inclus comme exemple possède une sous-section qui sera numérotée comme sous-section de la section actuelle. Les étiquettes présentes dans le fichier inclus peuvent être référencées : la sous-section [7.2.1](#page-101-0) est dans le fichier inclus.

Le préambule du sous-document est tout simplement ignoré, seul le préambule du document maître est utilisé. Les branches présentes dans le sous-document seront ignorées par le document maître si celui-ci ne possède pas une branche avec le même nom. Les documents inclus sont insérés en commençant une nouvelle page et sont suivis par un saut de page.

**Note :** Quand vous avez inclus un fichier L<sub>Y</sub>X ou L<sup>AT</sup>F<sub>N</sub>, et que ce dernier utilise une classe de document différente de celle du document maître, vous recevez un avertissement quand vous tentez de le visionner ou de l'exporter, vu que cela peut produire des résultats inattendus sur la sortie imprimée.

- **Incorporé (input)** Cette méthode est très semblable à la méthode Inclus, les différences sont :
	- Les fichiers incorporés ne commencent pas une nouvelle page ni ne sont suivis par un saut de page.
	- Les fichiers incorporés peuvent être prévisualisés dans  $L<sub>Y</sub>X$  quand l'option Aperçu sur le vif est activée dans les préférences dans la rubrique Apparence *▷* Affichage écran.
	- Vous ne pouvez pas exclure des fichiers incorporés via le menu Document *▷* Paramètres *▷* Sous-documents.

Voici un sous document inséré en utilisant la méthode Incorporé :

### **7.2.2. Sous-section externe 2**

Ceci est un autre sous-document bidon pour montrer comment des fichiers peuvent être insérés dans un document.

Voici un sous-document *input* comme LAT<sub>E</sub>X source :

Ceci est une petit sous-document textuel pour montrer comment des fichiers peuvent être insérés dans un document.

**Verbatim** Avec cette méthode tous les fichiers textes peuvent être inclus. Si c'est un fichier LYX ou LATEX, le contenu sera affiché dans la sortie sous forme de code source et aucune des commandes éventuellement présentes ne sera exécutée. Vous pouvez utiliser l'option Marquer les espaces qui matérialise chaque espace présente dans le code source par un caractère « ␣ » . La différence avec la méthode qui consiste à utiliser le menu Insertion *▷* Fichier *▷*Texte brut est que le contenu du document n'apparaît pas dans LYX.

#### 7. Trucs externes

Voici un sous-document inclus en utilisant la méthode verbatim :

```
Ceci est une petit sous-document textuel pour montrer
comment des fichiers peuvent \^etre ins\'er\'es dans un document.
```
Voici un autre sous-document incorporé par la méthode verbatim en utilisant l'option Marquer les espaces :

```
Ceci␣est␣une␣petit␣sous-document␣textuel␣pour␣montrer
comment<sub>L</sub>des<sub>Li</sub>fichiers<sub>Li</sub>peuvent<sub>Li</sub>\^etre<sub>Li</sub>ins\'er\'es<sub>Li</sub>dans<sub>Li</sub>un<sub>Li</sub>document.
```
**Note :** Comme vous pouvez le voir avec les exemples ci-dessus, le texte des documents inclus avec la méthode verbatim n'est pas découpé à la fin des lignes.

**Listings** Ce type d'inclusion est décrit dans le chapitre [8.](#page-106-0)

**Note :** Inclure le même document deux fois dans un même document avec deux directives différentes peut poser des problèmes avec LAT<sub>E</sub>X.

Si vous ne voulez visualiser ou exporter que certains des sous-documents de votre document maître, que ce soit pour diminuer les temps de compilation ou parce que vous voulez distribuer des chapitres isolés d'un livre que vous êtes en train d'écrire, vous pouvez exclure des sous-documents de la sortie en utilisant le menu Document *▷* Paramètres *▷* Sous-documents. Vous pouvez exclure ou inclure un sous-document donné en double-cliquant sur la ligne correspondant dans la colonne Inclus dans le résultat de la liste ( notez que cela ne fonctionne que pour les documents inclus avec la méthode « inclus » et pas la méthode « incorporé » ).

Dans la section Compteurs globaux & références, vous pouvez préciser comment sont gérés les numéros de page, les références, les compteurs de section, etc. :

- avec l'option Maintien strict,  $LyX$  va s'assurer que tous les numéros de pages, références etc... sont corrects comme si tout le document avait été traité. C'est utile si vous voulez que les sous-documents choisis aient exactement le même aspect que s'il étaient dans le document complet. Pour réaliser cette condition, il faut que LYX traite de façon silencieuse la totalité du document, ce qui peut prendre beaucoup de temps ;
- avec l'option Ne pas maintenir, LYX ne compile que le document maître et les documents inclus. De ce fait les compteurs diffèrent de ceux du document complet et les références à des sous-documents exclus ne seront pas satisfaites. Si vous voulez économiser du temps et si les références n'ont pas besoin d'être satisfaites, utilisez cette option puisque c'est la plus rapide ;

l'option Maintenir au mieux se situe entre les deux précédentes. Si elle est sélectionnée, LYX compilera tout le document lors de la première passe, ce qui positionne les compteurs et les références correctement. Pour les passes suivantes, il ne compilera tout le document que si des modifications sont faites dans les sous-documents exclus. Tans que vous ne modifiez que les fichiers inclus, cette approche est aussi rapide que la seconde, en vous donnant des compteurs et des références approximatives. Elle ne seront approximatives que si les modifications de taille des documents inclus implique également la modification de la pagination des sous-documents exclus, mais cette méthode ne peut s'adapter à ces changements.

Une autre solution consiste à inclure chaque fichier dans une branche<sup>[1](#page-104-0)</sup>. En activant ou désactivant une branche, vous pouvez décider les fichiers inclus qui doivent apparaître dans la sortie imprimée. Cette méthode à l'avantage qu'elle peut aussi s'appliquer aux sous documents « incorporés ». Le défaut est que les compteurs et autres références ne sont pas conservés avec cette approche.

<span id="page-104-0"></span><sup>1.</sup> Les branches sont décrites dans la section *Branches* du *Guide de l'utilisateur* de LYX.

# <span id="page-106-0"></span>**8. Listings de code source**

Pour inclure et mettre en forme un listing de code source, vous pouvez utiliser un insert Listings qui peut être créé grâce au menu Insertion *▷* Listing de Code Source. Les paquetages LATEX **listings** et **minted** fournit un moyen puissant et flexible d'insérer des listings de code source dans votre document. Il n'est possible d'utiliser que l'un de ces paquetages dans un document. **listings** est l'alternative implicite.

Quand vous cliquez avec le bouton droit sur un insert de listings, un menu contextuel s'ouvre pour vous permettre de modifier le format du listing.

Implicitement, un listing commence un nouveau paragraphe dans la sortie imprimée. L'option d'emplacement Listing en Ligne imprime le listing dans la ligne comme ceci : **int** a=5;

L'option Flottant crée un flottant de listing pour lequel vous pouvez préciser les options classiques d'emplacement : « h », « t », « b », et « p » correspondant aux emplacement décrits dans la section [3.5.](#page-59-0) Les options de positionnement peuvent être mélangées et doivent être saisies sans séparation, par exemple, on peut taper « htbp ». L'option « h » a parfois aucun effet, mais vous n'avez pas besoin d'utiliser l'option Flottant dans ce cas, vu que les listings non flottants peuvent aussi avoir une légende et être référencés.

Vous pouvez ajouter une légende à des listings that are not inline avec le menu Insertion *▷* Légende. On peut référencer les listings de la même façon que les flottants :Voir le listing [8.1.](#page-106-1) Une liste des listings qui contient tous les listings légendés peut être créée par le menu Insertion *▷* Listes/Matières/Références *▷* Liste des listings. Les éléments de la liste sont les légendes et le numéro de listing.

**Listing 8.1 –** Exemple de listing flottant

```
# Exemple de l i s t i n g f l o t t a n t
def func ( param ) :
       \cdot ceci<sub>\sqcup</sub> est\sqcupune\sqcup fonction \sqcup python \cdotpass
```
**Nota :** le paquetage **listings** place implicitement les légendes avant le listing. Le paquetage **minted** les place après le listing s'il est dans un flottant. S'il n'est pas flottant, la légende sera placée avant le listing si elle est insérée en première ligne, sinon elle sera placée après le listing. Si vous souhaitez forcer le placement avant le listing dans tous les cas, vous devez ajouter les lignes qui suivent en dernier dans le préambule :

#### 8. Listings de code source

### **\@ifundefined{newfloat} {\usepackage{float}}{} \floatstyle{plaintop}**

Quand vous avez choisi un langage de programmation dans la fenêtre de dialogue de listing, les mots-clés de ce langage seront reconnus et mis en forme de manière particulière dans la sortie imprimée. Dans l'exemple de listing, le mot clé Python « def » est reconnu et imprimé en caractères gras dans la sortie.

**Note :** Si vous n'obtenez pas des mots-clés en caractères gras quand vous utilisez une police de caractères à chasse fixe, c'est que votre police ne contient probablement pas de série grasse. Dans ce cas choisissez une police différente dans le menu Document *▷* Paramètres *▷* Polices. (Les polices *LuxiMono, BeraMono* et *Courier* contiennent une série grasse.)

Dans la rubrique Numérotation des Lignes de la fenêtre de dialogue listings, vous pouvez choisir le style de numérotation des lignes. Vous pouvez mettre un nombre dans le champ Pas pour désigner les lignes qui seront numérotées. Par exemple, si vous mettez « 3 », seule une ligne sur trois sera numérotée.

En plus vous pouvez préciser un intervalle de lignes et seules ces lignes apparaîtront dans la sortie. Vous devez utiliser l'option Table de Caractères Étendue is only meaningful for the **listings** package et vous devez le utiliser quand vous employez des caractères spécifiques à une langue donnée comme les umlauts Allemands dans votre listing.

Voici un exemple de listing avec la numérotation des lignes à gauche par pas de 3, en langage Python, avec les options « Table de caractères étendue » et « Espace représenté par un symbole », l'intervalle de ligne étant 3 - 8 :

```
␣␣␣␣pass
2 def␣ func ( param ) :
    C_a, \Box c ' est \Boxun\Boxmot\BoxAllemand\Box: \BoxTschüß '
   pa s s
5 \text{ def}_\sqcup func (param):
    \cdot ceci<sub>\pm</sub>est\pmune\pmfonction\pmPython '
```
Si vous avez des tabulations dans votre listing, vous pouvez préciser le nombre de caractères que doit représenter une tabulation dans le champ Taille du tabulateur.

**Note :** À cause d'un bug dans le paquetage **listings** la numérotation des lignes se trouve décalée d'une ligne à chaque nouveau listing. C'est la raison pour laquelle les lignes 2 et 5 sont numérotées et pas les lignes 3 et 6.

Il est aussi possible d'imprimer les lignes d'un fichier sous la forme d'un listing. Pour le faire, il suffit d'utiliser le menu Insertion *▷* Fichier *▷* Sous-document et de choisir le type Listing de Code source. [1](#page-107-0) Dans la fenêtre de dialogue du sous-document vous

<span id="page-107-0"></span><sup>1.</sup> Les autres types de sous-documents sont décrits dans la section [7.2.](#page-100-0)
pouvez donner les paramètres à utiliser pour le listing dans une zone de texte. Pour avoir une liste des paramètres disponibles, tapez un point d'interrogation « ? » dans la zone de texte.

Pour faire référence à un sous-document de type listing, tapez une étiquette dans le champ correspondant de la fenêtre de dialogue. On peut alors faire référence à cette étiquette en utilisant le menu Insertion *▷* Référence Croisée.

Le listing [8.2](#page-109-0) est un exemple de listing issu d'un fichier ; ici les lignes 10 - 15 de ce fichier LYX sont listées.

**Listing 8.2 –** Lignes 10 - 15 de ce fichier LyX

```
% to the beginning of the float and
\% not to its caption
\langleusepackage [ figure ] \{ hypcap \}
```

```
% t h e p age s o f t h e TOC are numbered roman
% and a PDF-bookmark for the TOC is added
```
L'insertion d'une formule dans un listing peut se faire de la façon suivante :

- 1. Ouvrez la fenêtre de dialogue listings et ajoutez mathescape=true dans le champ de l'onglet Avancé.
- 2. Créez la formule en dehors du listing.
- 3. Copiez le contenu de la formule (pas l'insert de formule) vers le presse-papier (raccourci )
- 4. Dans le listing écrivez « \$\$ » et copiez le contenu du presse-papier entre les deux signes dollar (raccourci )

**Listing 8.3 –** Exemple de listing flottant contenant une formule

```
# Exemple de l i s t i n g f l o t t a n t
def func ( param ) :
       # \prod_{n=1}^{\infty} \frac{1}{x^2}x2
       pass
```
Les paramètres globaux pour les listings peuvent être modifiés avec la fenêtre de dialogue Document *▷* Paramètres *▷* Listings. Pour avoir la liste des options disponibles, tapez un point d'interrogation « ? » dans le champ.

Pour plus d'information sur les paquetages **listings** et **minted**, nous vous renvoyons à sa documentation [\[14,](#page-118-0) [15\]](#page-118-1).

# <span id="page-110-1"></span>**A. Unités de longueur utilisables avec LYX**

<span id="page-110-0"></span>Pour comprendre les unités de longueur utilisées dans cette documentation, le tableau [A.1d](#page-110-0)écrit les unités utilisées par LYX.

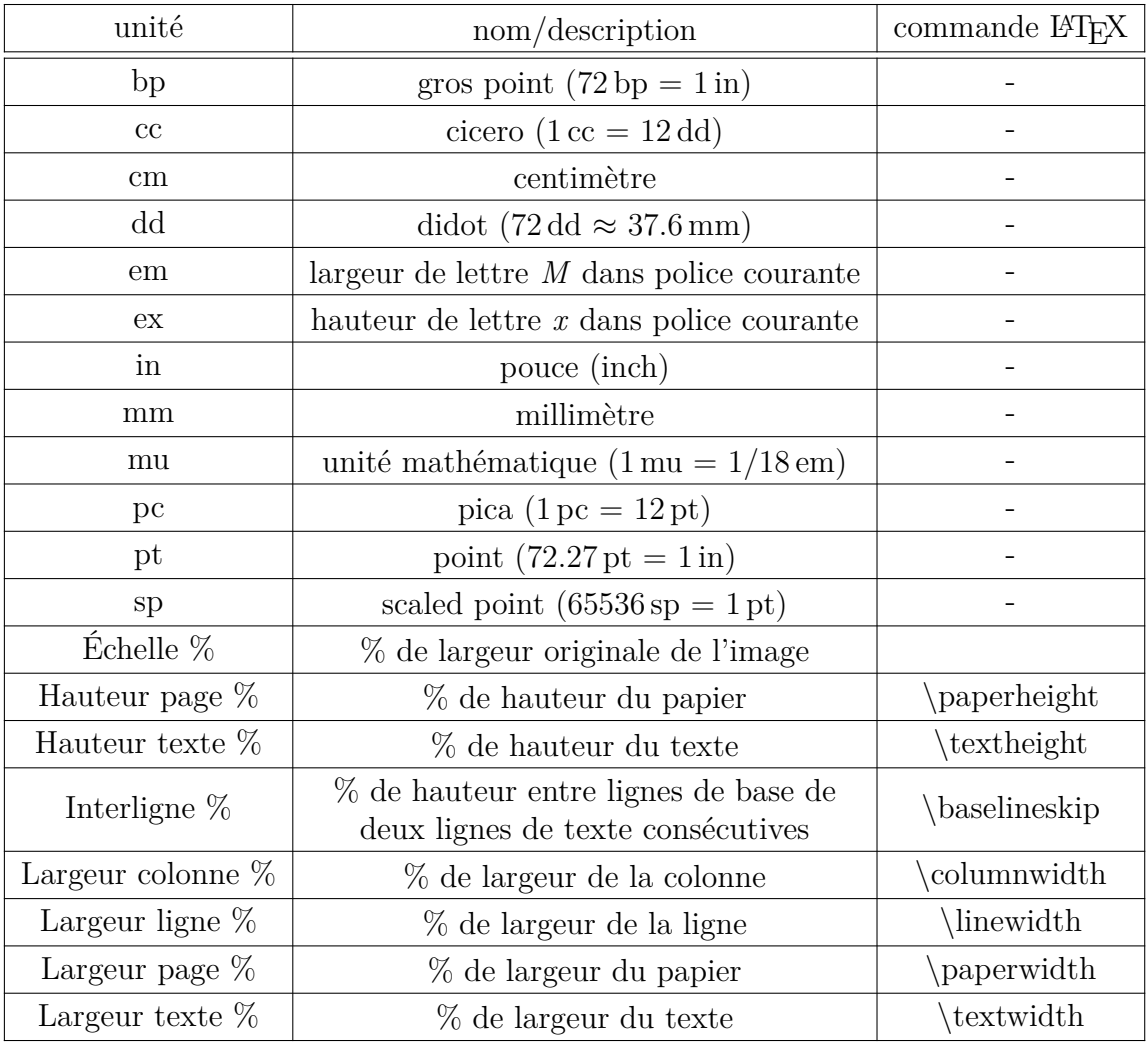

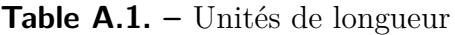

# <span id="page-112-1"></span>**B. Formats des fichiers de sortie graphiques**

### **B.1. DVI**

Ce type de fichiers a l'extension « .dvi ». Il est appelé *indépendant de l'appareil* ou « device independent (DVI) », car il est complètement portable ; vous pouvez les recopier d'une machine à l'autre sans avoir à faire de conversion. À l'époque où ce format a été développé, c'était loin d'être évident. Les fichiers DVI sont utilisés pour un visionnement rapide et comme une étape préliminaire avant la conversion vers un autre format comme le PostScript.

**Note :** Les fichiers DVI ne contiennent pas d'images, elles sont seulement liées au fichier. N'oubliez donc pas de fournir vos images en même temps que vos fichiers .dvi. Cette caractéristique peut aussi ralentir votre ordinateur quand vous visualisez le DVI puisque la visionneuse doit convertir les images en tâche de fond pour les rendre visibles quand vous faites défiler votre document. C'est pourquoi nous recommandons d'utiliser des fichiers PDF pour les documents avec de nombreuses images.

Vous pouvez exporter votre document comme un fichier DVI en utilisant le menu Fichier *▷* Exporter *▷* DVI. Vous pouvez visionner votre document sous forme de DVI grâce au menu Visualiser.

### **B.2. PostScript**

Ce type de fichiers a l'extension « .ps ». PostScript a été développé par la société **Adobe** comme un langage pour les imprimantes. De ce fait le fichier contient toutes les commandes utilisées par l'imprimante pour imprimer le document. PostScript peut être considéré comme un « langage de programmation » ; vous pouvez en effet faire des calculs ou tracer des diagrammes ou des images.<sup>[1](#page-112-0)</sup> En partie à cause de toutes ces possibilités un fichier PostScript est souvent plus gros qu'un PDF.

En partie à cause de toutes ces possibilités un fichier PostScript est souvent plus gros qu'un PDF.

<span id="page-112-0"></span><sup>1.</sup> Si vous souhaitez en apprendre plus à ce sujet, jetez un coup d'œil au paquetage LATEX **pstricks**[\[19\]](#page-118-2).

<span id="page-113-0"></span>PostScript ne peut contenir que des images au format « PostScript Encapsulé » (encapsulated PostScript ou EPS, d'extension .eps). Comme LYX vous permet n'importe quel format d'image connu dans votre document, il doit les convertir en interne en EPS. Si vous avez par exemple 50 images dans votre document, LYX doit faire 50 conversions à chaque fois que vous visualisez ou que vous exportez votre document. Cela risque de ralentir de façon importante votre rythme de travail. En conclusion, si vous prévoyez d'utiliser PostScript, vous pouvez insérer vos images directement en EPS pour éviter ce problème.

Vous pouvez exporter votre document comme un fichier PostScript en utilisant le menu Fichier *▷* Exporter *▷* PostScript. Vous pouvez visionner votre document sous forme PostScript grâce au menu Visualiser.

### **B.3. PDF**

Ce type de fichiers a l'extension « .pdf ». Ce « format de document portable » (portable document format ou PDF) est développé par Adobe comme une évolution de PostScript. Il est plus comprimé et utilise moins de commandes que PostScript. Comme son nom l'indique, il est « portable » et peut donc être traité par n'importe quel ordinateur et la sortie imprimée aura exactement le même aspect.

PDF peut contenir des images dans son propre format PDF et dans les formats JPG (format du « Joint Photographic Expert Group » avec comme extension .jpg ou .jpeg) et PNG (« Portable Network Graphics » avec l'extension .png). Vous pouvez quand même utiliser d'autres formats puisque LYX les convertit dans un de ces formats. Mais comme il est dit dans la section sur PostScript, les conversions d'images vont ralentir votre travail. Nous recommandons donc l'utilisation de l'un des trois formats cités.

Vous pouvez exporter votre document comme un fichier PDF en utilisant le menu Fichier *▷* Exporter de trois façons différentes :

- **PDF (ps2pdf)** Ceci utilise le programme ps2pdf qui créé un PDF à partir de la version PostScript de votre fichier. Cette dernière est produite par le programme dvips qui utilise une version DVI comme étape intermédiaire. Cette variante consiste donc en trois conversions.
- **PDF (dvipdfm)** Ceci utilise le programme dvipdfm qui convertit votre fichier en DVI avant de le convertir en PDF.
- **PDF (pdflatex)** Ceci utilise le programme pdftex qui convertit directement votre fichier en PDF.

Nous recommandons d'utiliser l'option PDF (pdflatex) car pdftex accepte toutes les fonctionnalités des versions actuelles de PDF. Il est en plus rapide et stable. Le programme dvipdfm n'est plus développé est est donc un peu dépassé.

Vous pouvez visionner votre document sous forme PDF grâce au menu Visualiser ou en utilisant un bouton de la barre d'outils.

# **C. Liste de noms de couleur pour dvips**

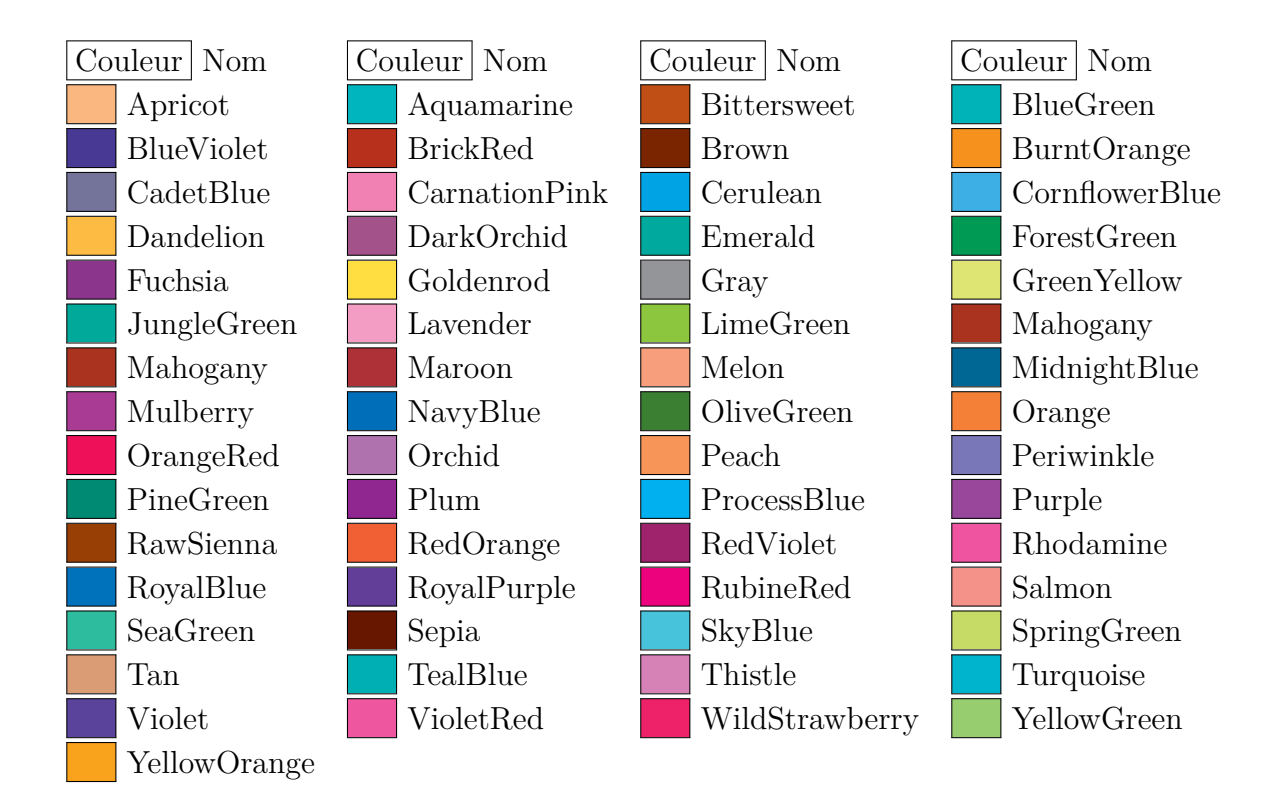

## **D. Explication de l' équation [\(2.1\)](#page-29-0)**

La largeur totale de  $n$  cellules de tableau  $L_{\text{tot n}}$  peut être calculée avec

<span id="page-116-0"></span>
$$
L_{\text{tot }n} = n \cdot (L_{g n} + 2 \cdot \t{abcolegep}) + (n + 1) \cdot \ar{aryrulewidth} \tag{D.1}
$$

où *Lg n* est la largeur fixe de toutes les cellules. **\tabcolsep** est la largeur utilisée par LATEX entre le texte de la cellule et la bordure, sa valeur implicite est 6 pt. **\arrayrulewidth** est l'épaisseur de la bordure de la cellule, qui est implicitement de 0.4 pt.

D'après l'équation [\(D.1\)](#page-116-0), la largeur totale d'une multi-colonnes,  $L_{\text{tot mult}}$  est

<span id="page-116-1"></span>
$$
L_{\text{tot mult}} = L_{g \text{ mult}} + 2 \cdot \atop \text{abcolegep} + 2 \cdot \arrayrulewidth \n(D.2)
$$

En posant que les équations [\(D.1\)](#page-116-0) et [\(D.2\)](#page-116-1) sont égales, on peut calculer la largeur nécessaire *Lg n* quand *n* colonnes sont couvertes, de façon à ce que chaque colonne ait une largeur de  $L_{\text{tot mult}}/n$ :

$$
L_{gn} = \frac{L_{gmult} + (1 - n) \cdot (2 \cdot \text{tabcosep} + \text{arrayrulewidth})}{n} \tag{D.3}
$$

## <span id="page-118-3"></span>**Bibliographie**

- [1] Frank Mittelbach and Michel Goossens : *The L<sup>A</sup>TEX Companion Second Edition*. Addison-Wesley, 2004
- [2] Helmut Kopka and Patrick W. Daly : *A Guide to PFRX Fourth Edition*. Addison-Wesley, 2003
- [3] Leslie Lamport :  $BTEX : A$  *Document Preparation System.* Addison-Wesley, second edition, 1994
- [4] Documentation du paquetage LATEX **[arydshln](https://www.ctan.org/tex-archive/macros/latex/contrib//arydshln/arydshln.pdf)**
- [5] Documentation du paquetage LATEX **[booktabs](https://www.ctan.org/tex-archive/macros/latex/contrib//booktabs/booktabs.pdf)**
- [6] Documentation du paquetage LATEX **[caption](https://www.ctan.org/tex-archive/macros/latex/contrib/caption/caption-eng.pdf)**
- [7] Documentation du paquetage LATEX **[diagbox](https://www.ctan.org/tex-archive/macros/latex/contrib//diagbox/diagbox.pdf)**
- [8] Documentation du paquetage LATEX **[endfloat](https://www.ctan.org/tex-archive/macros/latex/contrib//endfloat/endfloat.pdf)**
- [9] Documentation du paquetage LATEX **[footmisc](https://www.ctan.org/tex-archive/macros/latex/contrib//footmisc/footmisc.pdf)**
- [10] Documentation du paquetage LATEX **[hypcap](https://www.ctan.org/tex-archive/macros/latex/contrib/oberdiek/hypcap.pdf)**
- [11] Documentation du paquetage LATEX **[hyperref](https://www.ctan.org/tex-archive/macros/latex/contrib//hyperref/hyperref.pdf)**
- [12] Documentation du paquetage L<sup>A</sup>T<sub>E</sub>X **[KOMA-Script](https://www.ctan.org/tex-archive/macros/latex/contrib/koma-script/doc/scrguien.pdf)**
- <span id="page-118-0"></span>[13] Documentation du paquetage LATEX **[lettrine](https://www.ctan.org/tex-archive/macros/latex/contrib/lettrine/doc/lettrine.pdf)** et un [exemple](https://www.ctan.org/tex-archive/macros/latex/contrib/lettrine/doc/demo.pdf)
- <span id="page-118-1"></span>[14] Documentation du paquetage LATEX **[listings](https://www.ctan.org/tex-archive/macros/latex/contrib//listings/listings.pdf)**
- [15] Documentation du paquetage LATEX **[minted](https://www.ctan.org/tex-archive/macros/latex/contrib//minted/minted.pdf)**
- [16] Documentation du paquetage LATEX **[marginnote](https://www.ctan.org/tex-archive/macros/latex/contrib//marginnote/marginnote.pdf)**
- [17] Documentation du paquetage LATEX **[pdfpages](https://www.ctan.org/tex-archive/macros/latex/contrib/pdfpages/pdfpages.pdf)**
- <span id="page-118-2"></span>[18] Documentation du paquetage LATEX **[prettyref](https://www.ctan.org/tex-archive/macros/latex/contrib/prettyref/prettyref.pdf)**
- [19] Page Web du paquetage LATEX **[PSTricks](http://tug.org/PSTricks/)**
- [20] Documentation du paquetage LATEX **[refstyle](https://www.ctan.org/tex-archive/macros/latex/contrib/refstyle/refstyle.pdf)**
- [21] Documentation du paquetage LATEX **[sidecap](https://www.ctan.org/tex-archive/macros/latex/contrib//sidecap/sidecap.pdf)**
- [22] Documentation de l'option [Exclure le texte du PDF](https://www.ctan.org/tex-archive/info/svg-inkscape/InkscapePDFLaTeX.pdf) du programme [Inkscape](https://inkscape.org/fr/)

## **Index**

#### **B**

Boîtes Alignement, [76](#page-81-0) Boîtes élévatrices, [81](#page-86-0) Couleur, [82](#page-87-0) Décorations, [78](#page-83-0) Fenêtre de dialogue Boîte, [75](#page-80-0) Introduction, [75](#page-80-0) Minipages, [80](#page-85-0) Parboxes, [81](#page-86-0) Personnalisation, [79](#page-84-0) pivotées, [83](#page-88-0) Pour empêcher la césure, [81](#page-86-0) Pour l'alignement vertical, [81](#page-86-0) Pour les caractères, [81](#page-86-0) Redimensionnées, [84](#page-89-0) Taille, [75](#page-80-0)

#### **C**

Code Source, [101](#page-106-0) Couleur Pour les cellules de tableau, [32](#page-37-0) Pour les filets des tableaux, [35](#page-40-0) Pour les lignes de tableau, [34](#page-39-0) Couleur des tableaux Pour les cellules, [32](#page-37-0)

#### **D**

DVI, *voir* Formats de Fichiers

#### **E**

Entouré par du texte Lettrines, [89](#page-94-0) Objets fixes, [88](#page-93-0) Entourés par du texte, [87](#page-92-0) Flottants d'enrobage, [87](#page-92-0) EPS, *voir* Format d'image

#### **F**

Fichiers Insertion, [95](#page-100-0) Figures, [1](#page-0-0) Fenêtre de dialogue Graphique, [1](#page-0-0) Flottants, [3](#page-8-0) Formats d'images, [5](#page-10-0) Groupes de paramétrisation, [2](#page-1-0) Pivotées, [1,](#page-0-0) [84](#page-89-0) Redimensionnées, [1,](#page-0-0) [85](#page-90-0) Floats Placement, [54](#page-59-0) Flottants, [49](#page-54-0) Algorithmes, [50](#page-55-0) côte-à-côte, [59](#page-64-0) Figures, [3](#page-8-0) Flottants d'enrobage, [87](#page-92-0) Introduction, [49](#page-54-0) Listes de Flottants, [65](#page-70-0) Listings, [101](#page-106-0) Mise en forme de la Légende, [60](#page-65-0) Numérotation, [50](#page-55-0) Placement de la légende, [61](#page-66-0) Références, [51](#page-56-0) Réglage, [54](#page-59-0) Renversés, [57](#page-62-0) Sous-flottants, [57](#page-62-0) Tableaux, [10](#page-15-0) Formats de Fichiers DVI, [107](#page-112-1) PDF, [108](#page-113-0) PostScript, [107](#page-112-1) Formats d'images, [5](#page-10-0)

Index

#### **G**

GIF, *see* Format d'image Graphiques, *see* Figures

**J** JPG, *see* Format d'image

#### **L**

Légende Mise en forme, [60](#page-65-0) Placement, [61](#page-66-0) Lettrines, [89](#page-94-0) Listings, [101](#page-106-0)

#### **M**

Multi-colonnes, [23](#page-28-0) Calculs, [24](#page-29-1) Multi-lignes, [26](#page-31-0)

#### **N**

Notes Notes de bas de page, [68](#page-73-0) Notes en Marge, [72](#page-77-0) Notes LYX , [67](#page-72-0) Notes de bas de page, [68](#page-73-0) Numérotation, [69](#page-74-0) Positionnement, [70](#page-75-0) Notes de fin, [70](#page-75-0)

#### **P**

Paquetages LAT<sub>EX</sub> arydshln, [46,](#page-51-0) [113](#page-118-3) booktabs, [31,](#page-36-0) [113](#page-118-3) calc, [25,](#page-30-0) [28,](#page-33-0) [39](#page-44-0) caption, [11,](#page-16-0) [15,](#page-20-0) [16,](#page-21-0) [60,](#page-65-0) [61,](#page-66-0) [113](#page-118-3) colortbl, [32,](#page-37-0) [34,](#page-39-0) [47](#page-52-0) diagbox, [27,](#page-32-0) [113](#page-118-3) endfloat, [56,](#page-61-0) [113](#page-118-3) fancybox, [79](#page-84-0) footmisc, [72,](#page-77-0) [113](#page-118-3) ftnright, [70](#page-75-0) hypcap, [54,](#page-59-0) [64](#page-69-0) hyperref, [15,](#page-20-0) [53,](#page-58-0) [113](#page-118-3) KOMA-Script, [60,](#page-65-0) [61,](#page-66-0) [72,](#page-77-0) [113](#page-118-3) lettrine, [89,](#page-94-0) [113](#page-118-3)

listings, [101,](#page-106-0) [113](#page-118-3) marginnote, [73,](#page-78-0) [113](#page-118-3) minted, [101,](#page-106-0) [113](#page-118-3) oberdiek, [54](#page-59-0) pdfpages, [93,](#page-98-0) [113](#page-118-3) picinpar, [88](#page-93-0) prettyref, [52,](#page-57-0) [53,](#page-58-0) [113](#page-118-3) PSTricks, [113](#page-118-3) refstyle, [52,](#page-57-0) [53,](#page-58-0) [113](#page-118-3) sidecap, [63,](#page-68-0) [113](#page-118-3) wrapfig, [87](#page-92-0) xcolor, [34](#page-39-0) PDF, [108,](#page-113-0) *see* Format d'image Personnalisation des tableaux, [40](#page-45-0) Alignement de cellules spéciaux, [42](#page-47-0) Épaisseur filets, [44](#page-49-0) Espacement des lignes, [40](#page-45-0) Filets à traits interrompus, [46](#page-51-0) Format de cellule/colonne, [42](#page-47-0) Pivoter des objets, [38,](#page-43-0) [83](#page-88-0) Plusieurs lignes dans une case de tableau, [23](#page-28-0) PNG, *see* Format d'image PostScript, *see* Formats de Fichiers

#### **R**

Raisebox, *see* Boîtes élévatrices Redimensionner des objets, [84](#page-89-0) Références à des Figures, [3](#page-8-0) à des Flottants, [51](#page-56-0) à des Tableaux, [11](#page-16-0) Formats, [52](#page-57-0) Nommage automatique, [53](#page-58-0) Positionnement, [54](#page-59-0)

#### **S**

SVG, *see* Format d'image

#### **T**

Tableau, [7](#page-12-0) Alignement, [31](#page-36-0) Barre d'outils, [9](#page-14-0) Coloré, [32](#page-37-0) Fenêtre de dialogue, [8](#page-13-0)

Flottants, [10](#page-15-0) Formel, [29](#page-34-0) Introduction, [7](#page-12-0) Menu Édition, [10](#page-15-0) Multi-colonnes, [23](#page-28-0) multi-lignes, [26](#page-31-0) multi-pages, [11](#page-16-0) Alignement, [14](#page-19-0) Calculs, [19](#page-24-0) Flottants, [19](#page-24-0) Largeur de la légende, [15](#page-20-0) Légendes, [14](#page-19-0) , [17](#page-22-0) Notes de bas de page, [14](#page-19-0) Références, [15](#page-20-0) Sauts de pages forcés, [19](#page-24-0) Personnalisation, [40](#page-45-0) Pivotement des cellules, [38](#page-43-0) Pivoter, [84](#page-89-0) Redimensionner, [85](#page-90-0) Saut de ligne, [23](#page-28-0) Tableau Coloré Pour les filets, [35](#page-40-0) Pour les lignes, [34](#page-39-0) Tableau multi-pages, [11](#page-16-0) Trucs externes, [91](#page-96-0) Objets Externes, [91](#page-96-0) Sous-documents, [95](#page-100-0)

#### **U**

Unités, [105](#page-110-1)

#### **W**

WMF, *see* Format d'image